# MAKING INTEGRATIONS, RAINMAIL, AND AUTORESPONDERS WORK FOR YOU EMAIL MARKETING WITH RAINMAKER

PRESENTED BY JEROD MORRIS AND CHRIS GARRETT

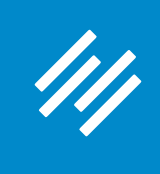

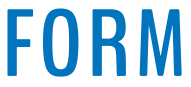

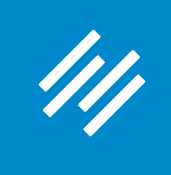

**• Can you hear us okay? (What is your goal for today's session?)**

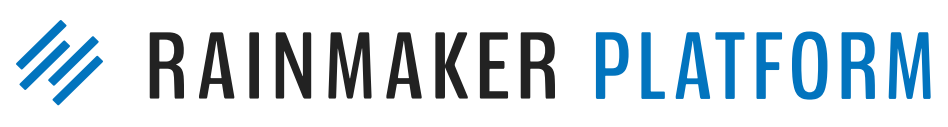

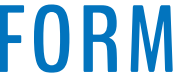

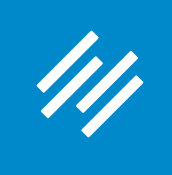

- Can you hear us okay? (What is your goal for today's session?)
- **• To improve presentation clarity, limit memory- and bandwidth-hogging applications (e.g. Dropbox, backups, etc.)**

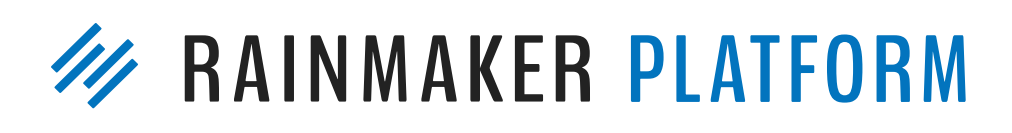

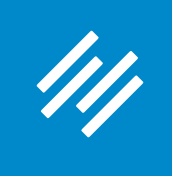

- Can you hear us okay? (What is your goal for today's session?) • To improve presentation clarity, limit memory- and bandwidth-
- hogging applications (e.g. Dropbox, backups, etc.)
- **• Have issues?**

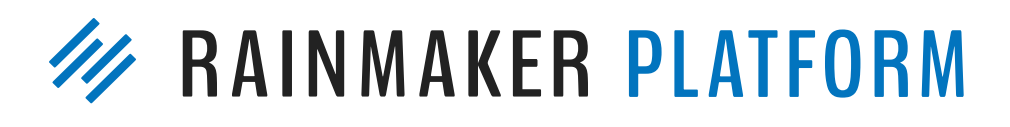

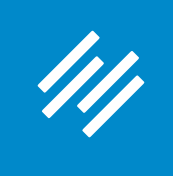

- Can you hear us okay? (What is your goal for today's session?) • To improve presentation clarity, limit memory- and bandwidth-
- hogging applications (e.g. Dropbox, backups, etc.)
- Have issues?
	- **• Check your settings**

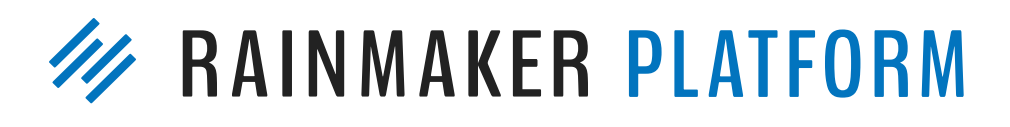

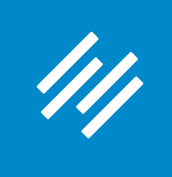

- Can you hear us okay? (What is your goal for today's session?) • To improve presentation clarity, limit memory- and bandwidth-
- hogging applications (e.g. Dropbox, backups, etc.)
- Have issues?
	- Check your settings
	- **• Let us know in Questions box**

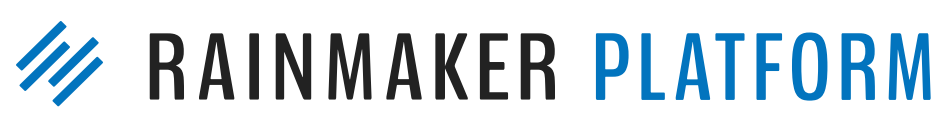

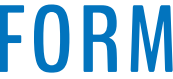

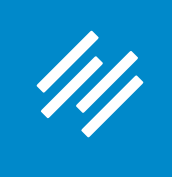

• Can you hear us okay? (What is your goal for today's session?) • To improve presentation clarity, limit memory- and bandwidth-

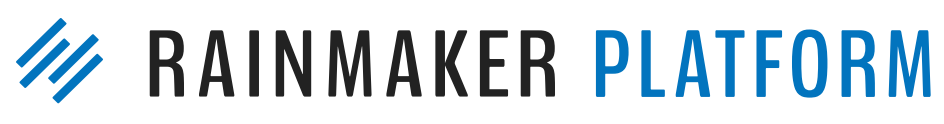

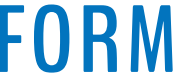

- 
- hogging applications (e.g. Dropbox, backups, etc.)
- Have issues?
	- Check your settings
	- Let us know in Questions box
	- **• Try reloading the webinar**

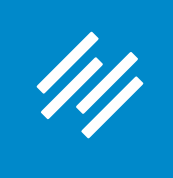

• Can you hear us okay? (What is your goal for today's session?) • To improve presentation clarity, limit memory- and bandwidth-

- 
- hogging applications (e.g. Dropbox, backups, etc.)
- Have issues?
	- Check your settings
	- Let us know in Questions box
	- Try reloading the webinar
- 

#### **• Have no fear: a replay will be available for on-demand viewing**

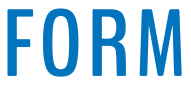

# MAKING INTEGRATIONS, RAINMAIL, AND AUTORESPONDERS WORK FOR YOU EMAIL MARKETING WITH RAINMAKER

PRESENTED BY JEROD MORRIS AND CHRIS GARRETT

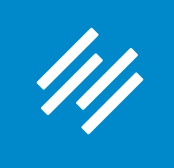

### Content Marketing Strategy

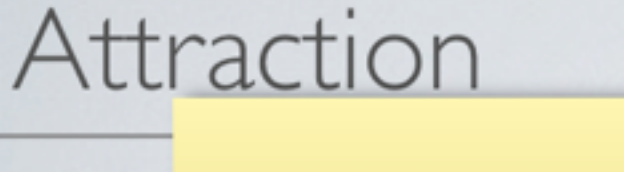

Drive offline contacts to incentive content/downloads

#### **OFFLINE**

Referrals, Workshops, Events, Meetings

#### Retention

Conversion

Attract searchers, demonstrate domain knowledge and expertise through blog

Comprehensive Solution

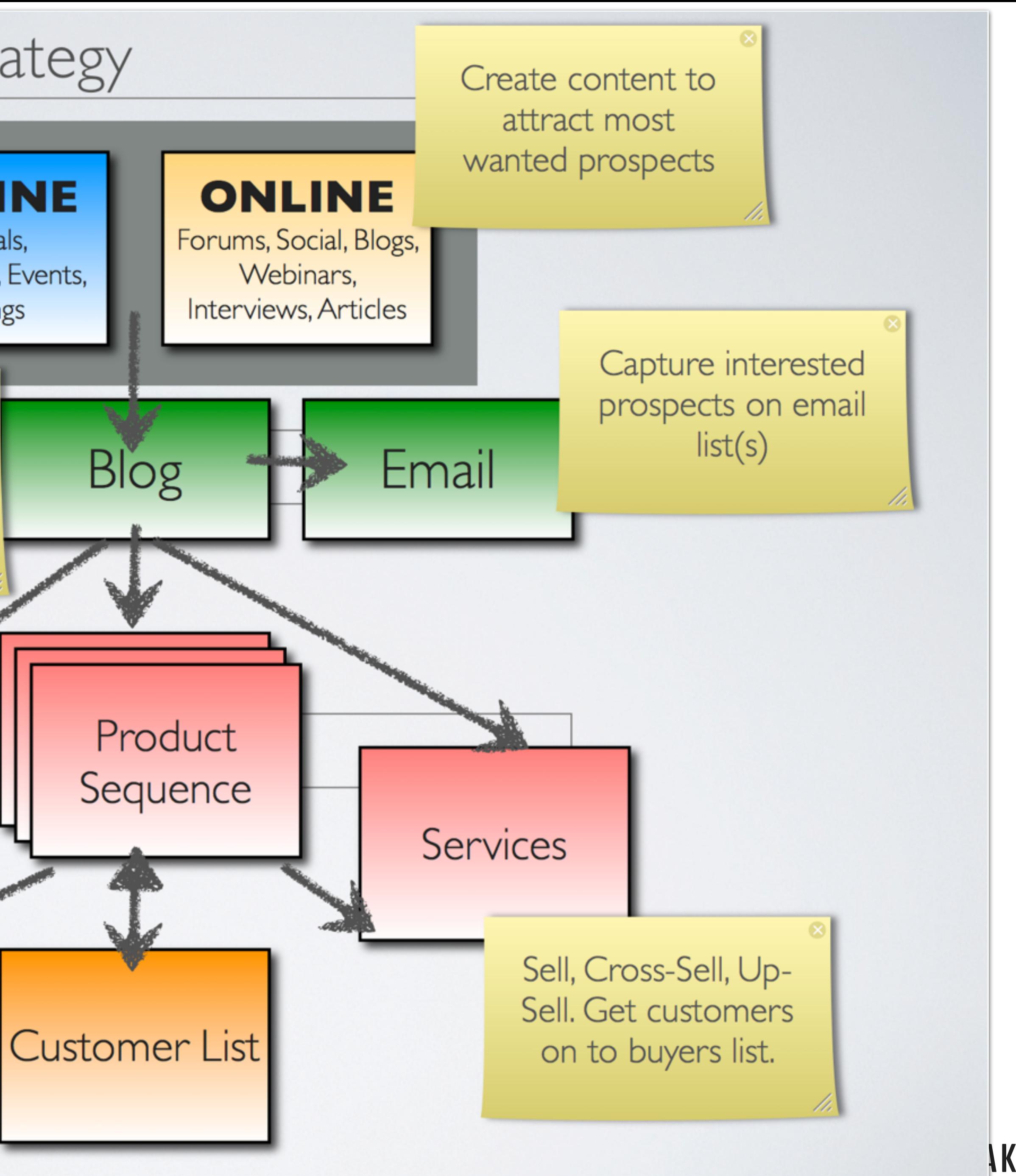

**AKER PLATFORM** 

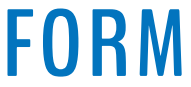

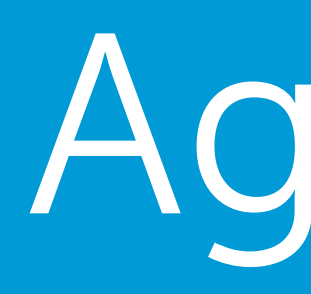

- A quick refresher on email settings
- How to integrate your email program with Rainmaker
- Setting up and using RainMail

111

• Creating autoresponders that do work for you

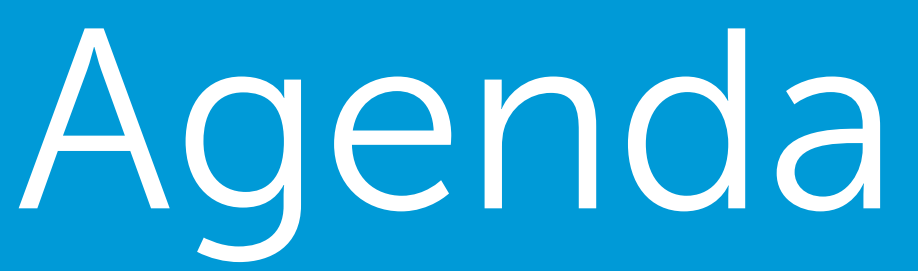

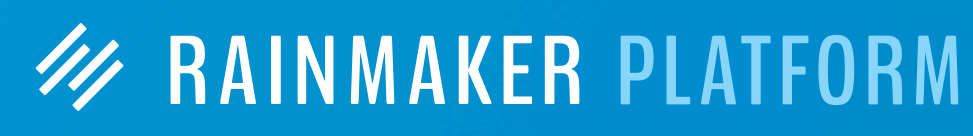

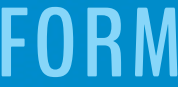

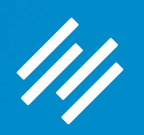

# A Quick Refresher on Email Settings

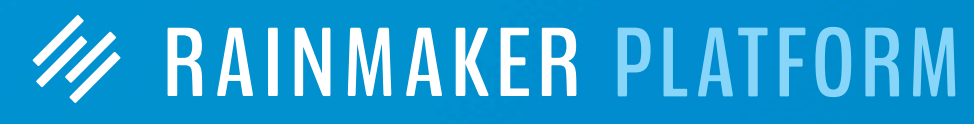

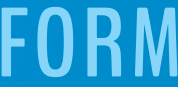

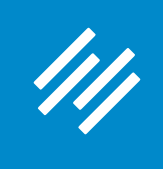

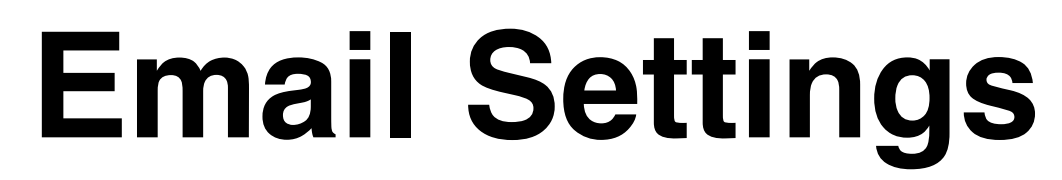

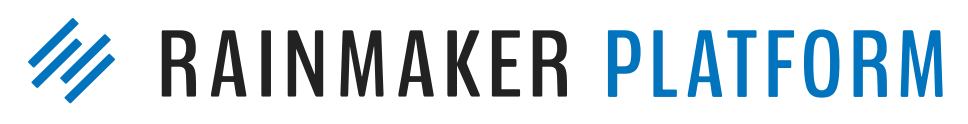

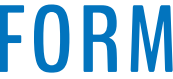

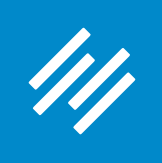

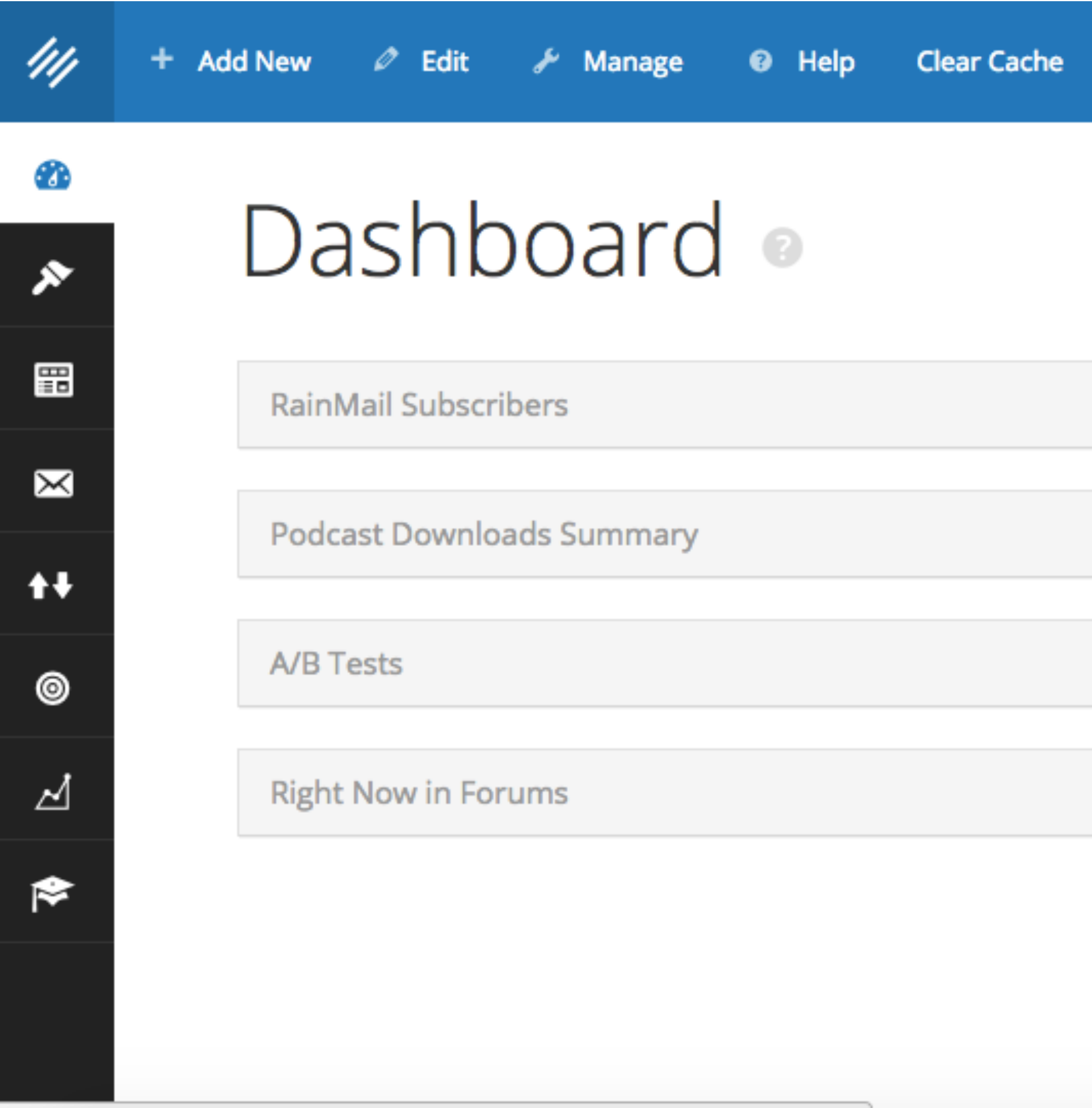

https://assemblycall.com/admin/admin.php?page=universal-settings&tab=email

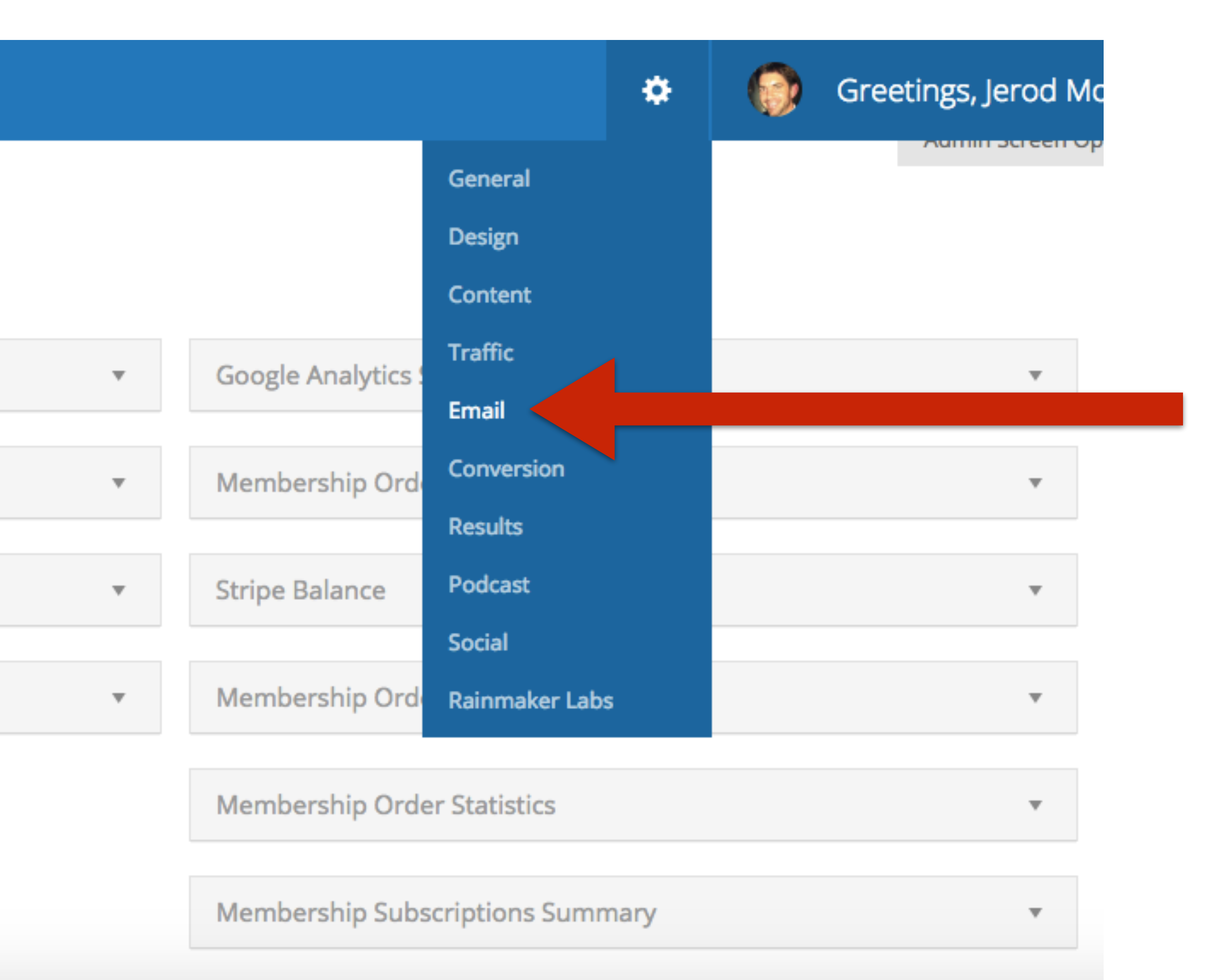

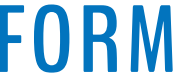

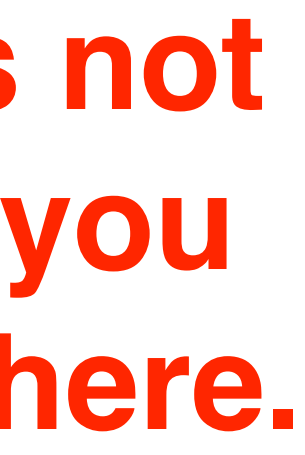

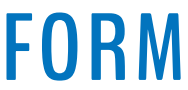

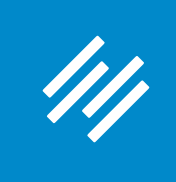

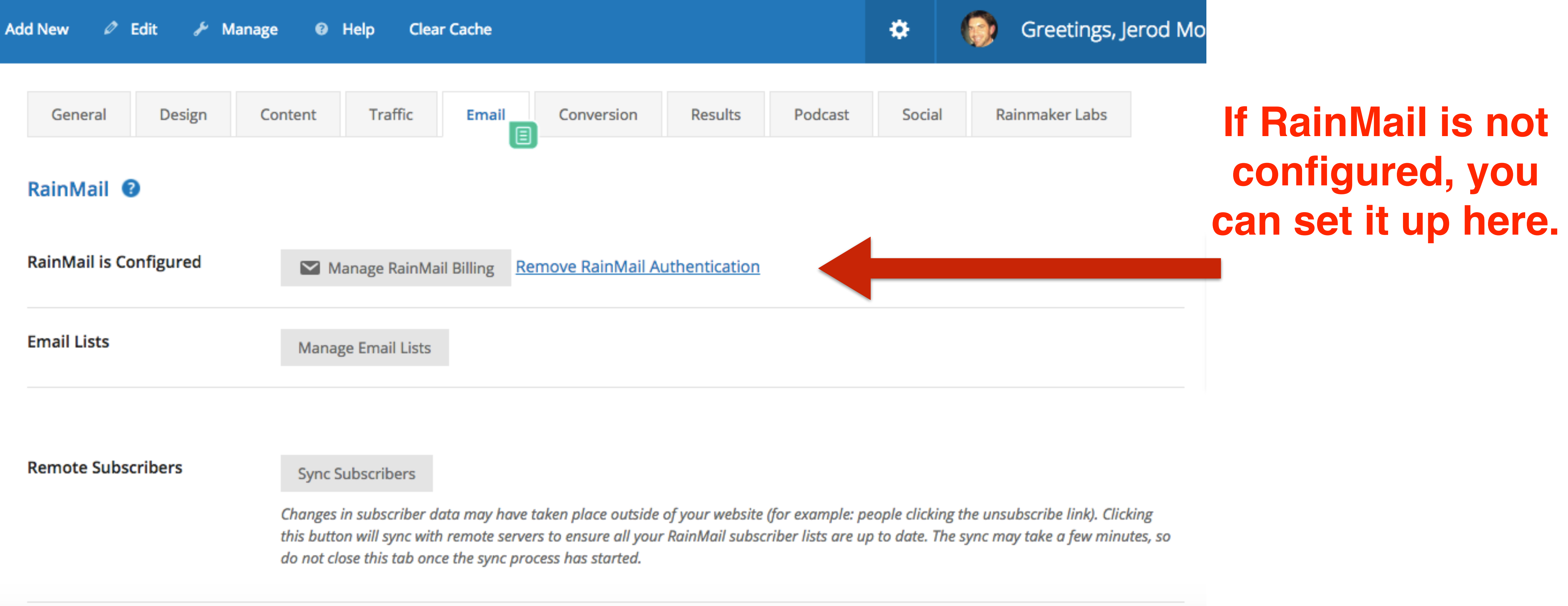

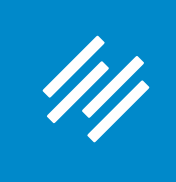

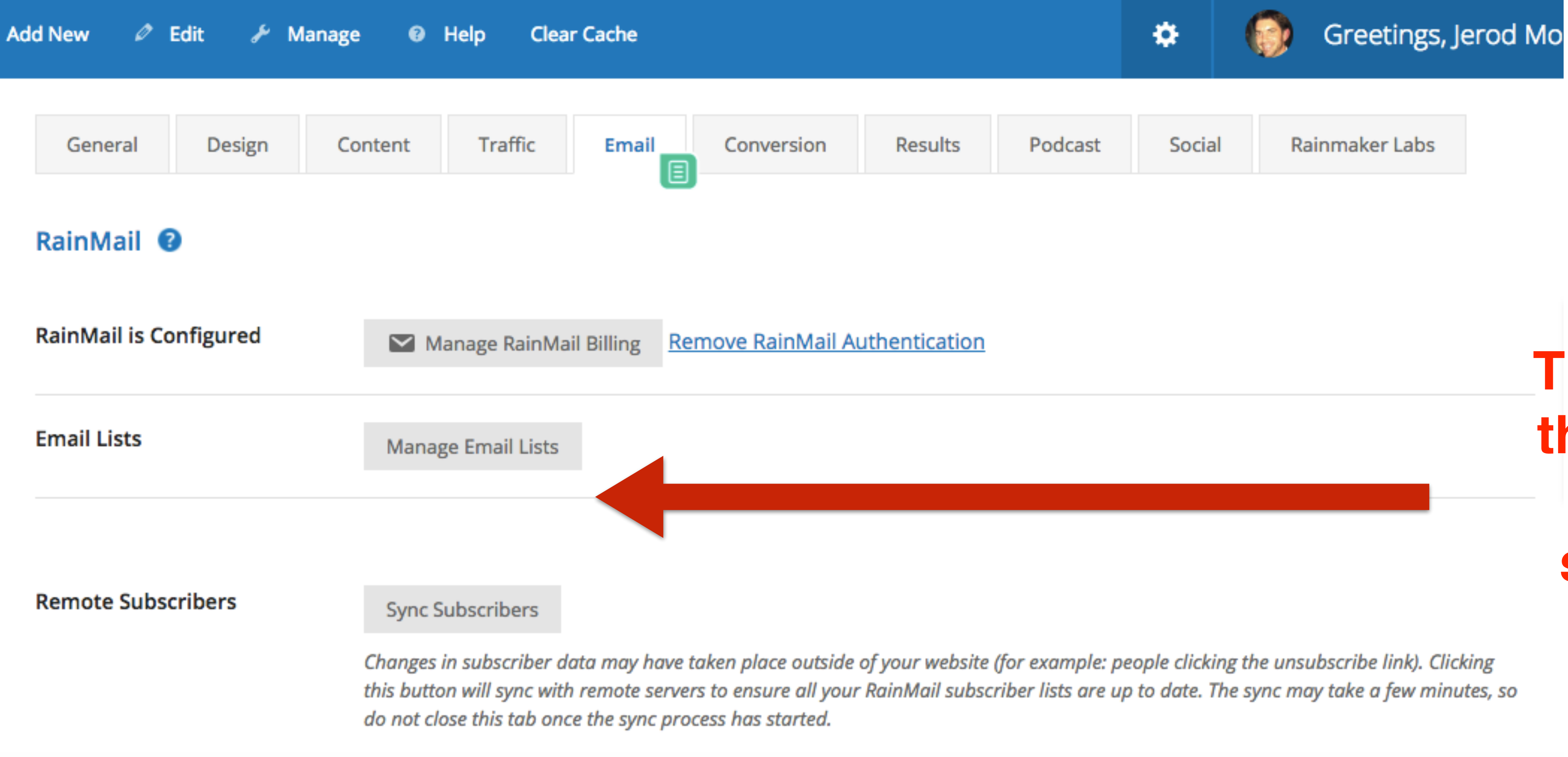

**These options (and the next set below) are RainMailspecific. More on them in a bit.**

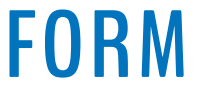

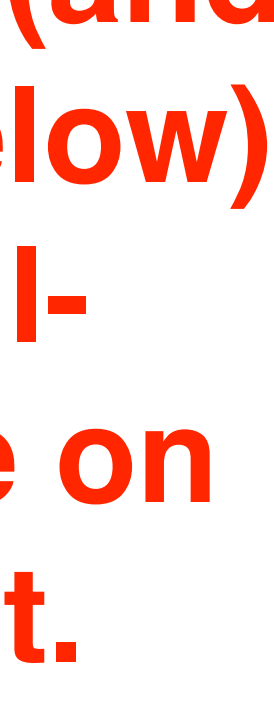

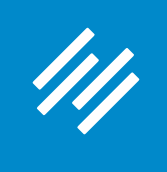

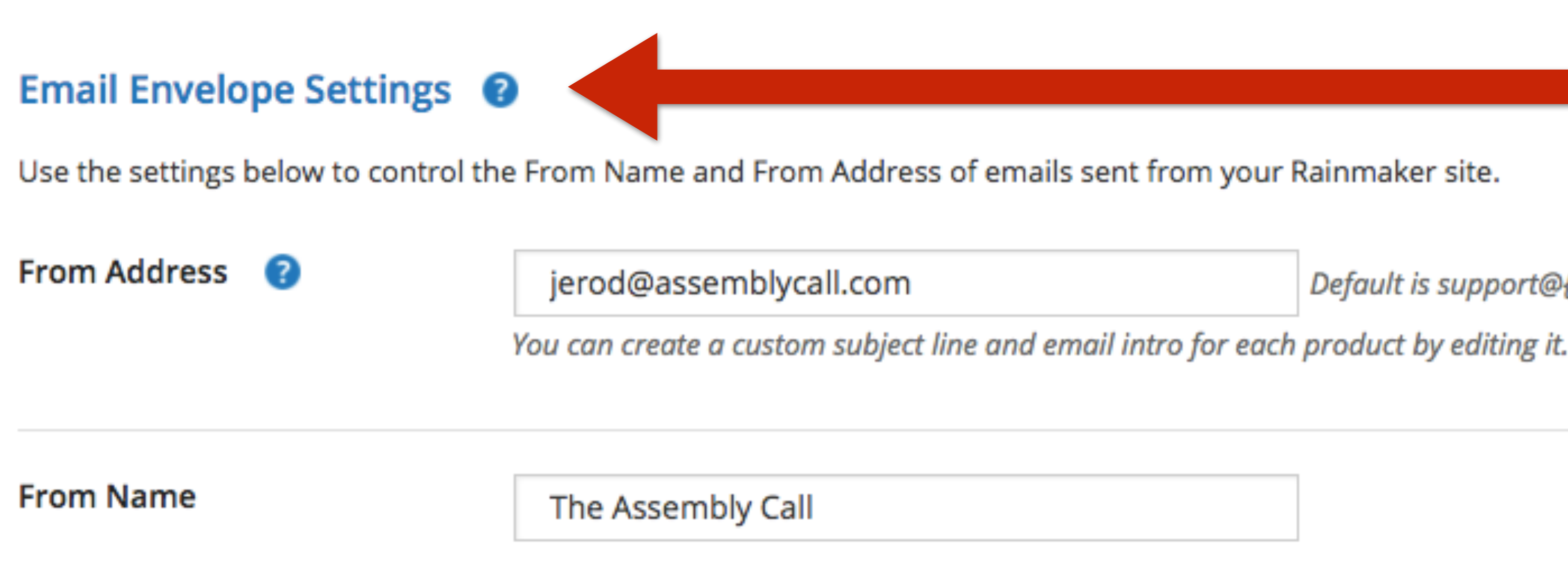

Default is support@{yourdomain.com}

**The From Address and From Name you enter here will be the default envelope settings for RainMail, and will be used for system emails from your Rainmaker site regardless of whether you are using RainMail or not.**

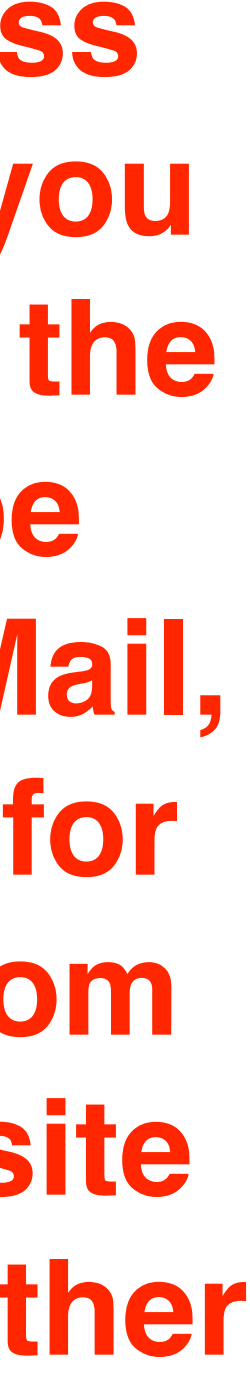

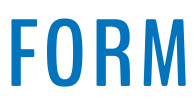

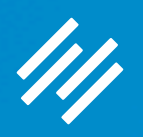

# How to Integrate Your Email Program with Rainmaker

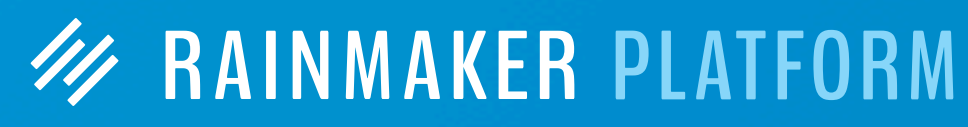

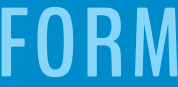

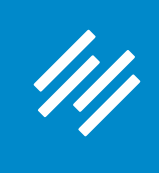

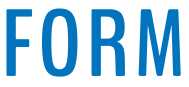

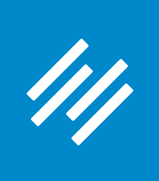

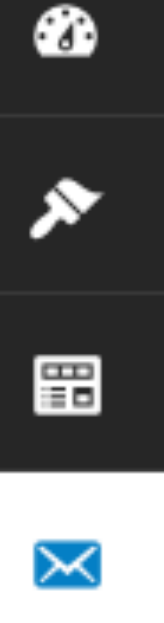

Р

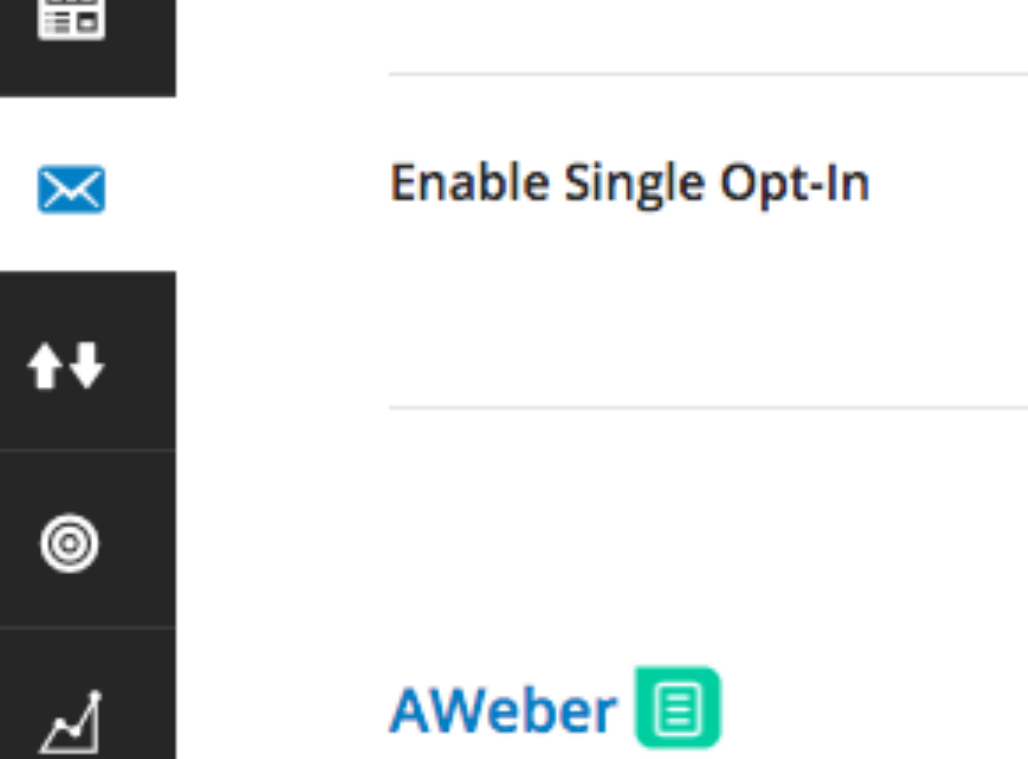

MailChimp **目** 

**Connect with MailChimp** 

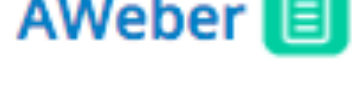

**Authorize AWeber** 

**Set Up AWeber Account** 

**Set Up MailChimp Account** 

 $\checkmark$ 

Infusionsoft **目** 

**API Key** 

**Application Name** 

Application Name assigned to your account, for example if your account URI is http://xyz.infusionsoft.com, enter xyz.

This option will disable the opt-in email sent from MailChimp to confirm opt-in.

#### **From the Email Settings** page you can connect to MailChimp, AWeber, and Infusionsoft ...

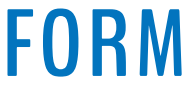

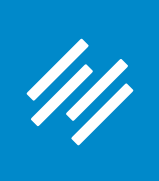

 $\left\langle \cdot\right\rangle$ 

# **Using Third-Pa**

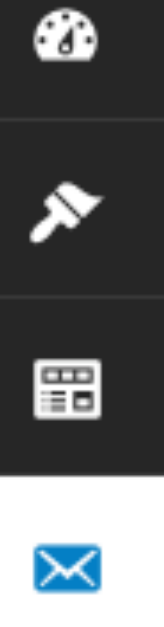

В

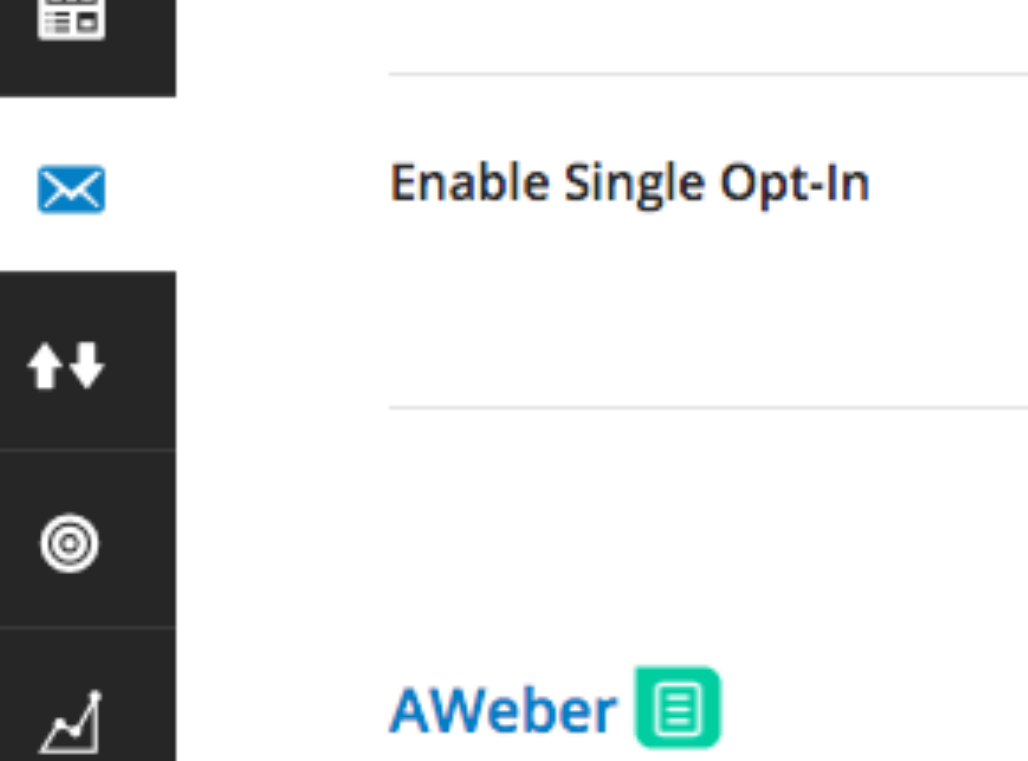

MailChimp<sup>日</sup>

**Connect with MailChimp** 

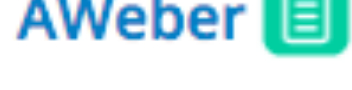

**Authorize AWeber** 

Set Up AWeber Account

Set Up MailChimp Account

 $\checkmark$ 

Infusionsoft **目** 

**API Key** 

**Application Name** 

Application Name assigned to your account, for example if your account URI is http://xyz.infusionsoft.com, enter xyz.

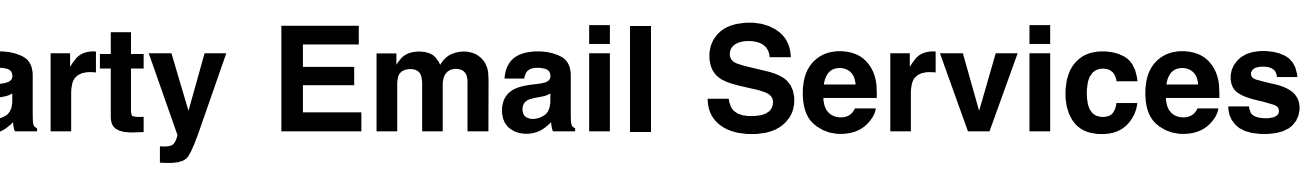

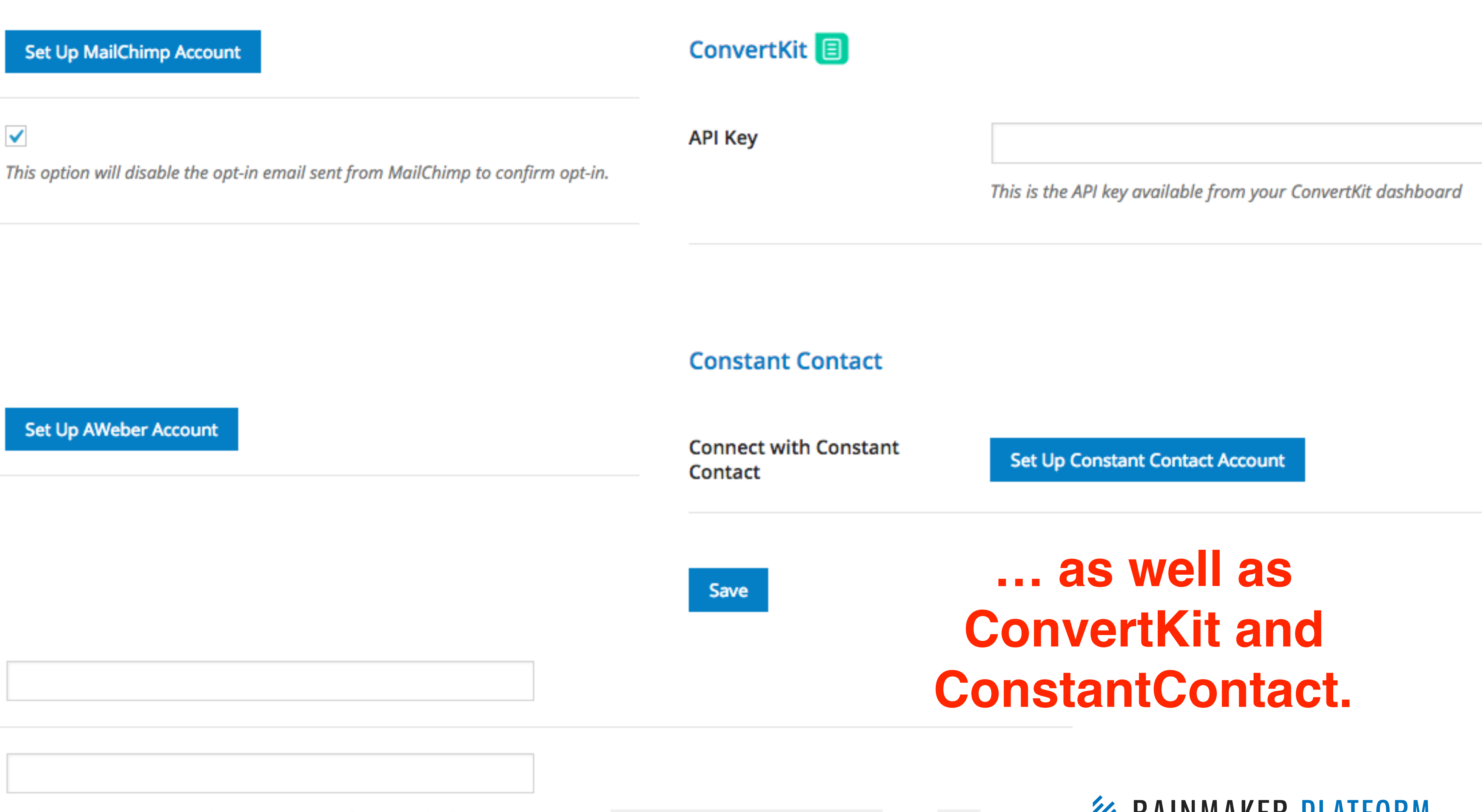

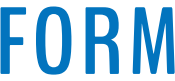

**The MailChimp integration, for example, has an option to enable single opt-in because MailChimp offers this option.**

**EXP RAINMAKER PLATFORM** 

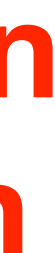

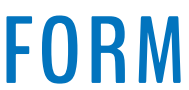

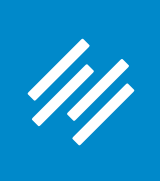

# **Using Third-Party Email Services**

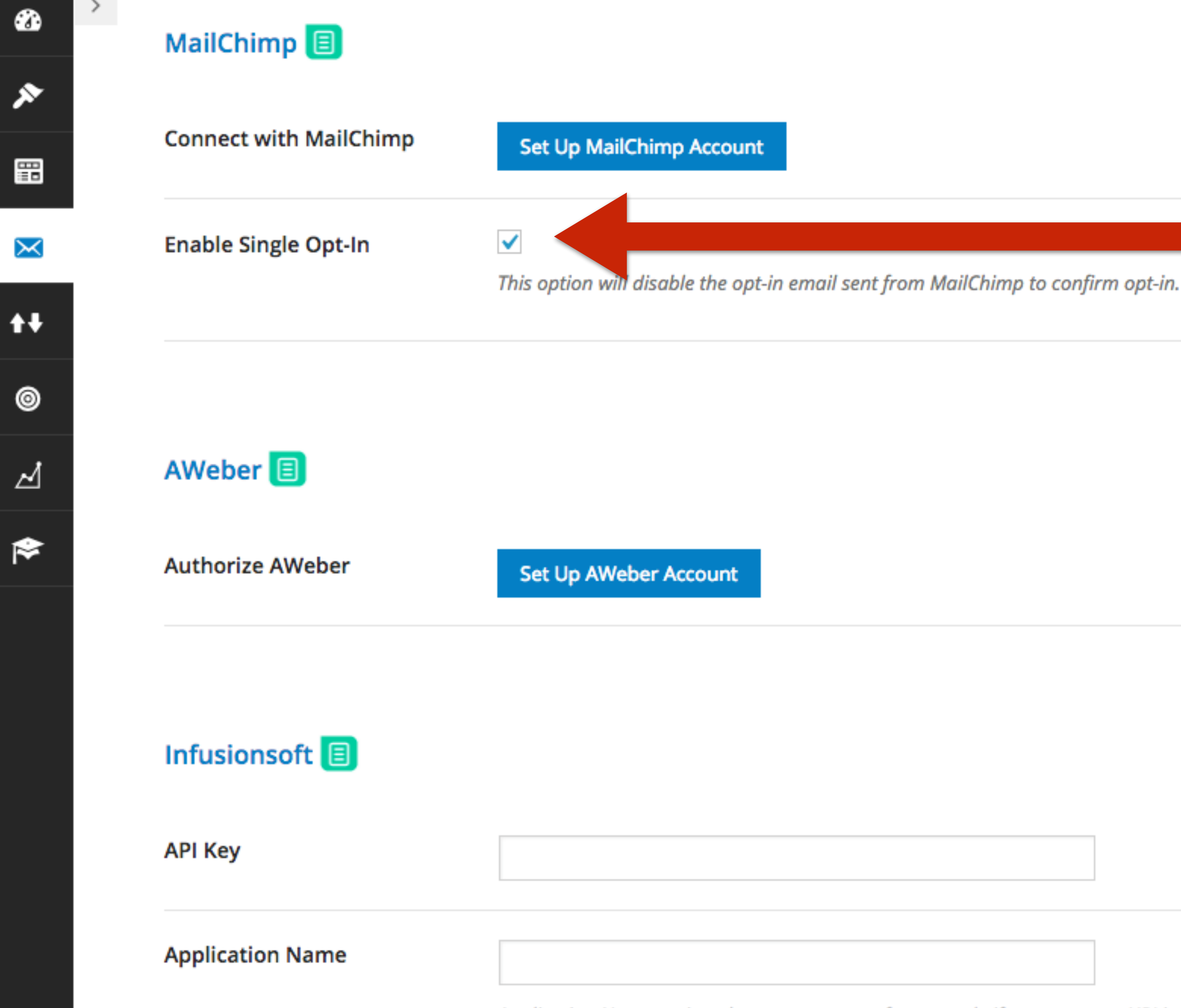

Application Name assigned to your account, for example if your account URI is http://xyz.infusionsoft.com, enter xyz.

**What if I want to use other third-party email services?**

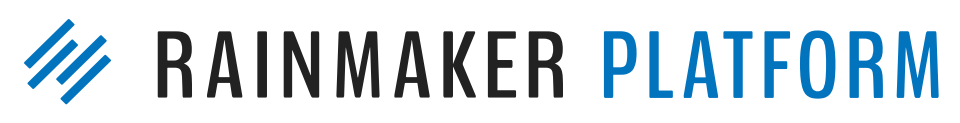

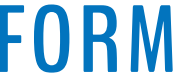

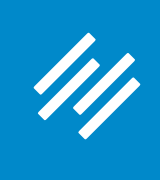

**There are two additional services available in Rainmaker Labs (GetResponse and MadMimi), with more likely to come in the future.** 

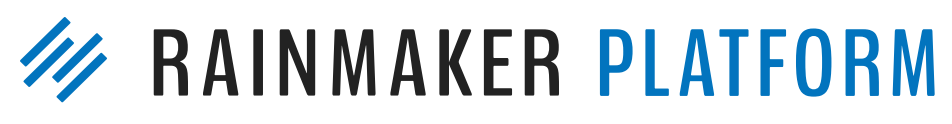

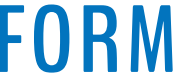

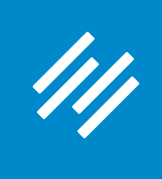

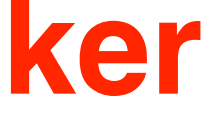

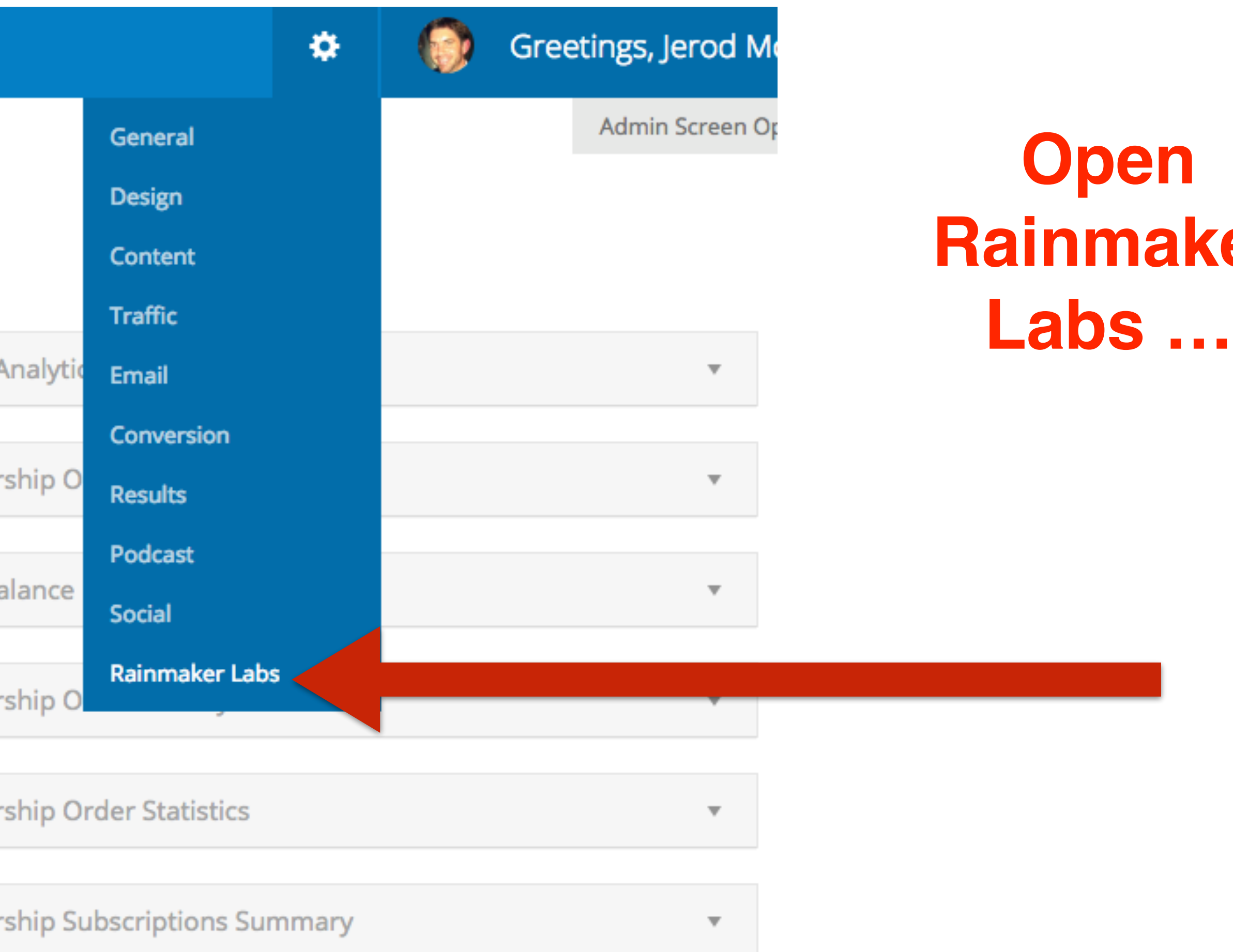

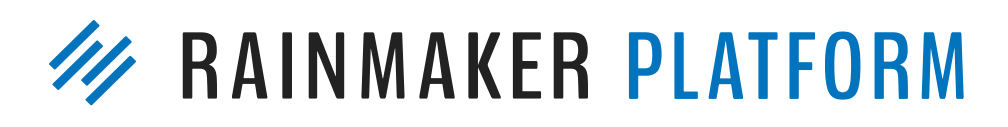

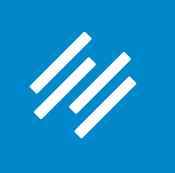

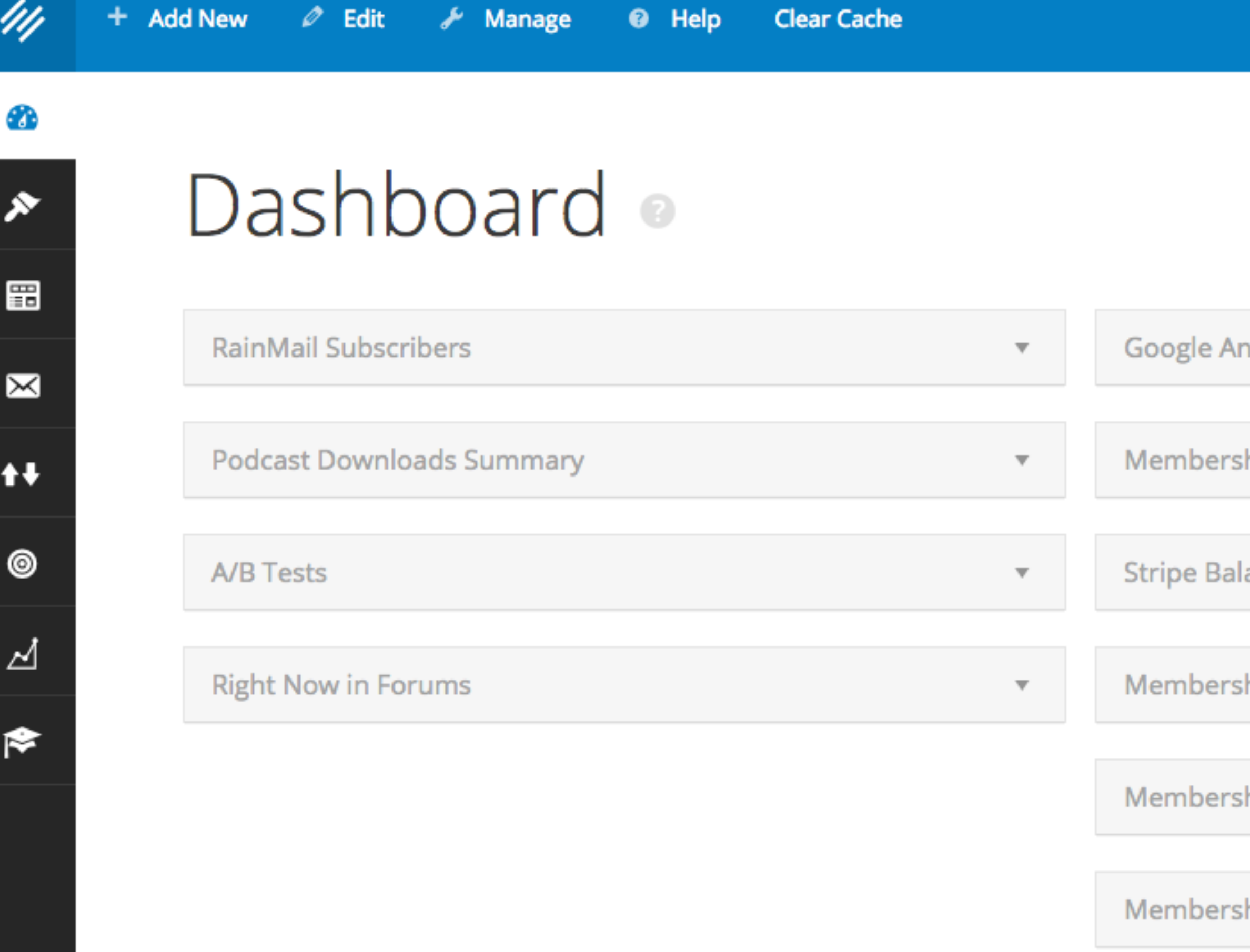

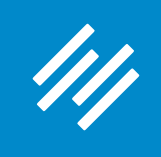

#### GetResponse (Beta)

#### **Enable GetResponse Module**

Enabling this feature will allow you to integrate GetResponse with native Rainmaker features. Examples include: Landing Pages, Product Editor, Conversion Assistant, Forms, and Marketing Automation. To use, you must connect your Rainmaker website with your GetResponse account in "Email Settings."

#### Mad Mimi (Beta)

#### **Enable Mad Mimi Module**

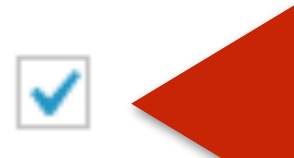

Enabling this feature will allow you to integrate Mad Mimi with native Rainmaker features. Examples include Landing Pages, Product Editor, Conversion Assistant, Forms, and Marketing Automation. To use, you must connect your Rainmaker website with your Mad Mimi account in "Email Settings."

... then add a checkmark beside the Labs service you want to enable. You will then be able to configure the settings in **Settings > Email.** 

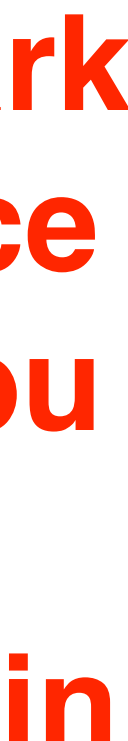

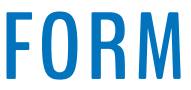

**How can you incorporate third-party email services into your opt-in forms?**

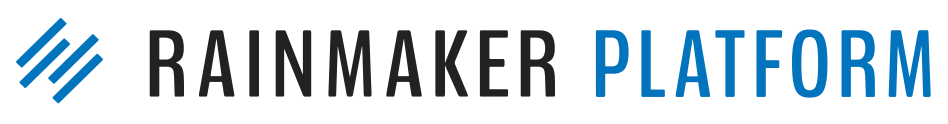

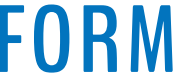

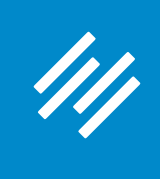

**Of course, you can embed any HTML forms copied from the third-party email provider into Rainmaker Content Areas and posts/pages.**

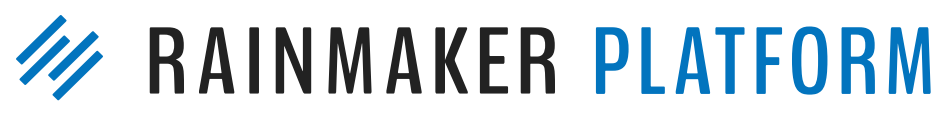

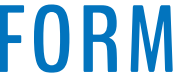

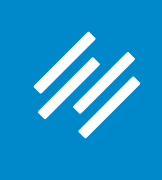

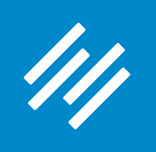

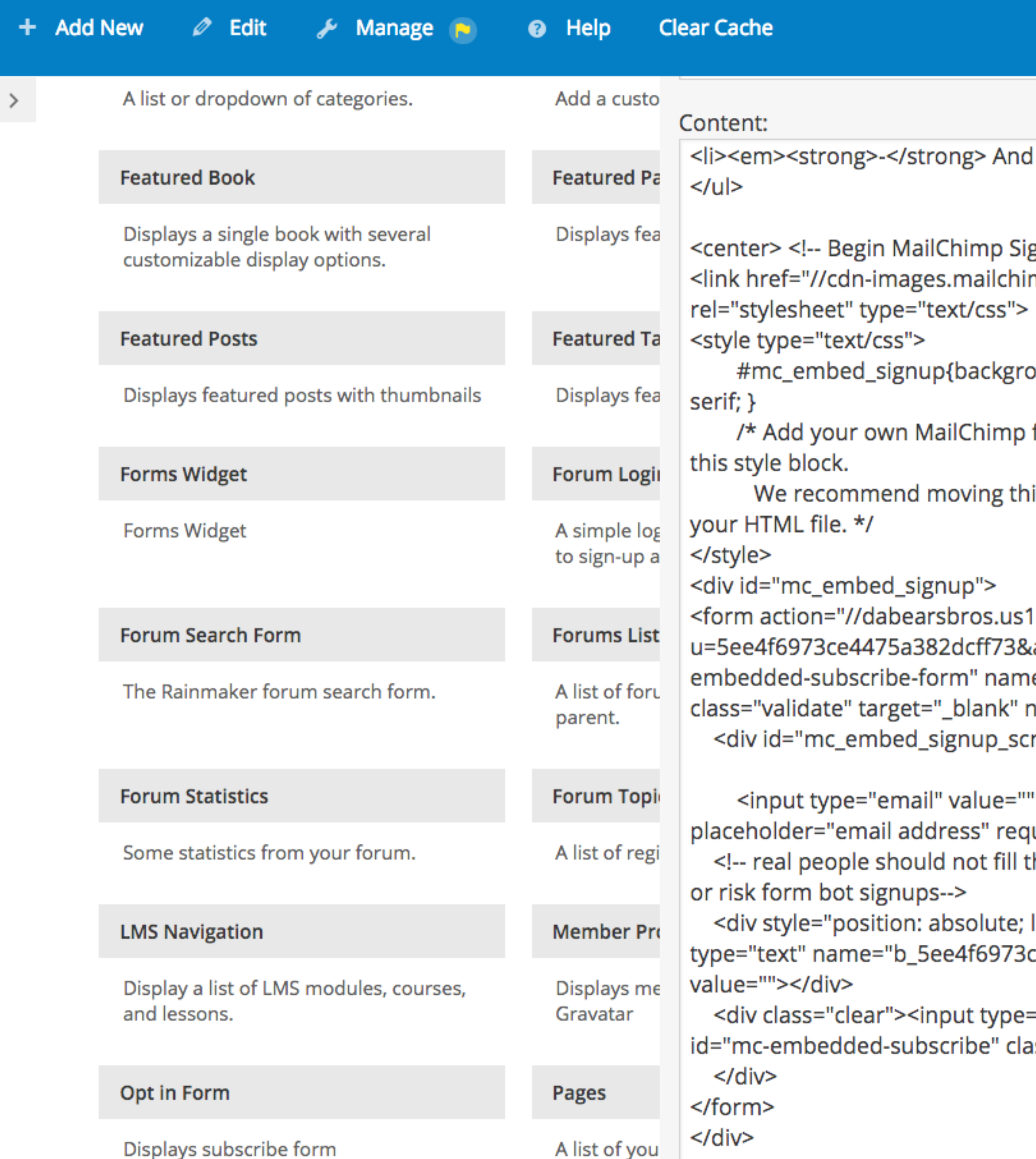

much more</em></li>

gnup Form -->  $-10$ <sub>-7</sub>.css" mp.com/embedcode/s.

pund:#fff; clear:left; font:14px Helvetica,Arial,sans-

form style overrides in your site stylesheet or in

is block and the preceding CSS link to the HEAD of

```
0.list-manage.com/subscribe/post?
amp;id=1c04de2d8d" method="post" id="mc-
e="mc-embedded-subscribe-form"
novalidate>
roll">
```
' name="EMAIL" class="email" id="mce-EMAIL" uired> his in and expect good things - do not remove this

left: -5000px;" aria-hidden="true"><input ce4475a382dcff73\_1c04de2d8d" tabindex="-1"

"submit" value="Join Now!" name="subscribe" ss="button"></div>

Here, you see a **MailChimp opt-in** form pasted into a text widget in **Design > Content** Areas.

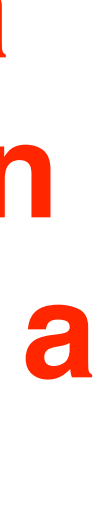

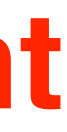

**You can also use Rainmaker's built-in opt-in widgets and Forms with 3rd-party email providers.**

**W RAINMAKER PLATFORM** 

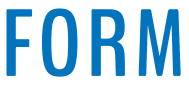

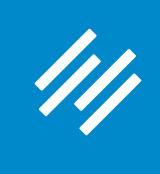

#### $\frac{1}{4}$

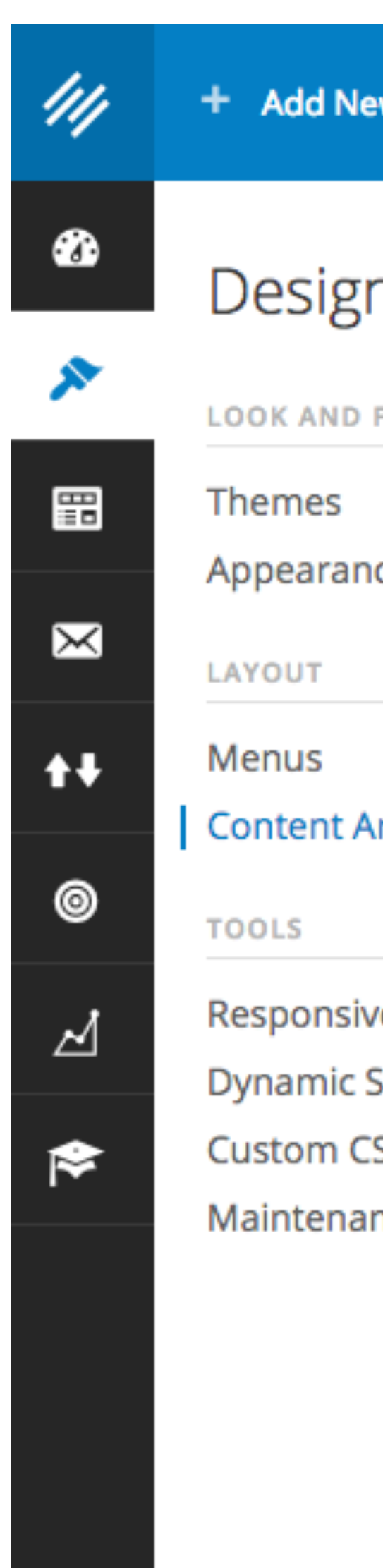

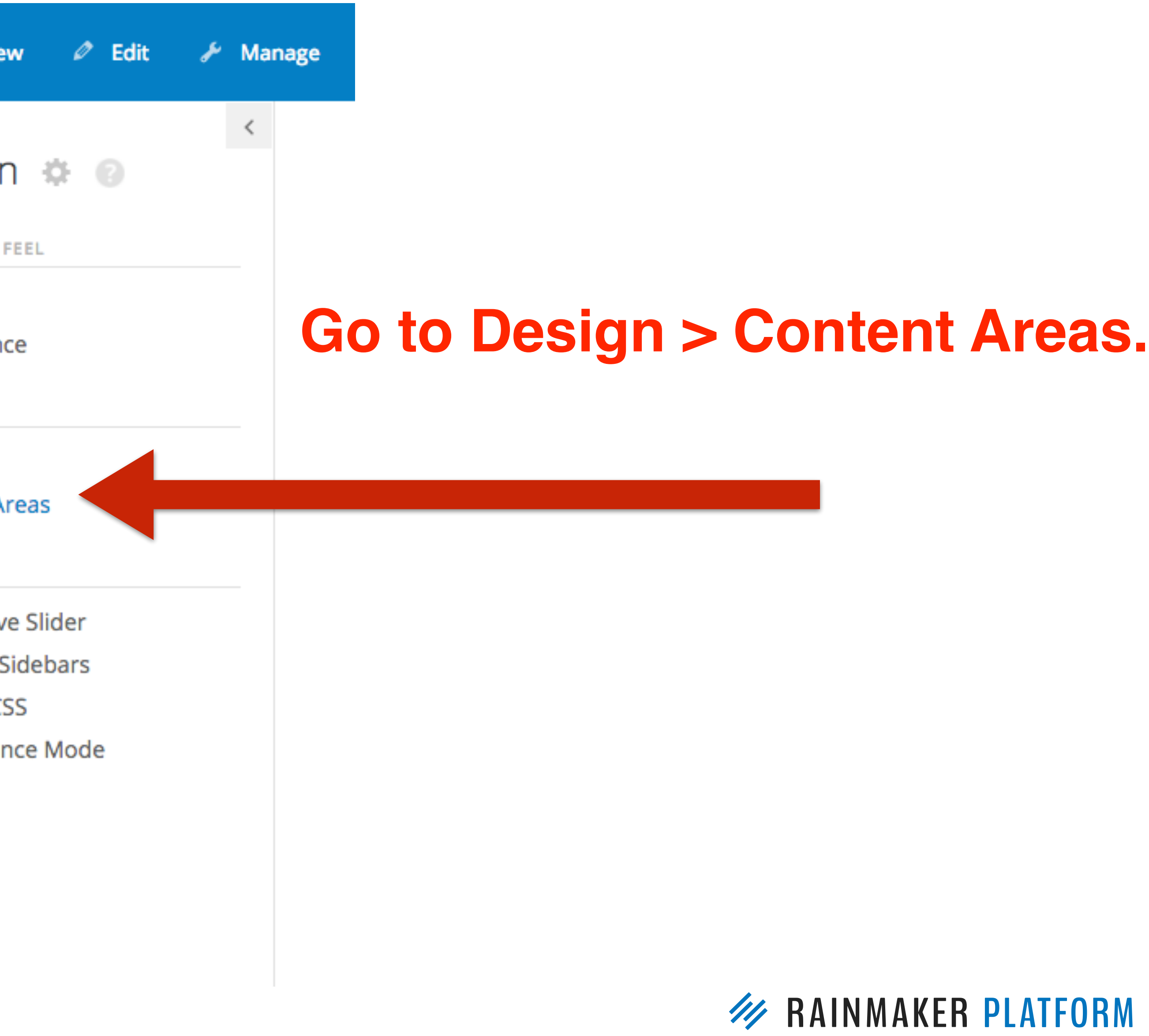

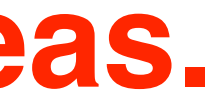

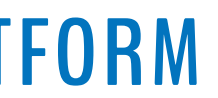

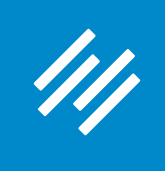

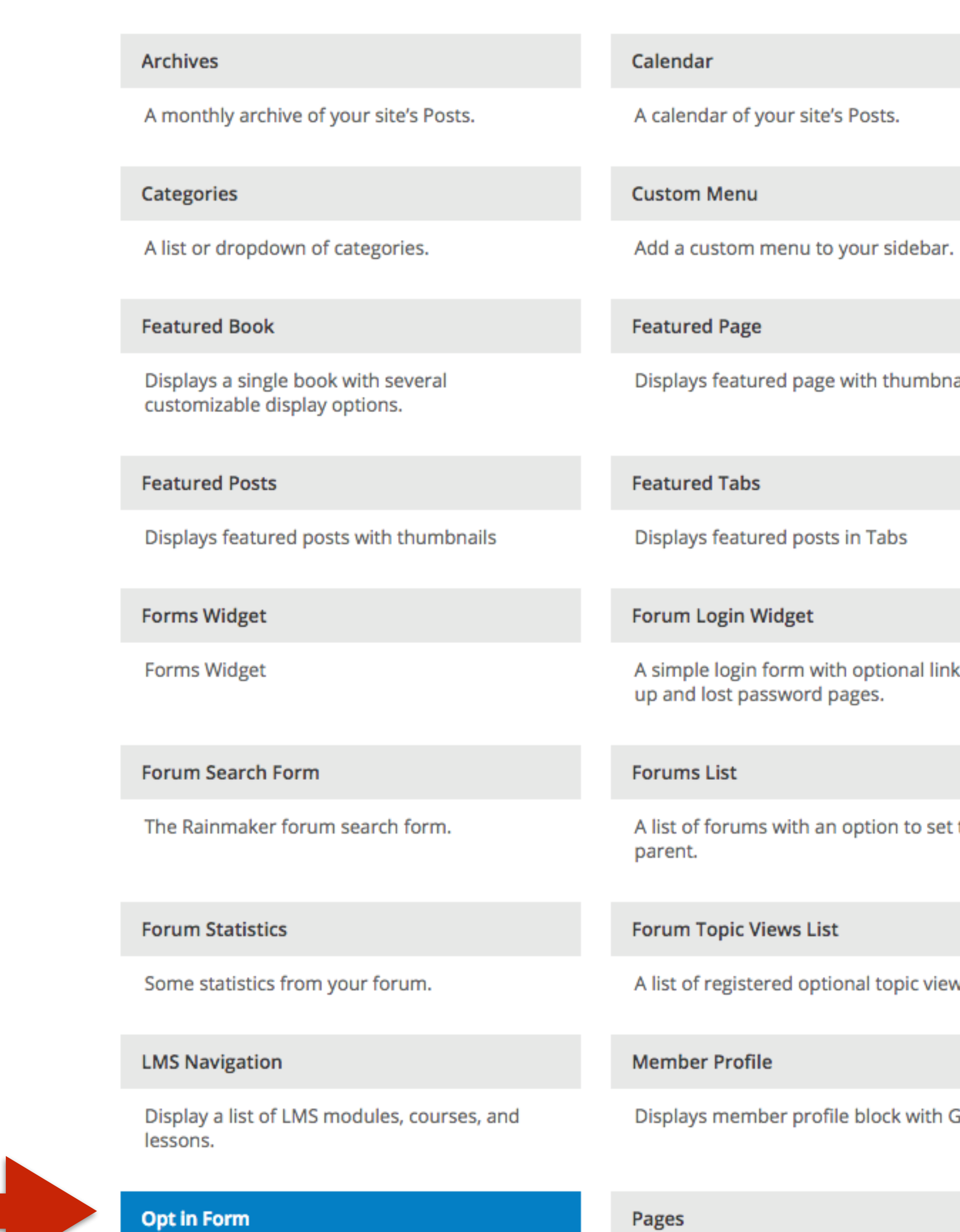

Displays subscribe form

A list of your site's Pages.

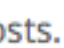

ails

‹s to sign-

the

VS.

Gravatar

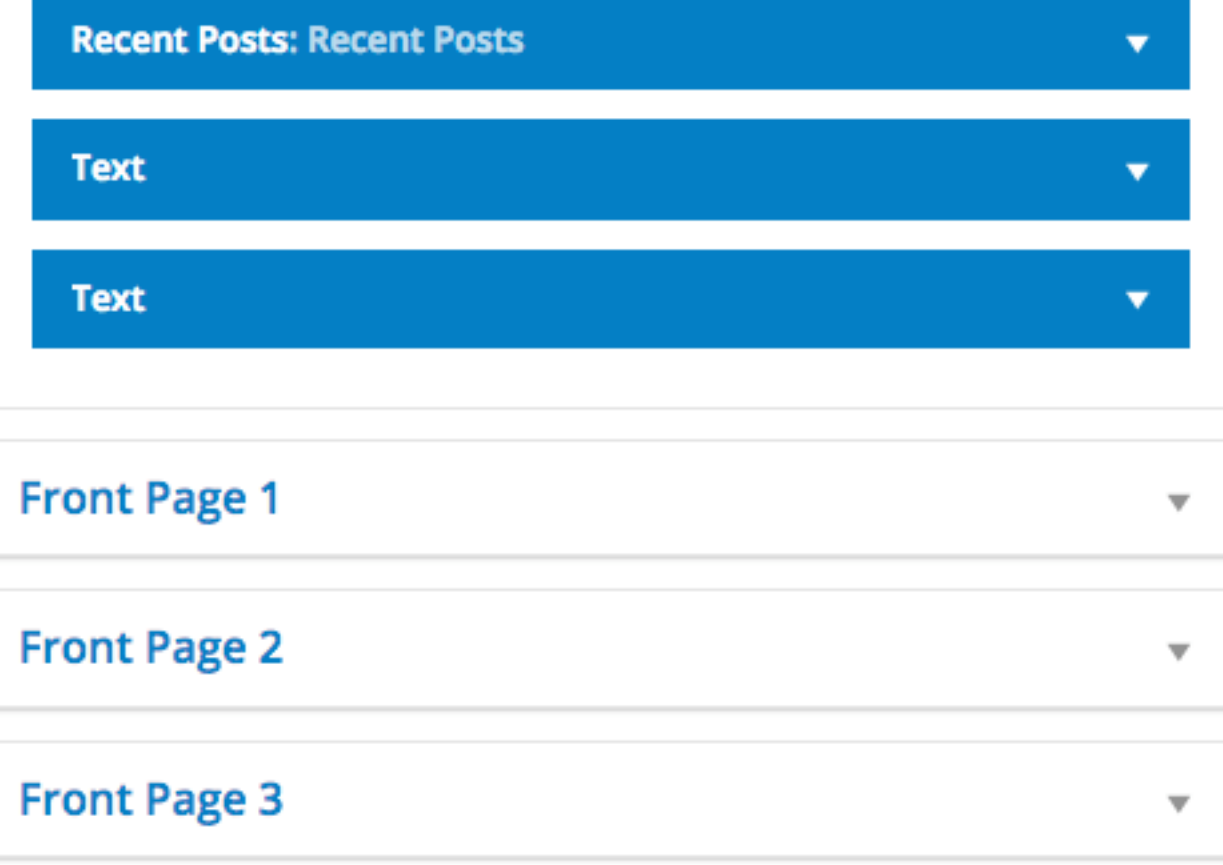

**Click on the "Opt-in** Form" widget and then drag it into a **Content Area.** 

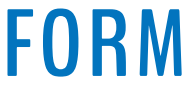

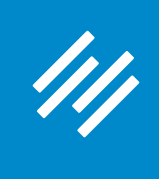

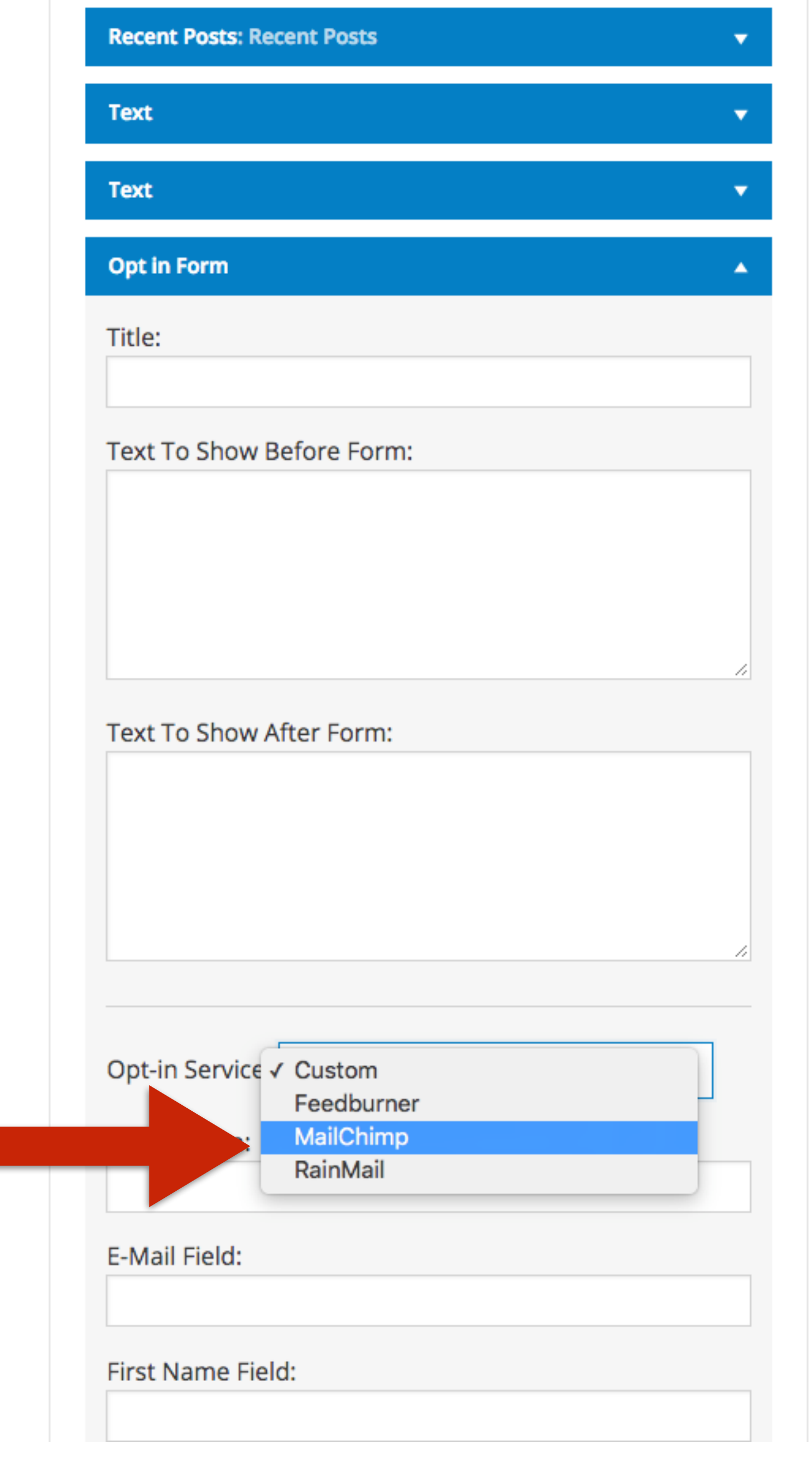

#### **Choose your email provider.**

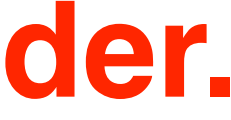

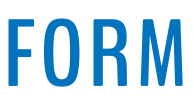

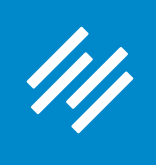

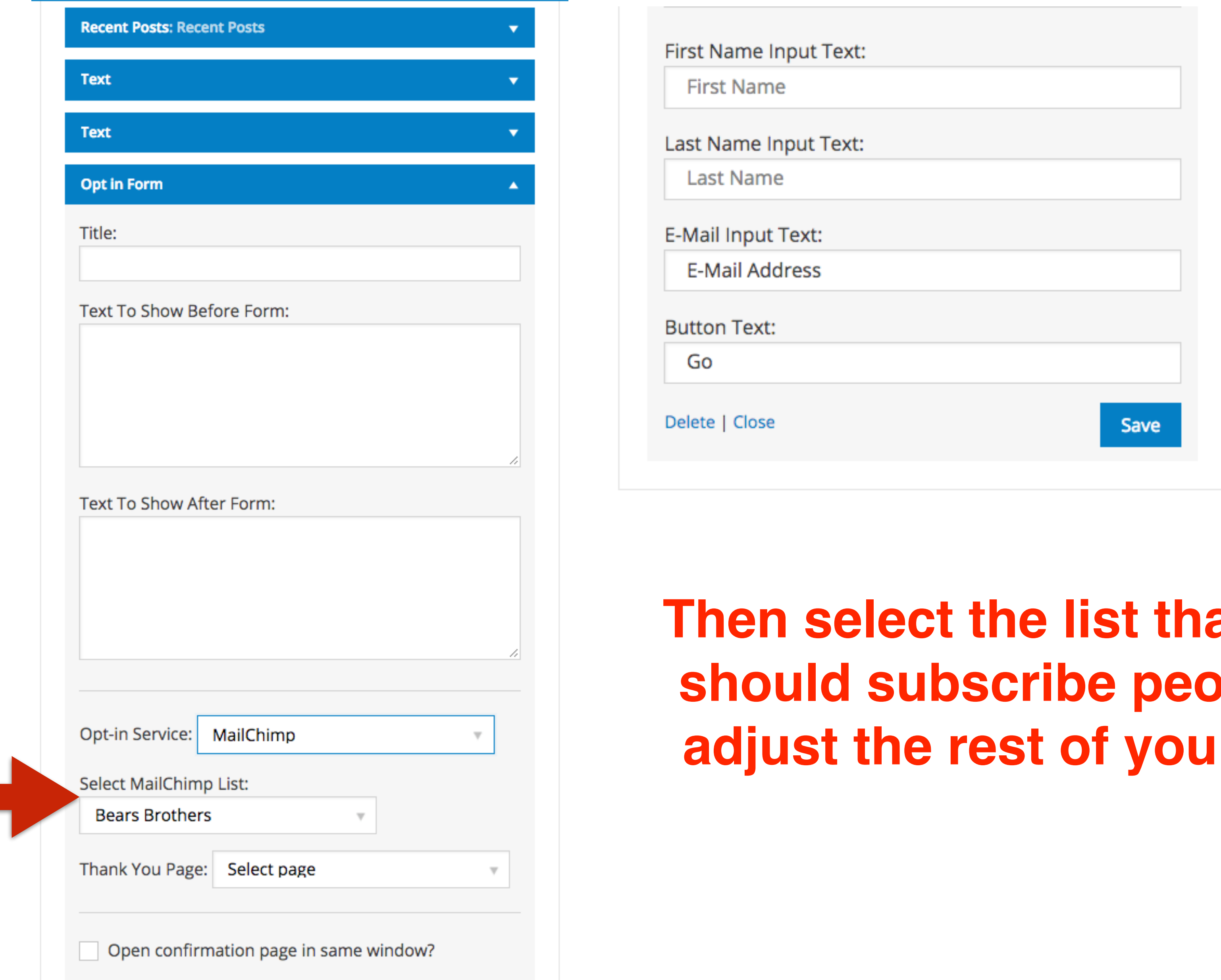

#### at this form **sple to and ir settings.**

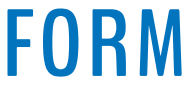

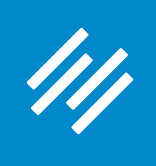

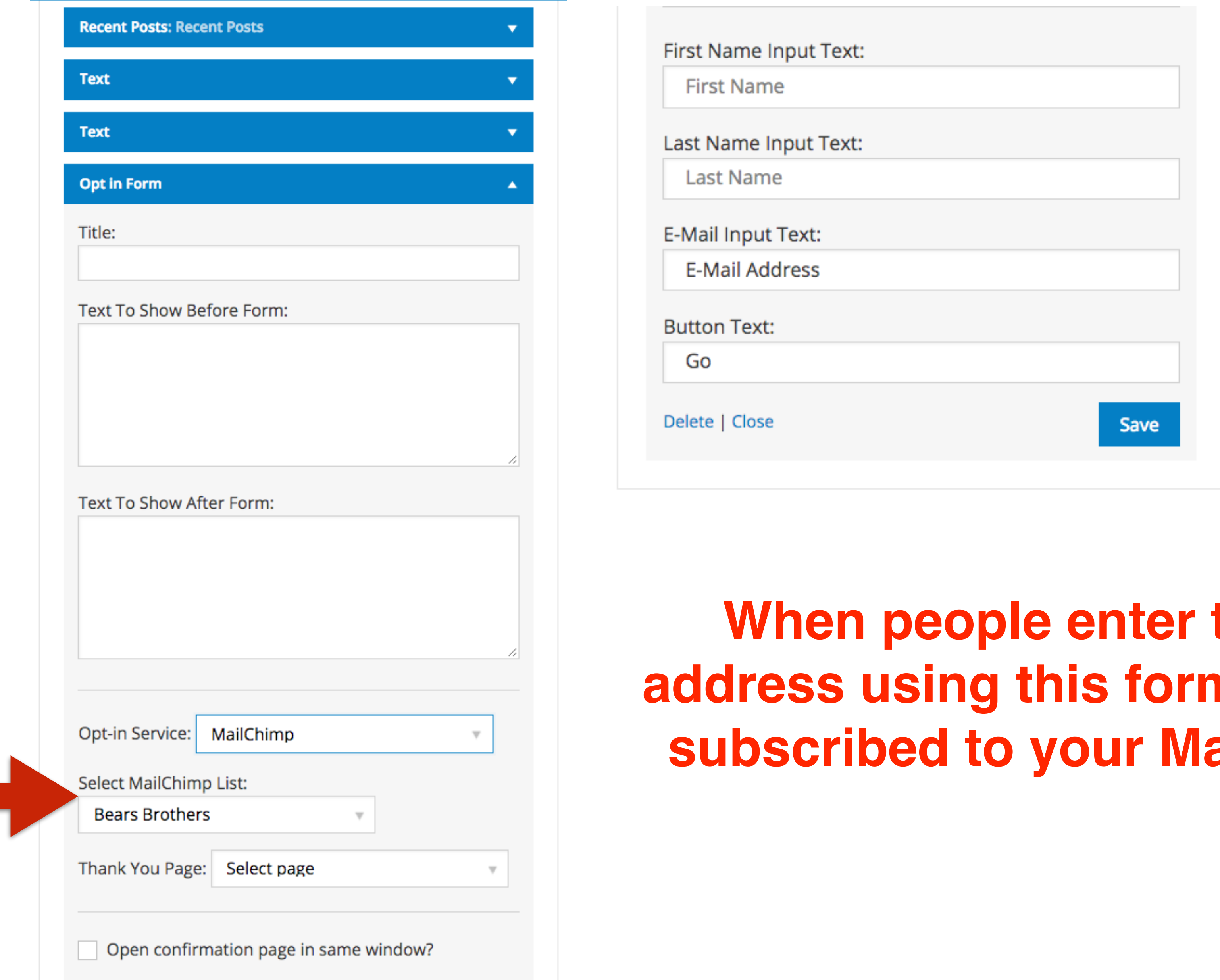

#### **their email n**, they will be **subscribed in the set of set of set of set of set of set of set of set of set of set of set of set of set of set of set of set of set of set of set of set of set of set of set of set of set of set of set of set of set of**

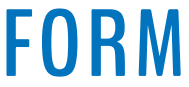
## 111

## **Using Third-Party Email Services**

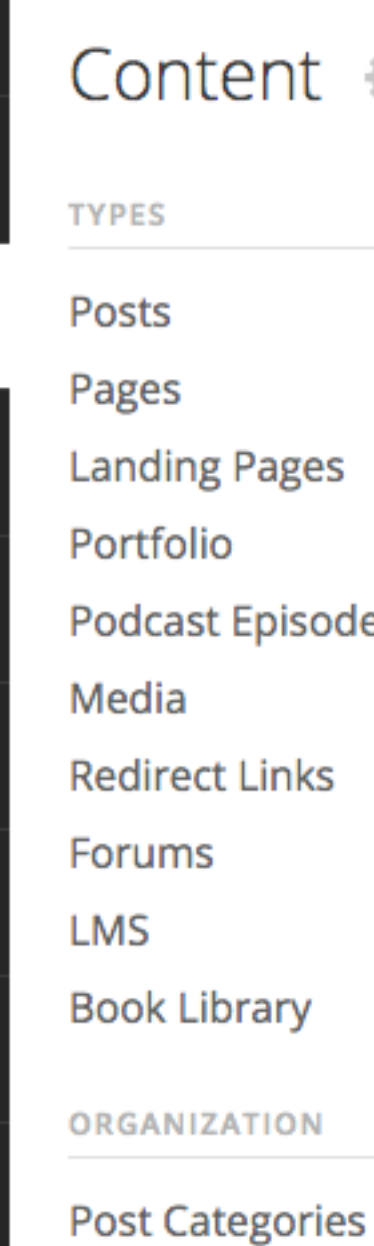

 $\bullet$ 

∦

噩

 $\boxtimes$ 

 $\ddagger$ 

◉

 $\Delta$ 

 $\blacktriangleright$ 

Post Tags

**Book Series Book Tags** 

**TOOLS** 

Forms Quizzes **RSS Feeds** Import

*Charles Committee* 

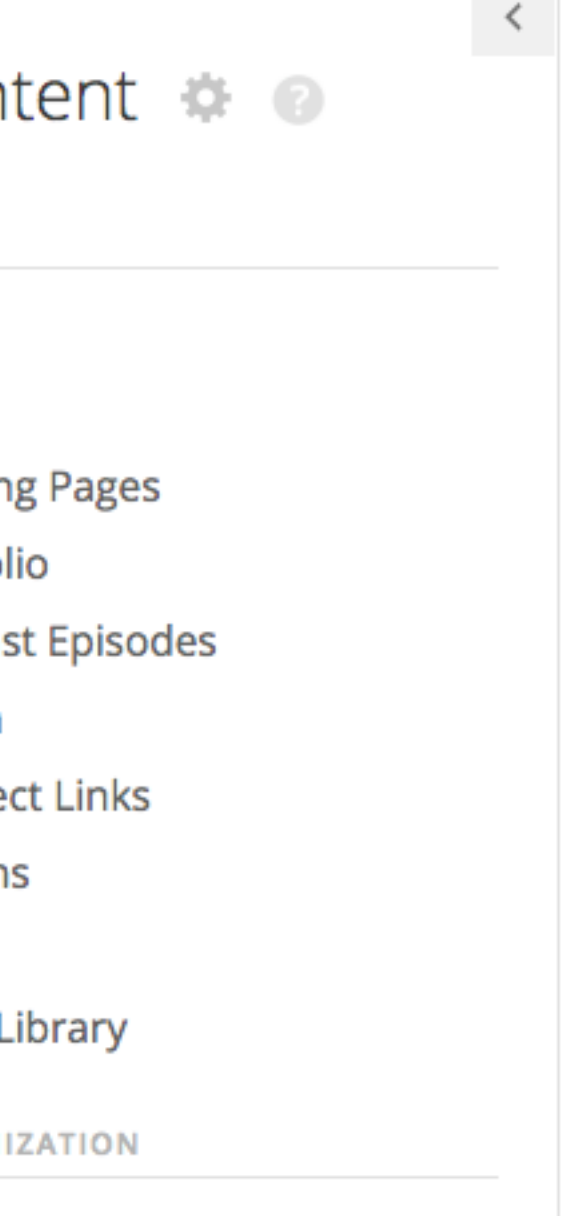

**Podcast Network** 

Podcast Keywords

Portfolio Type

**Editorial Calendar** 

**Service** 

**Book Authors** 

## Go to Content > Forms.

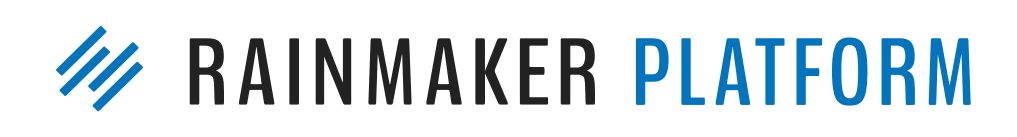

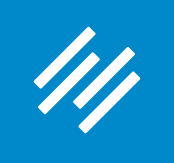

## Forms

Choose the form fields you'd like to use from the Template Fields, Layout Elements, and User Information options below. Just click the form field you want about the field you chose there.

When you're done adding fields and editing them, click Save Field Settings and move to the next tab.

If you find yourself using certain form fields frequently, you can click the star symbol when you're editing the field to add it to the Favorite Fields section.

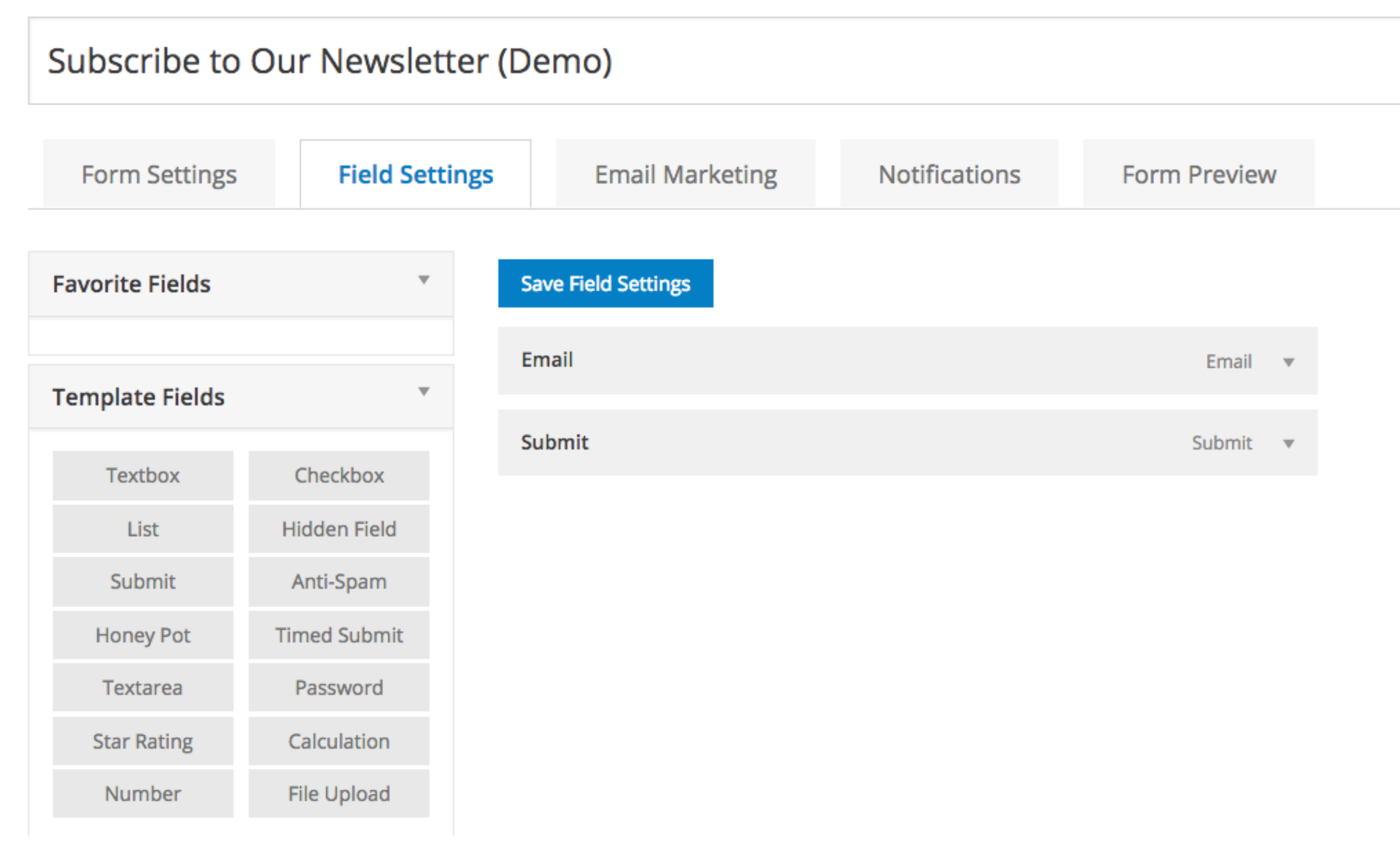

**Create as simple or as complex an opt-in form as you want (hint: the simpler the better for an email opt-in).**

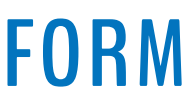

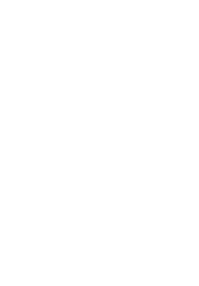

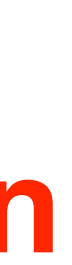

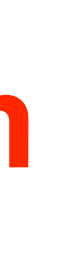

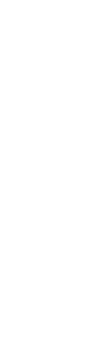

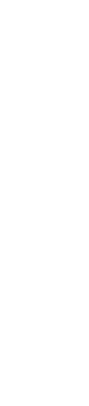

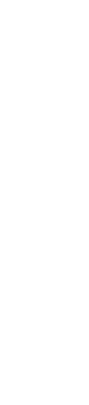

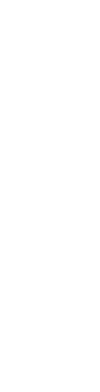

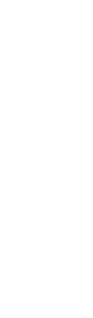

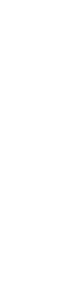

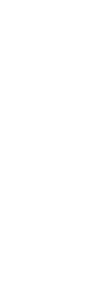

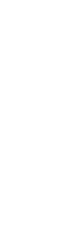

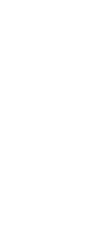

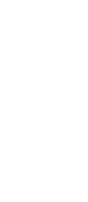

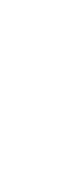

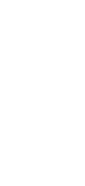

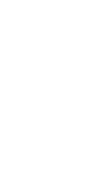

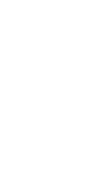

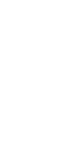

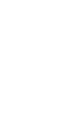

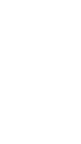

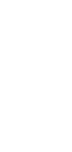

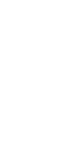

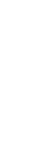

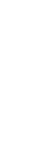

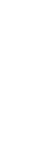

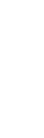

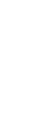

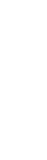

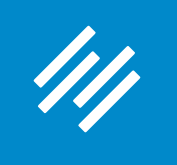

Forms

Use this tab to add form-submitted email addresses to a list at your email marketing provider.

When this step is complete, click Save Form Settings, and click the Form Preview tab to review your form on your website.

### Subscribe to Our Newsletter (Demo)

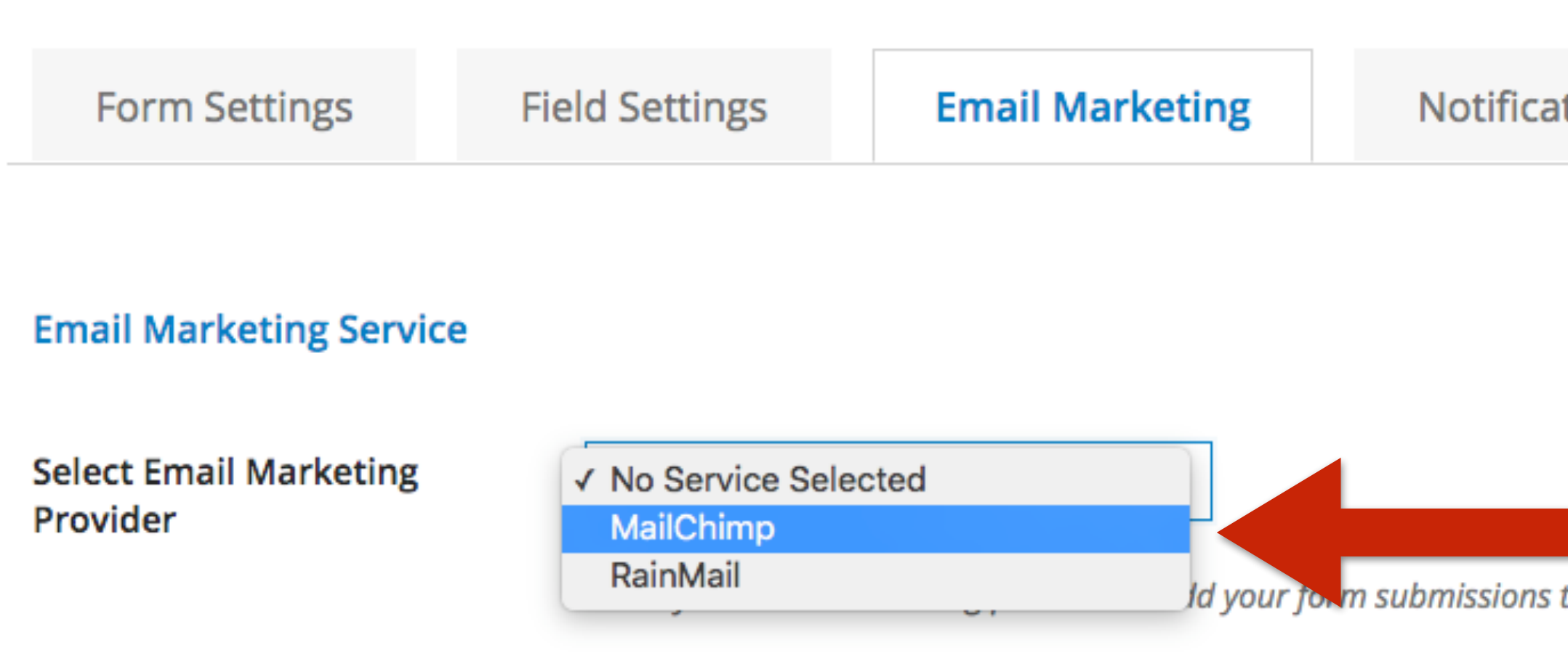

Please click "Save" and then match the merge fields below to complete email marketing setup.

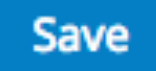

tions **Form Preview** 

## In the Email Marketing tab, choose your email provider.

to an email list

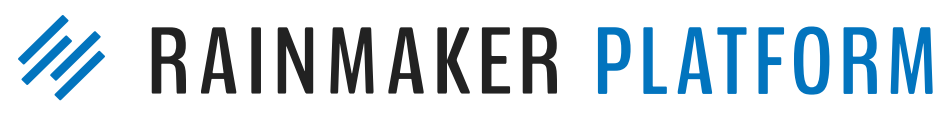

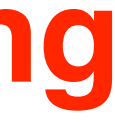

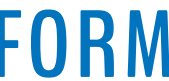

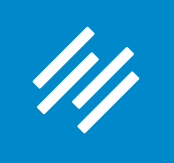

### Forms

Use this tab to add form-submitted email addresses to a list at your email marketing provider.

When this step is complete, click Save Form Settings, and click the Form Preview tab to review your form on your website.

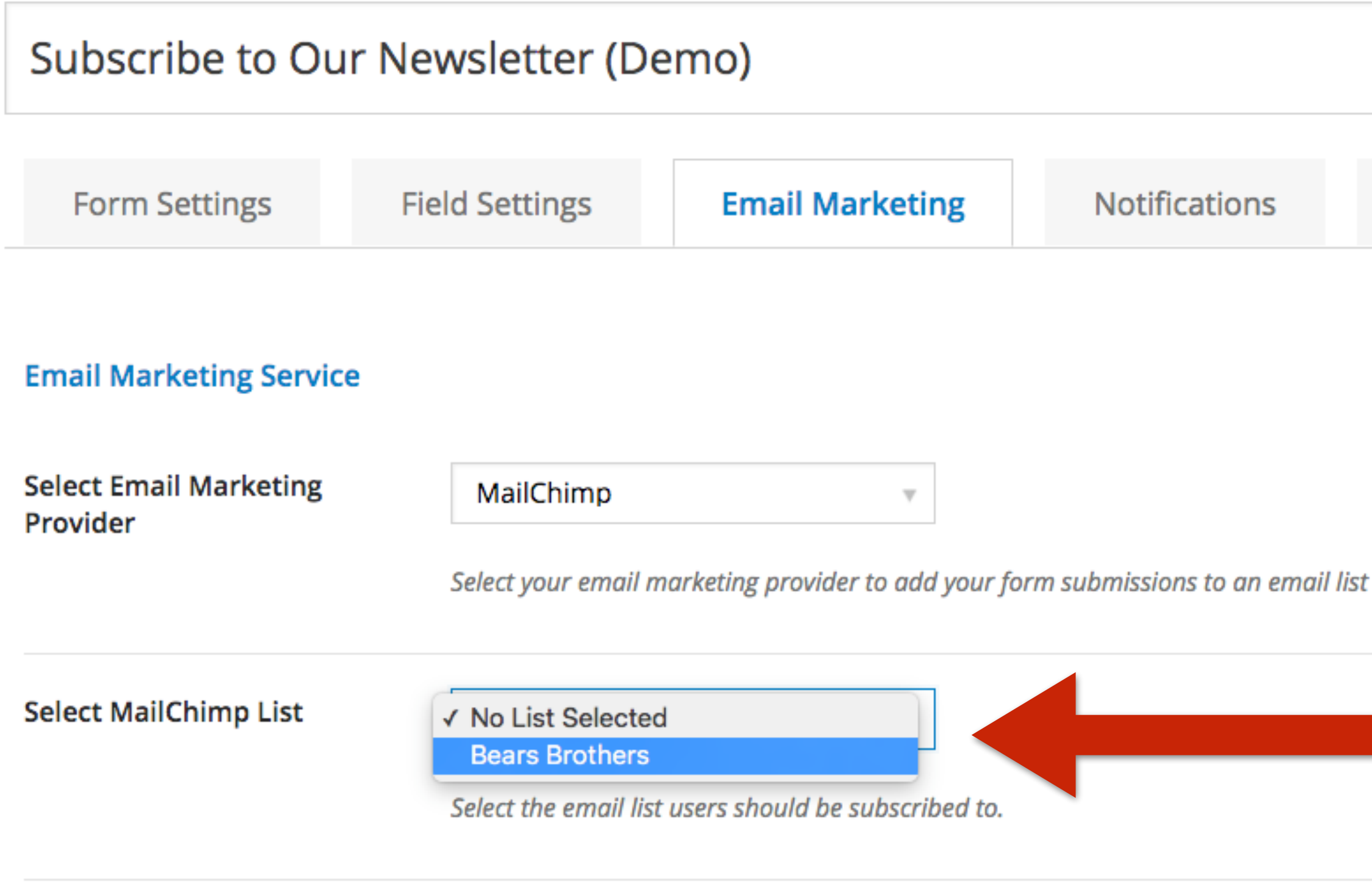

Please click "Save" and then match the merge fields below to complete email marketing setup.

**Form Preview** 

## Then select the list that people who submit this form should be subscribed to.

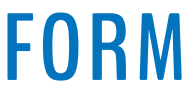

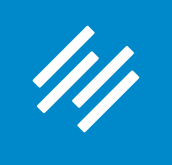

# Forms

### Subscribe to Our Newsletter (Demo)

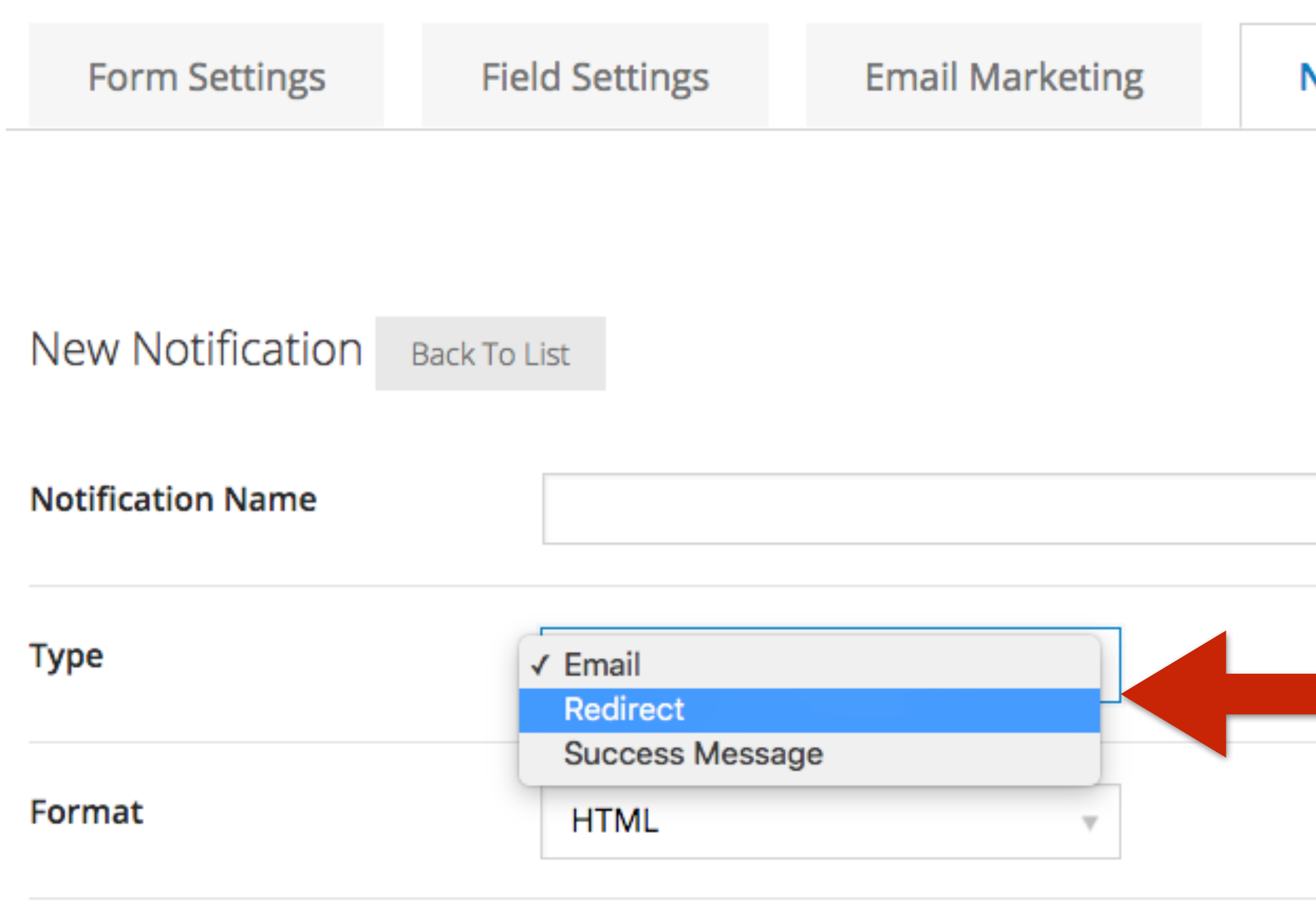

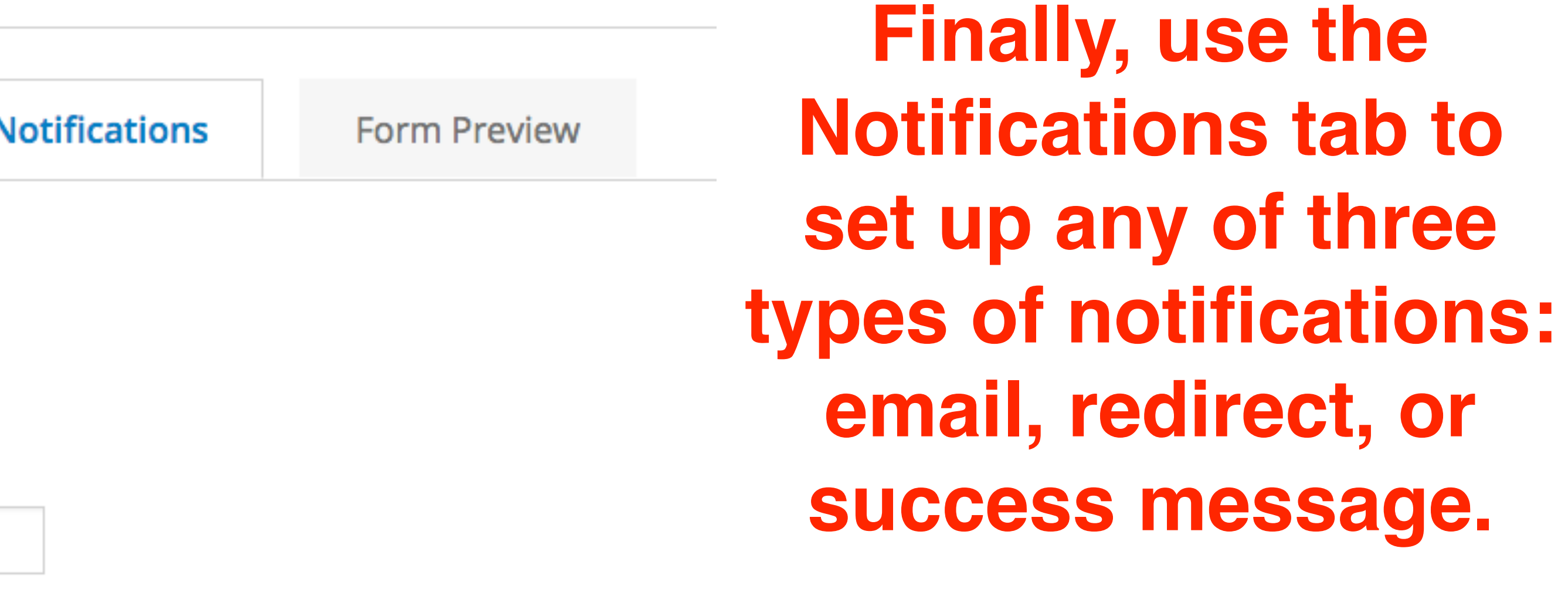

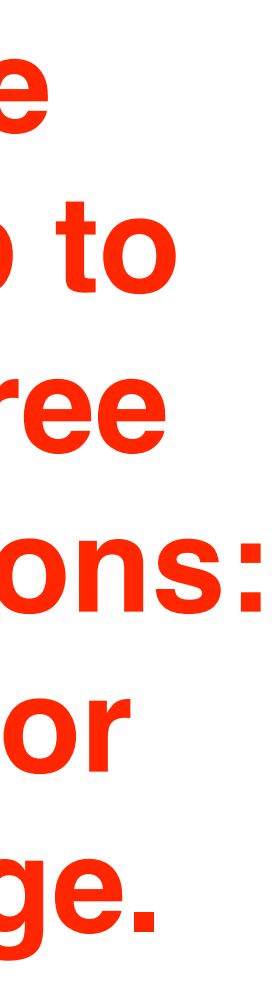

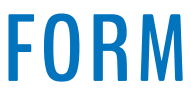

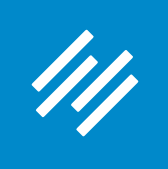

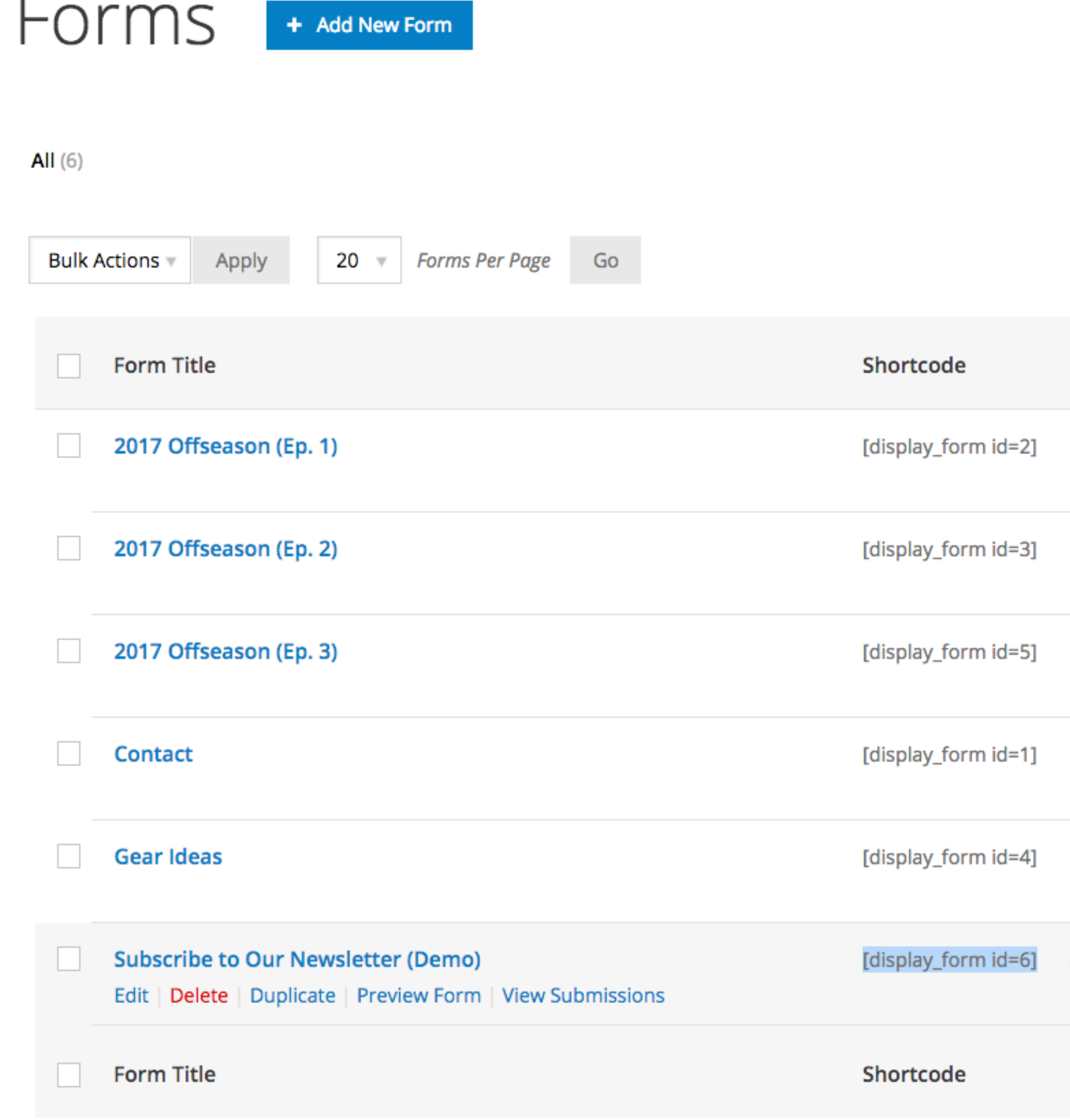

**Date Updated Navigate to the**  January 18, 2017 **main Forms page and copy the**  January 23, 2017 **short code to use**  February 07, 2017 **this Form in any**  May 15, 2014 **Content Area or**  January 28, 2017 **post/page.**

**Date Updated** 

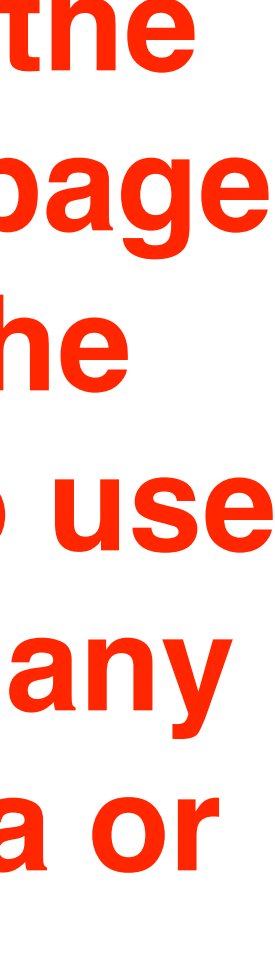

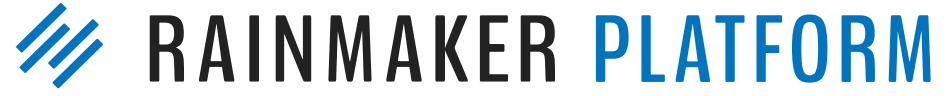

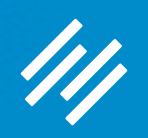

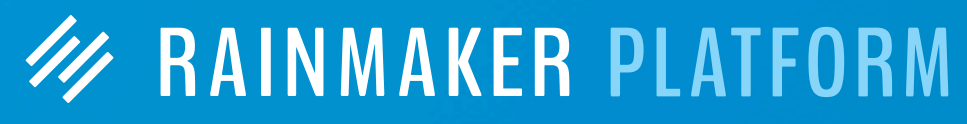

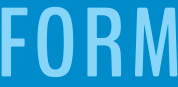

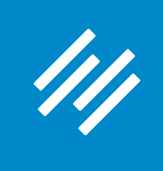

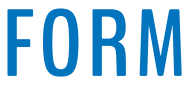

## **Set up RainMail in Settings > Email**

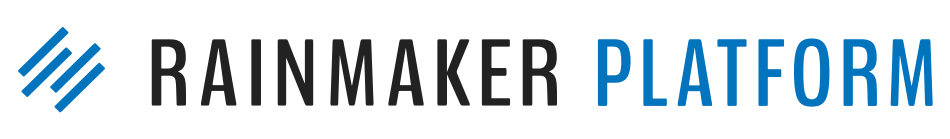

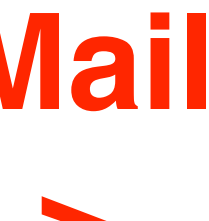

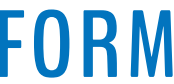

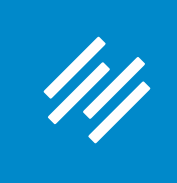

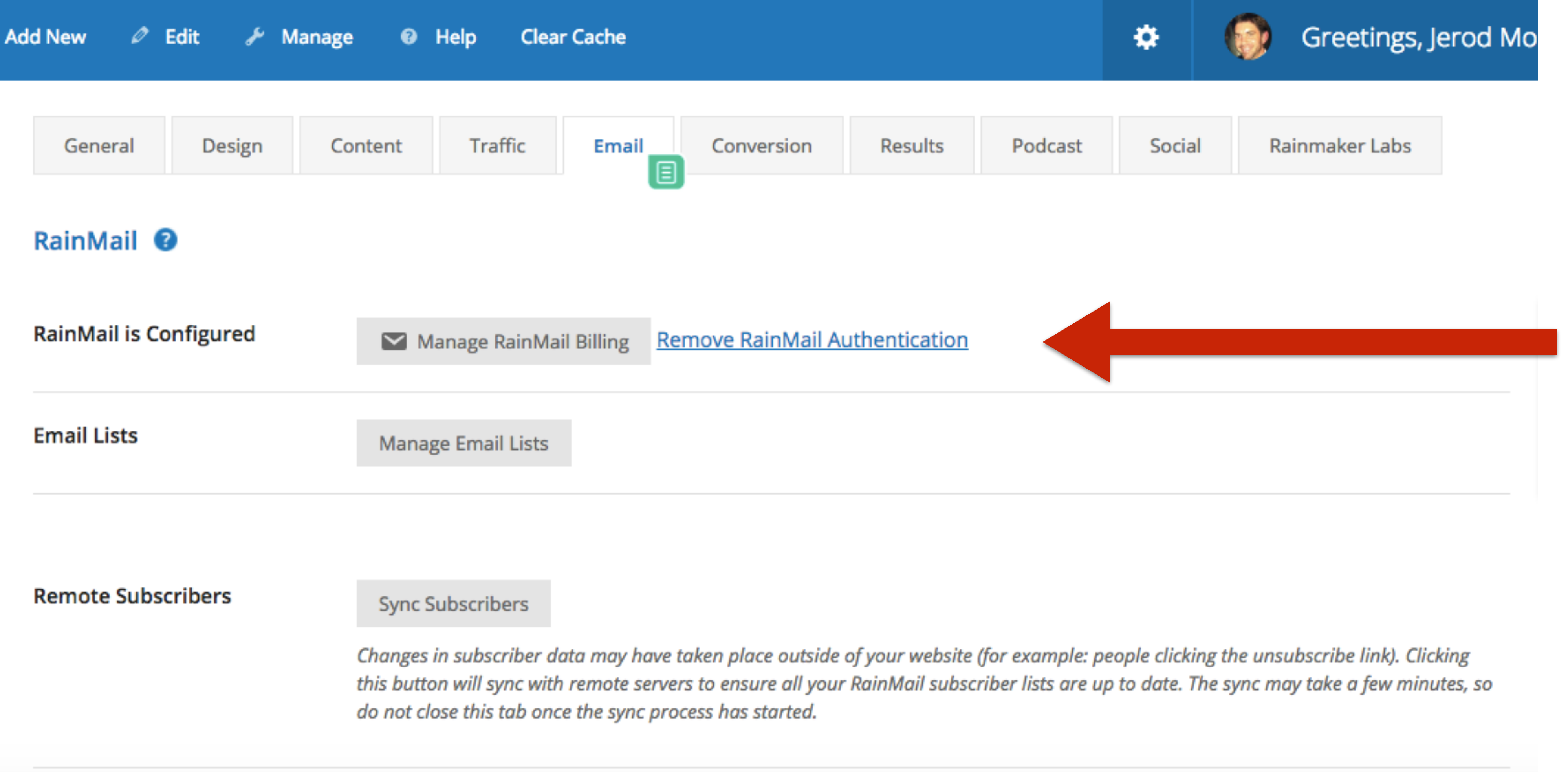

## **This is a good opportunity internal Quick Help feature. Just type "RainMail" to find the Set Up RainMail walk through.**

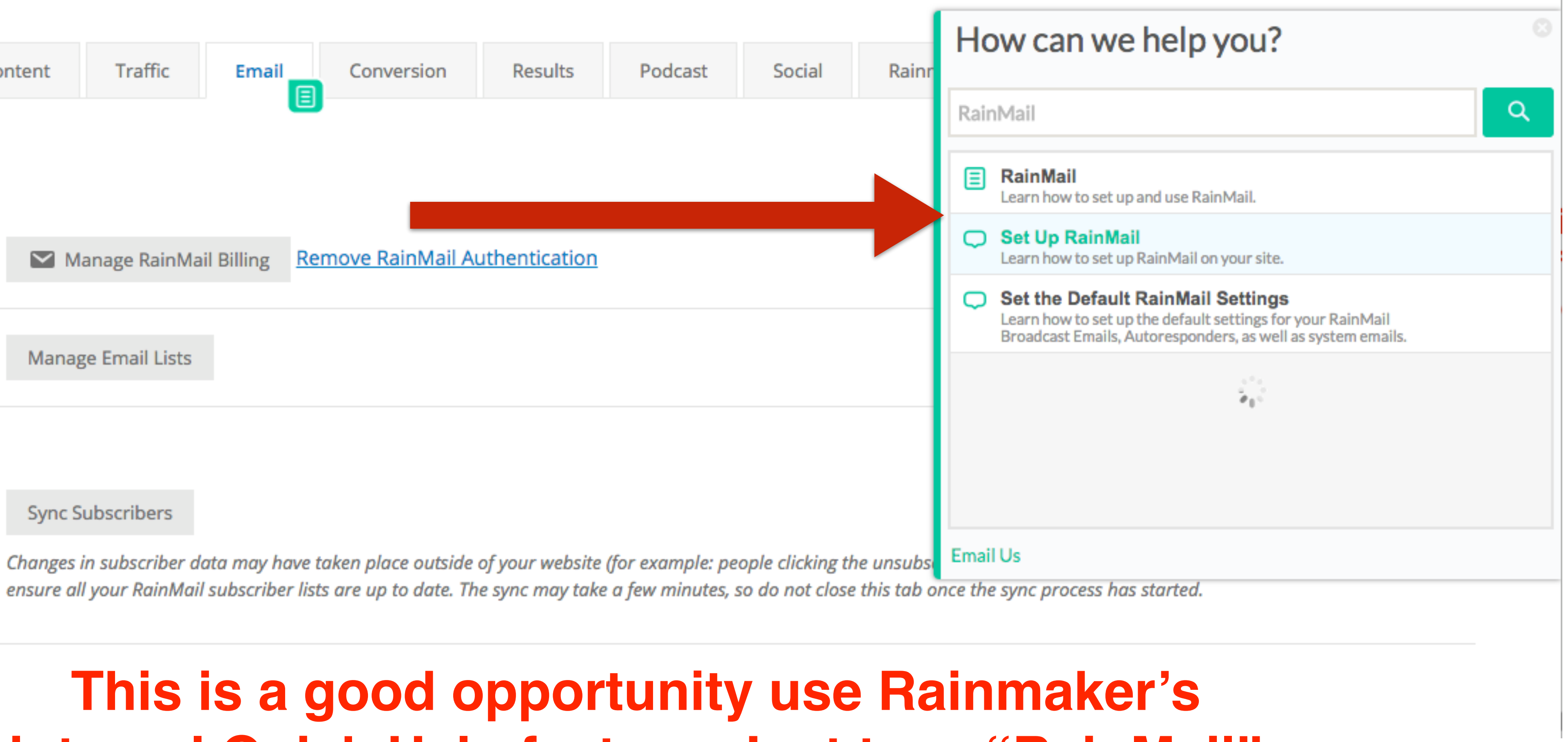

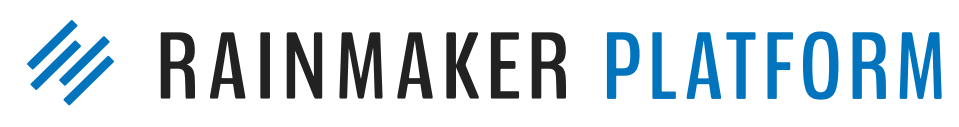

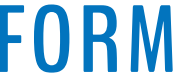

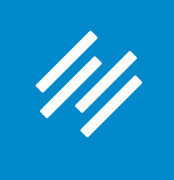

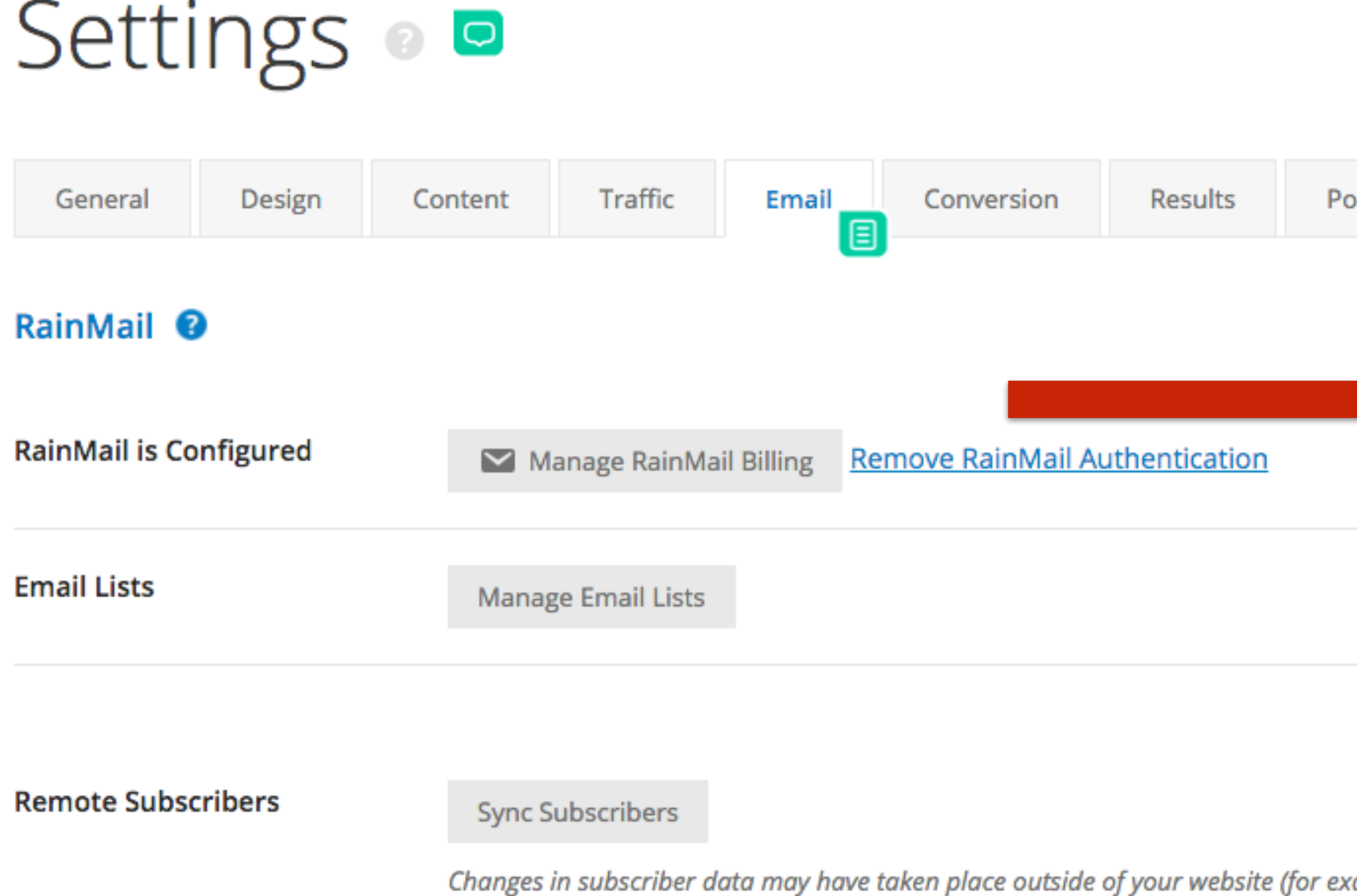

## **Manage billing here (first 999 subscribers are** *free***).**

### **W** RAINMAKER PLATFORM

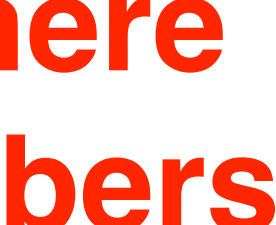

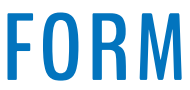

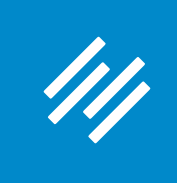

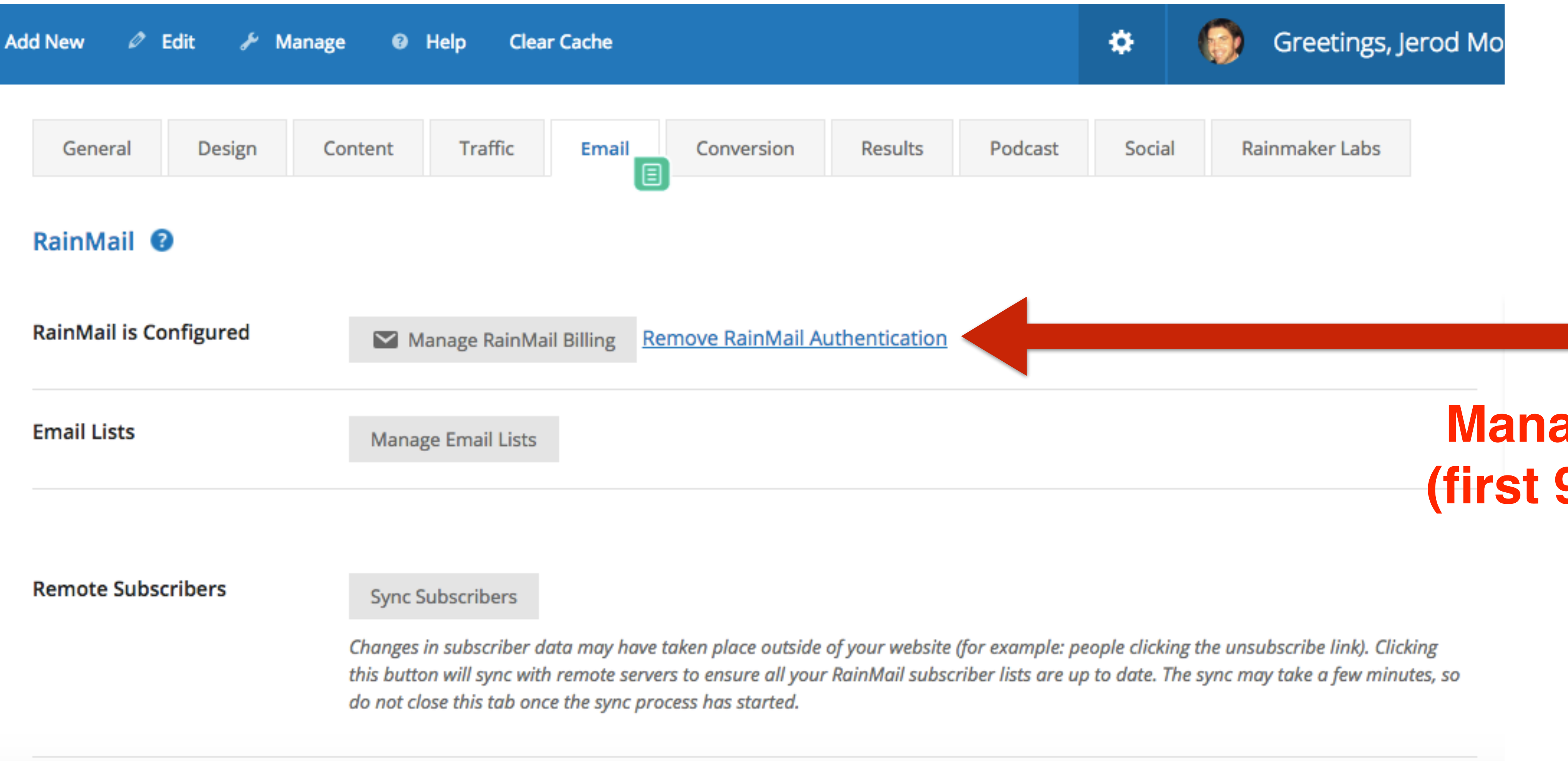

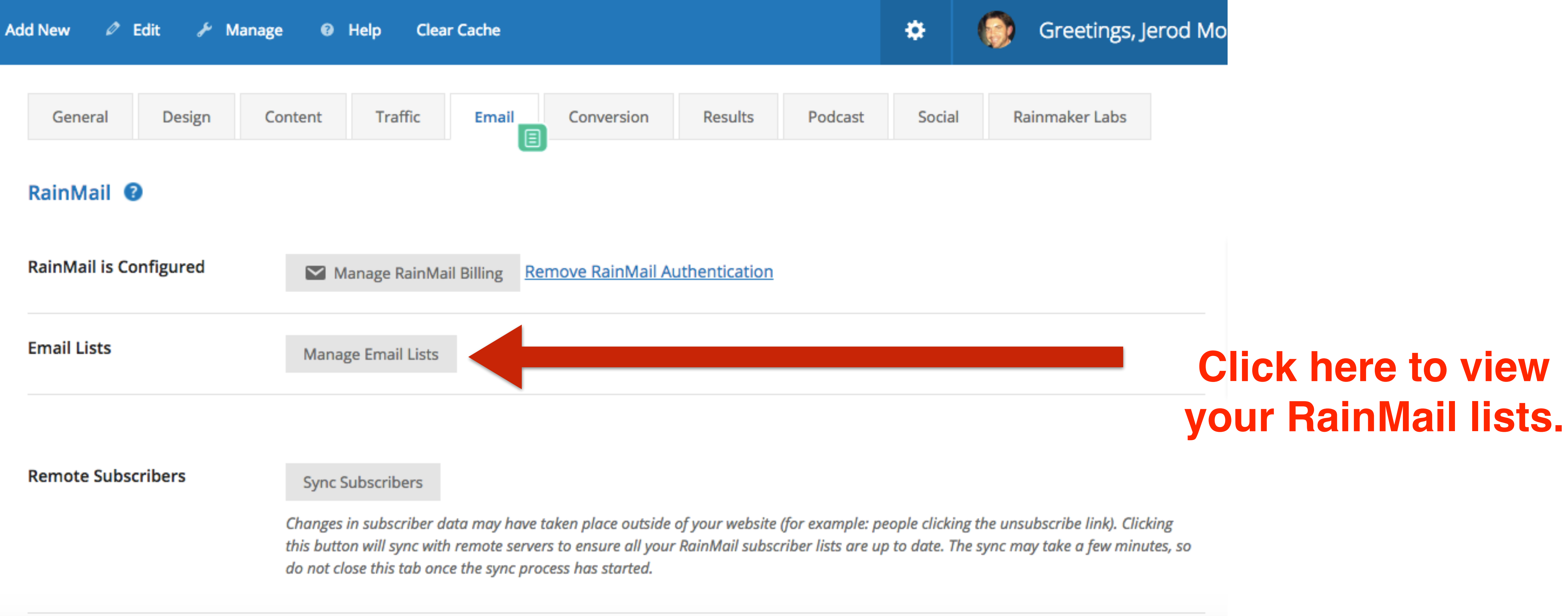

### **W RAINMAKER PLATFORM**

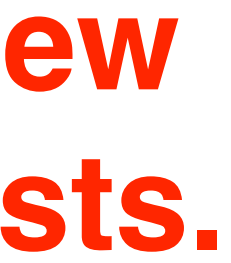

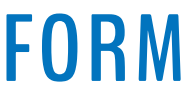

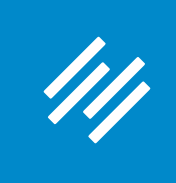

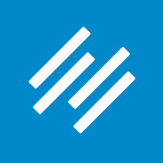

 $\rightarrow$ 

### **Email Lists**

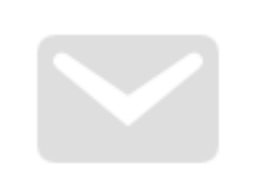

**Add New List** 

**Start Here** 

•8

Subscribers (manage)

2016-17 Assembly Call **Meetup** 

**Edit List** 

58 Subscribers (manage)

#### **3-Point Shot Email List**

Get our 3-Point Shot blog posts delivered directly to your inbox.

**Edit List** 

31

Subscribers (manage)

#### **AC Die Hards**

The most ardent supporters of The Assembly Call.

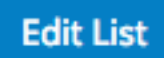

14 Subscribers (manage)

#### **Assembly Call Donors** (Recurring)

People who have generously given to The Assembly Call by setting up an active recurring donation.

**Edit List** 

1749 Subscribers (manage)

### **Email List**

Members of AssemblyCall.com

Edit List

2 Subscribers (manage)

#### **6-Banner Saturday**

Get our 6-Banner Saturday blog posts directly in your inbox.

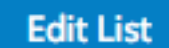

63 Subscribers (manage)

#### **Assembly Call Past Donors** (Non-Recurring)

People who have generously given to The Assembly Call in the past, but who

## Click "Edit List" to view the details of any RainMail list.

**W RAINMAKER PLATFORM** 

#### **Assembly Call Free Member**

**Edit List** 

ponation

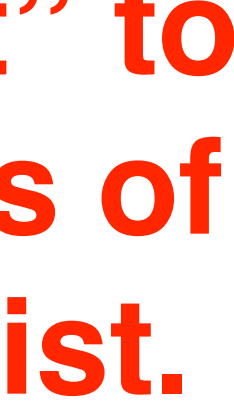

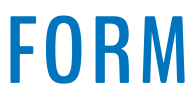

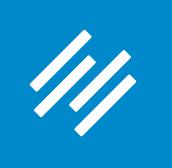

### Edit List / View All

Assembly Call Free Member Email List

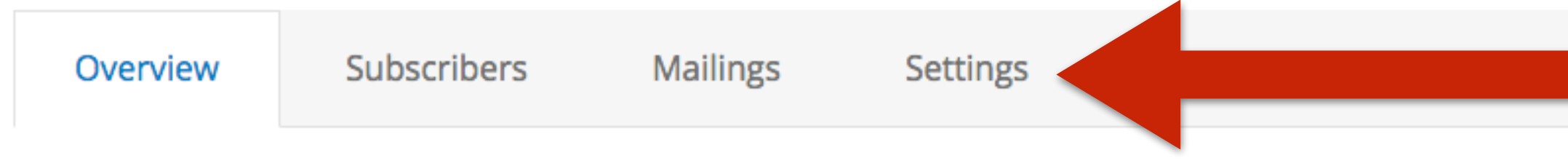

#### **Recent Subscribers** (see all subscribers)

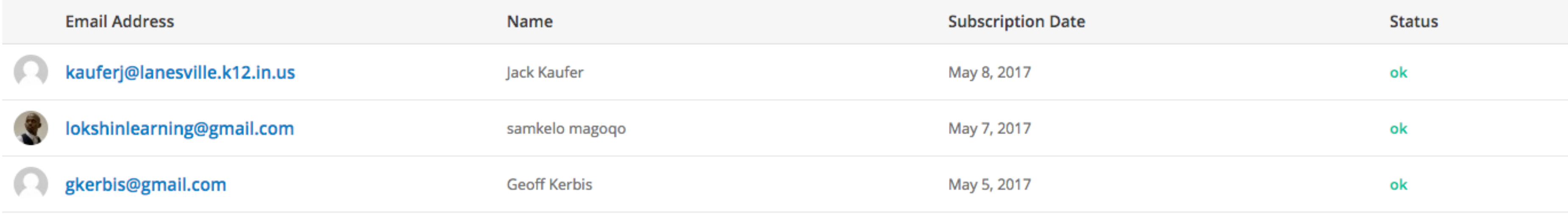

#### **Recent Mailings** (see all mailings)

Subject

[6-Banner Saturday] The Story of Harry Good

[6-Banner Saturday] Recruiting Heats Up as Spring Winds Down

[Alert] Special Start Time for Tonight's Show

## You can see your subscribers, mailings, and edit the individual **Settings for that list.**

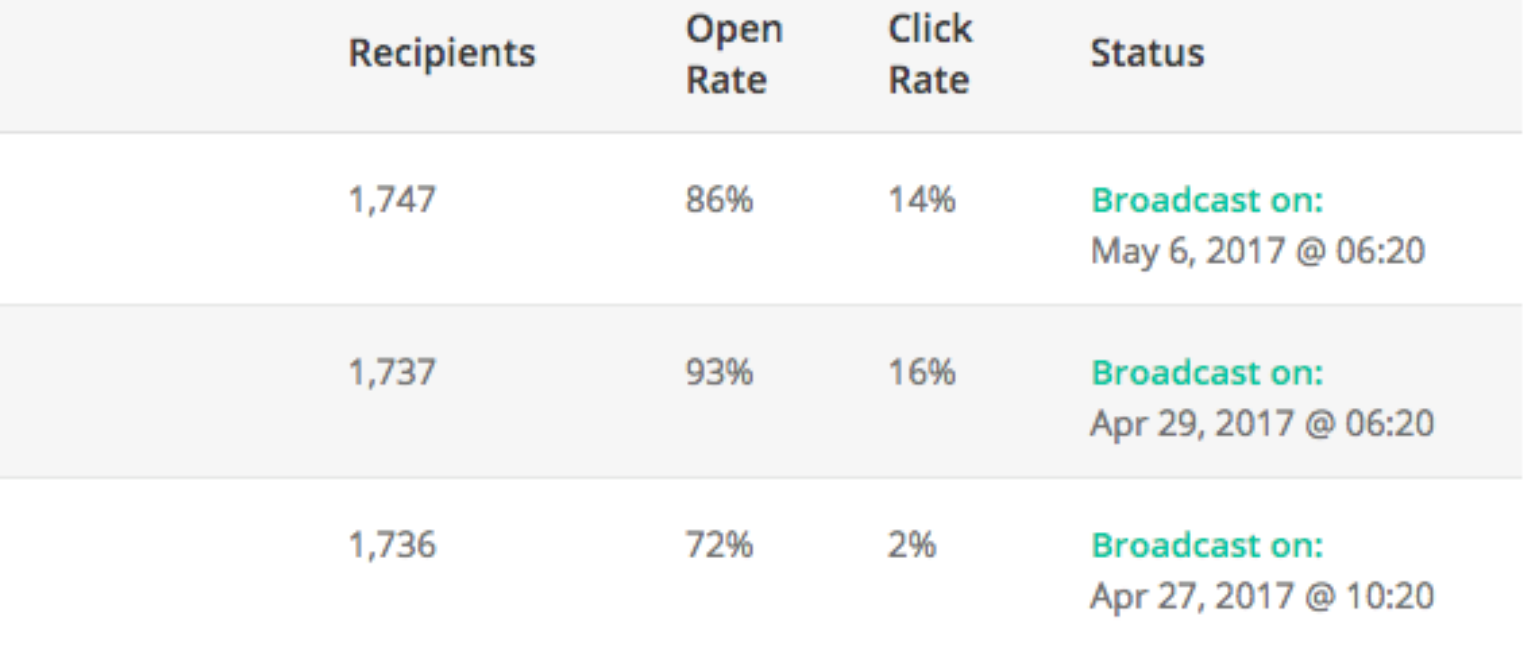

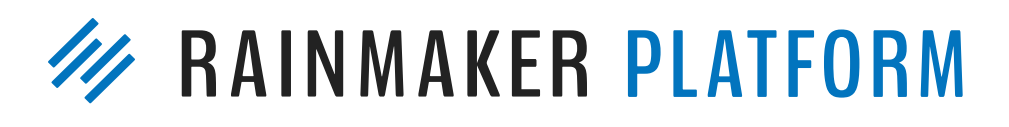

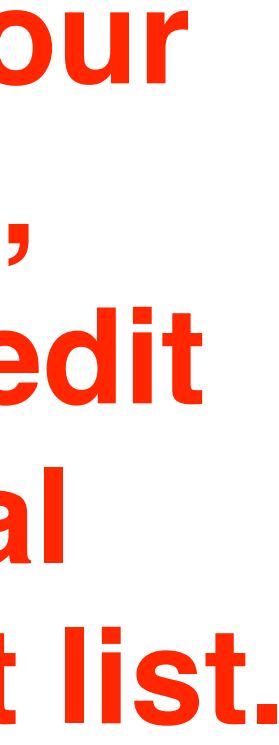

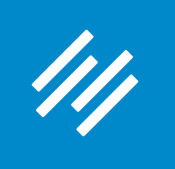

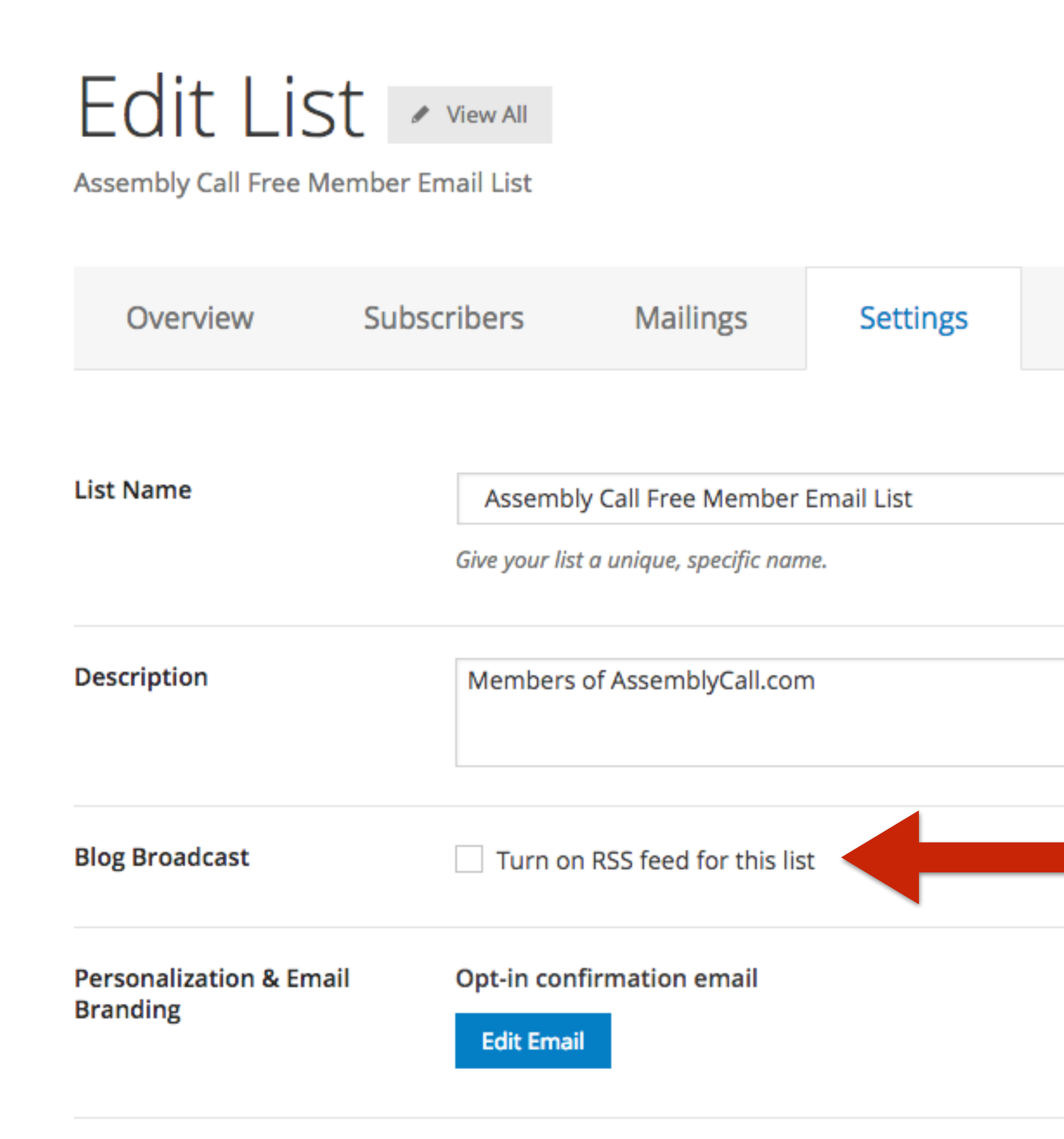

Use this option to send emails based on an RSS feed (could be your main site RSS feed, a podcast feed, or a category feed).

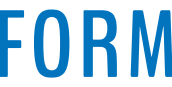

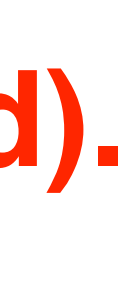

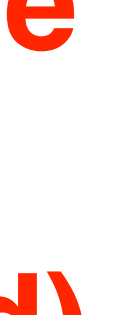

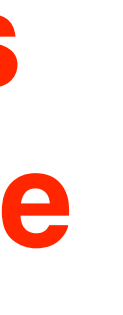

**Add your own text to pt-in confirmation.** t remember to use **the Required Shortcode (highlighted left).**

**W** RAINMAKER PLATFORM

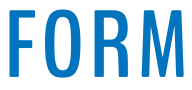

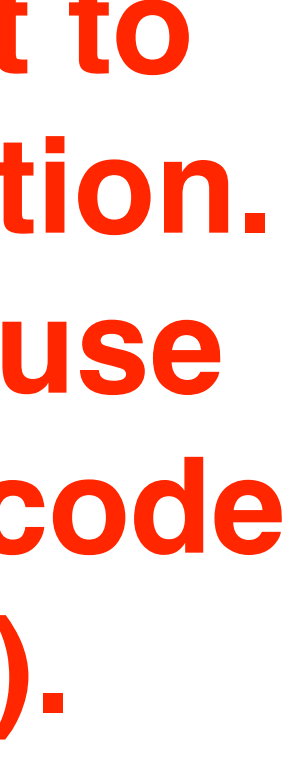

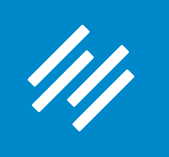

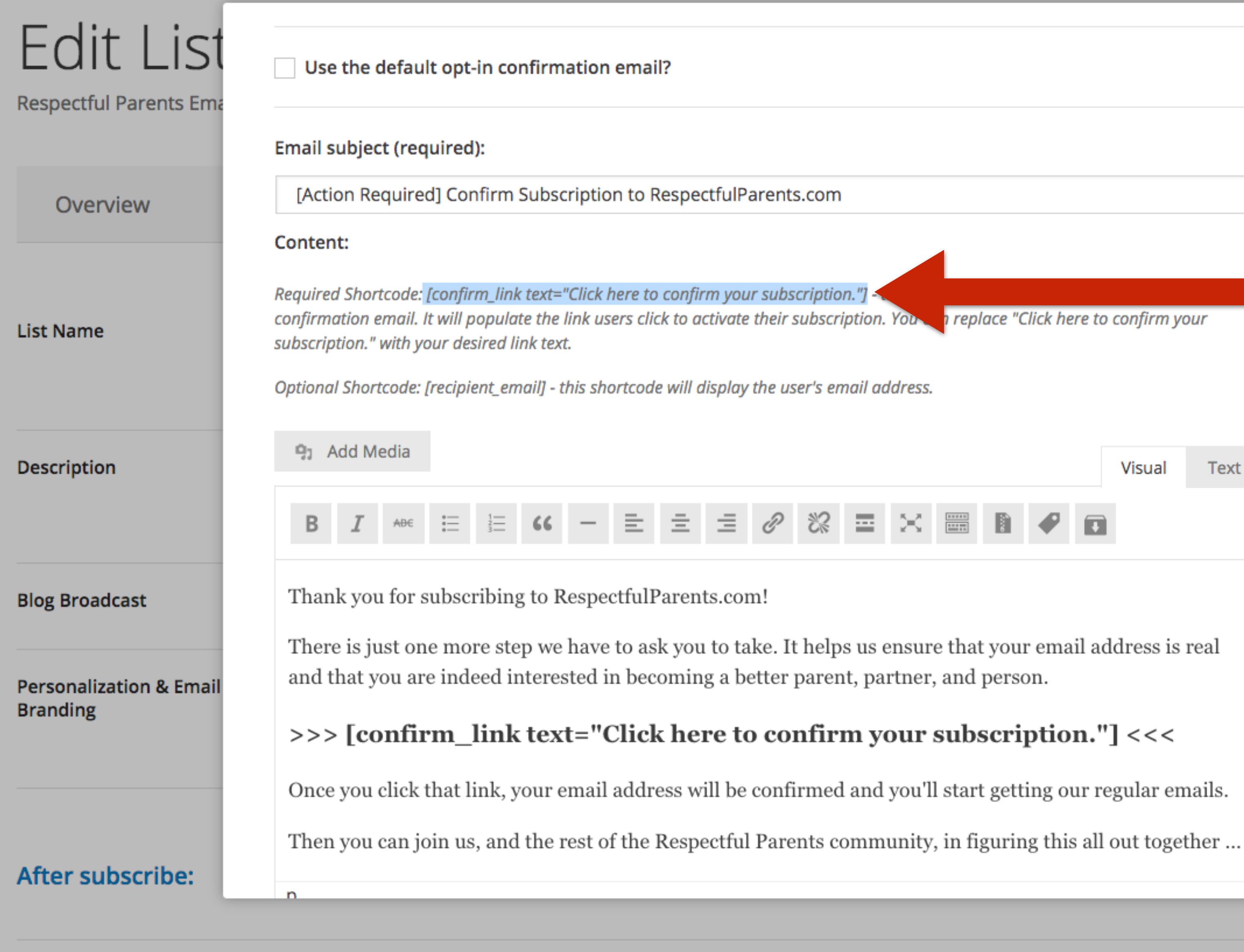

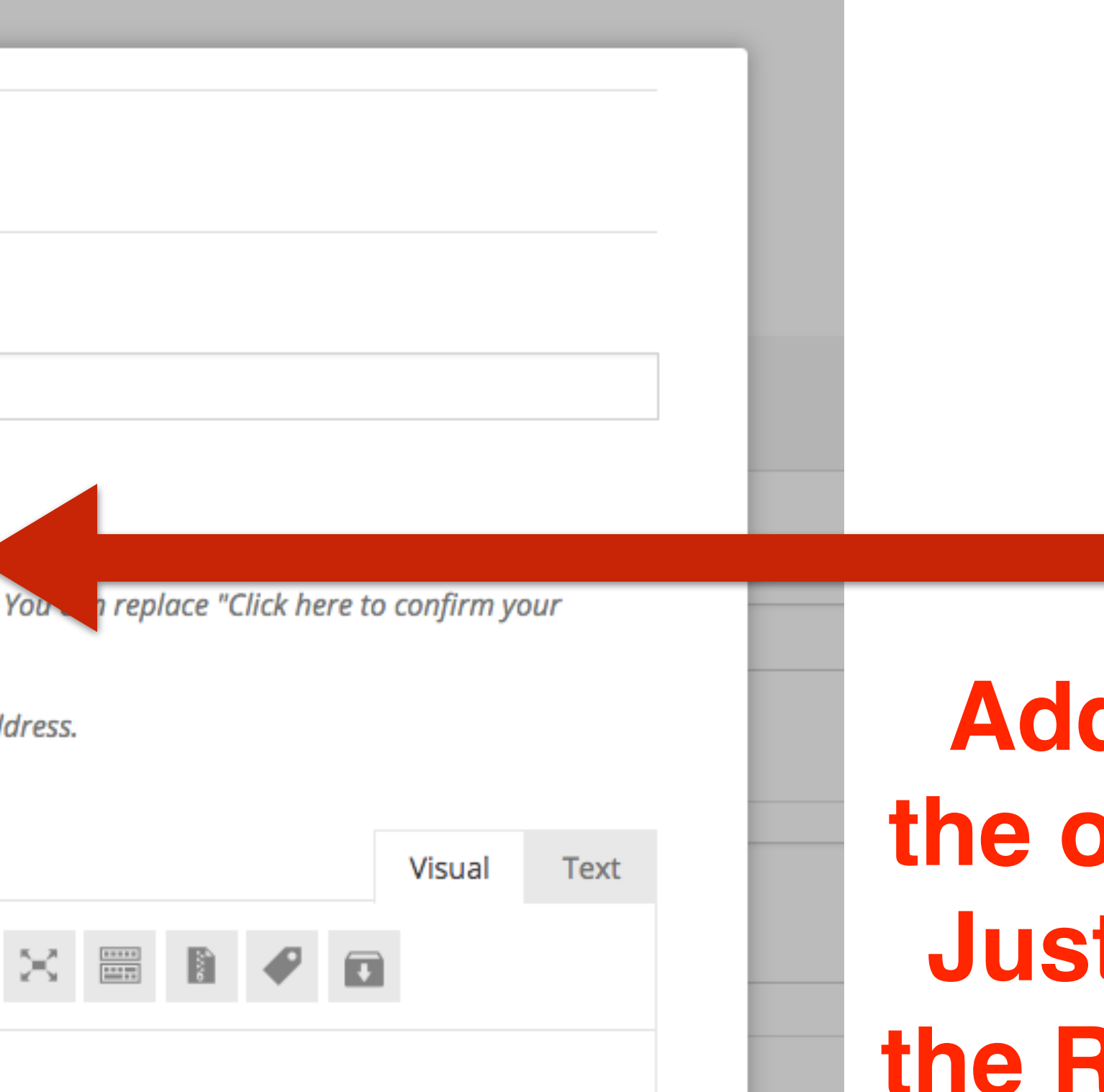

**You also have these settings for each individual list, which allow you to determine what happens when someone subscribes and unsubscribes.** 

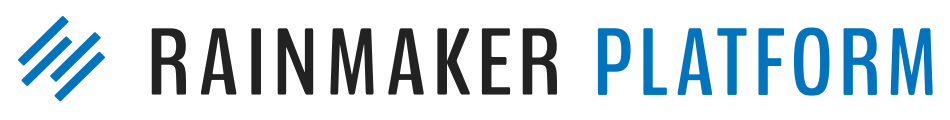

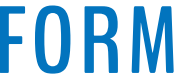

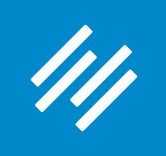

# **Setting Up and Using RainMail**

#### **After subscribe:**

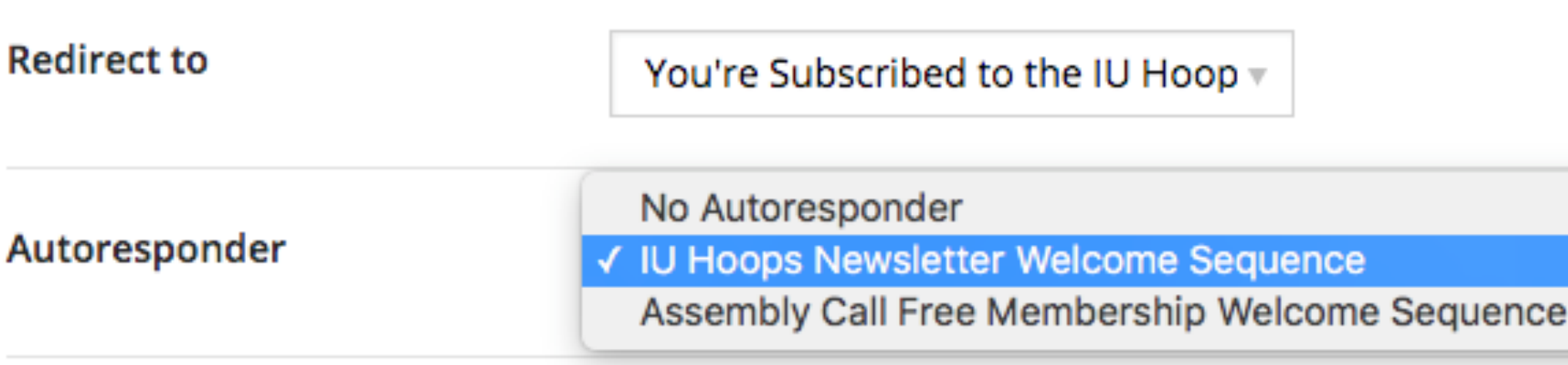

#### After unsubscribe:

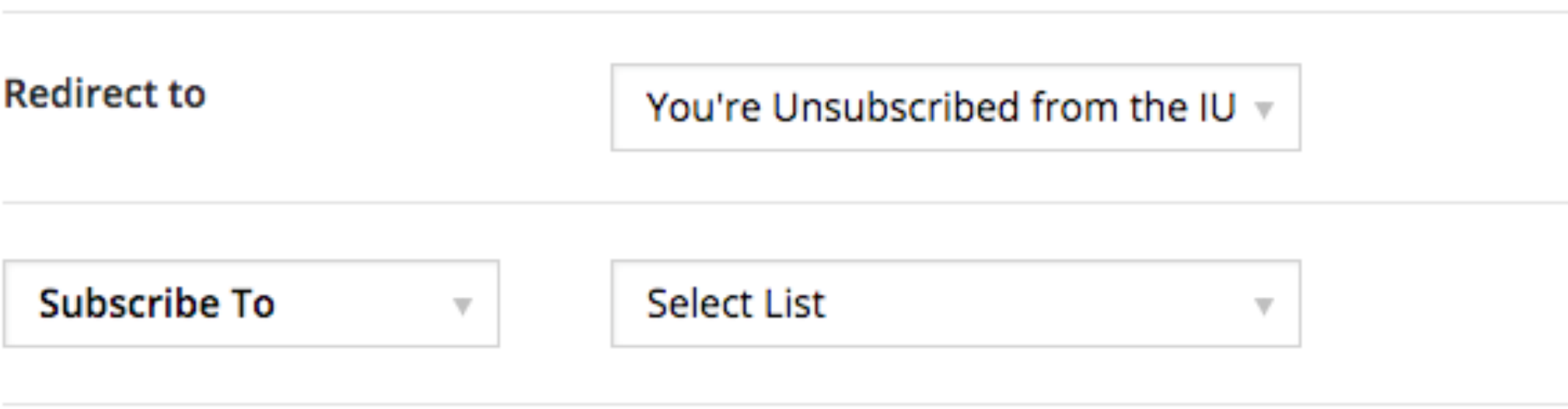

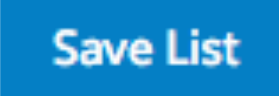

## **If you are using an external service to generate email subscribers then you'll want to hit Sync Subscribers before sending an email blast to ensure your lists are up-to-the-minute.**

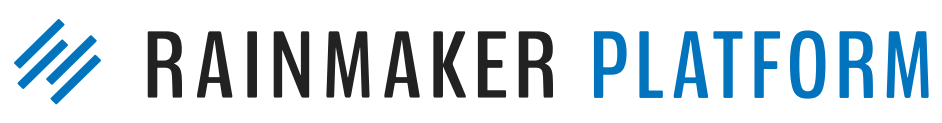

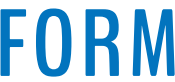

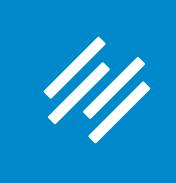

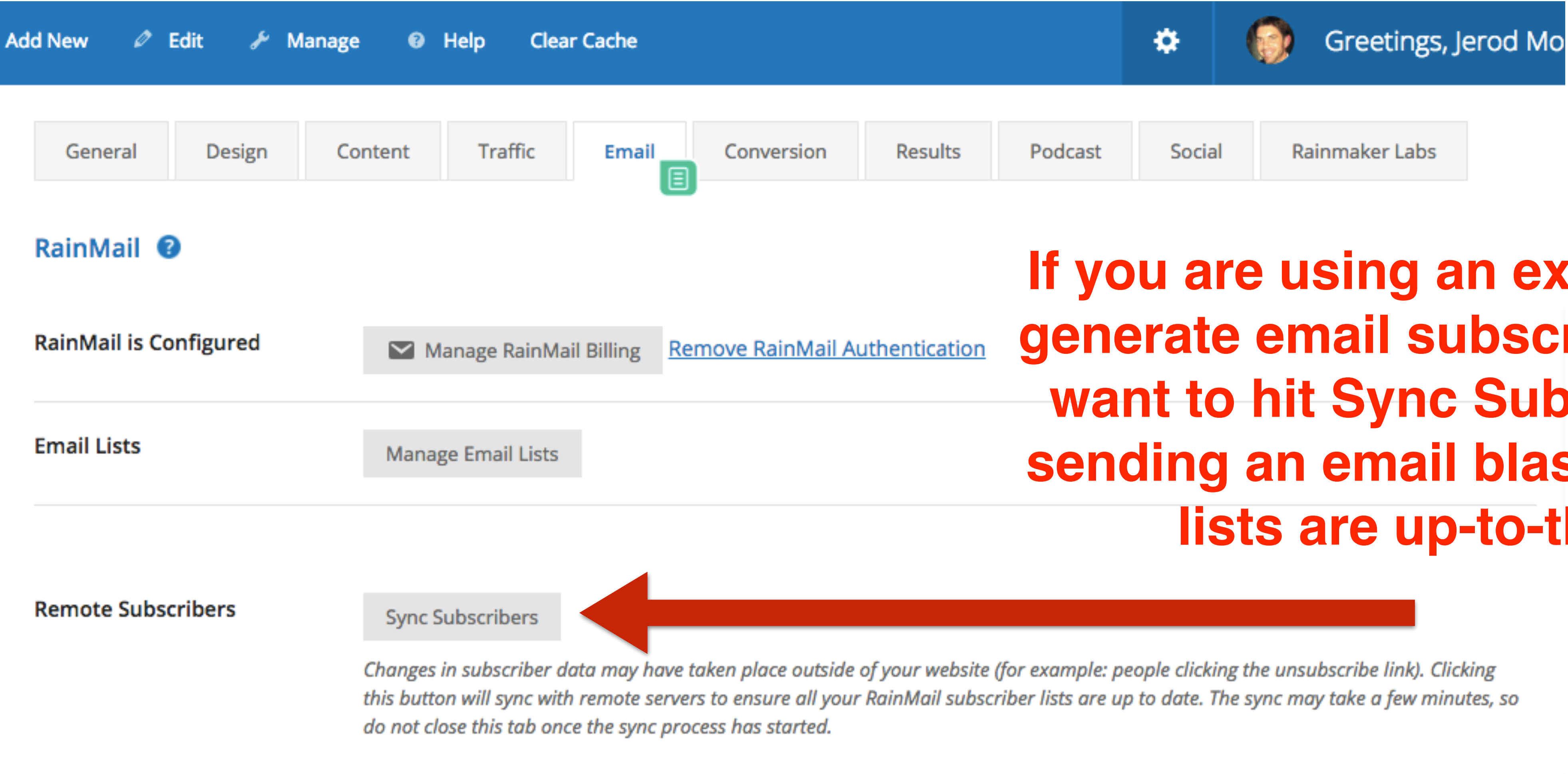

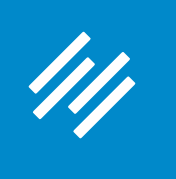

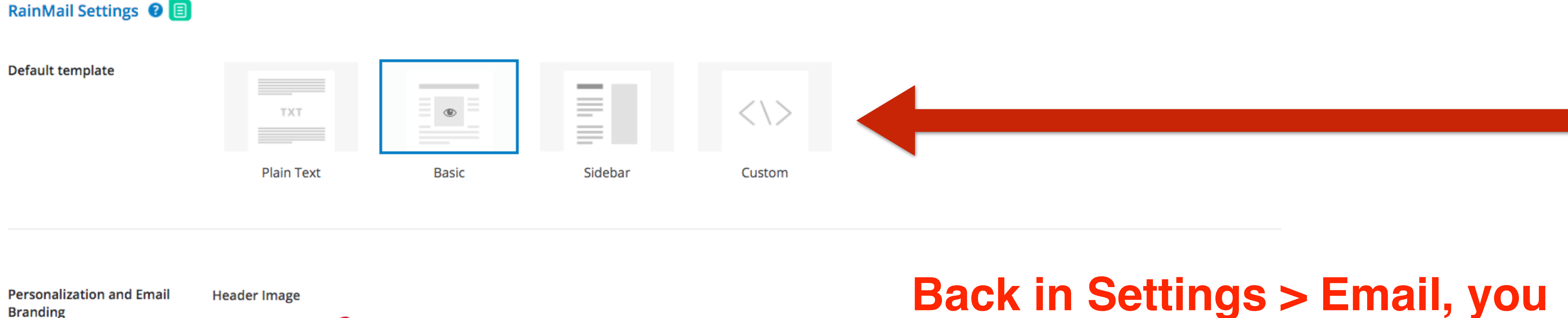

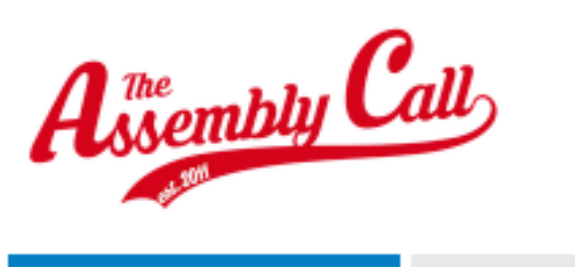

Remove Header Image

or enter your image URL:

**Upload New Image** 

http://assemblycall.com/wp-content/uploads/2016/08/ac-script-400.png

200 x 50 is the recommended image size.

#### **Header Image Alt Text**

The Assembly Call Logo

This is used as the alternate text for the header image. If no header image is provided, or if someone has automatic loading of email images turned off in their email client, this text will show instead of the header. The default text is the site title.

#### **Header Right Text**

This is Indiana.

This text will display on the right side of the header, beside your header image, as a short tagline. This text will be shown first in the email preview for most email clients.

## **Back in Settings > Email, you** also have these design settings for your RainMail messages.

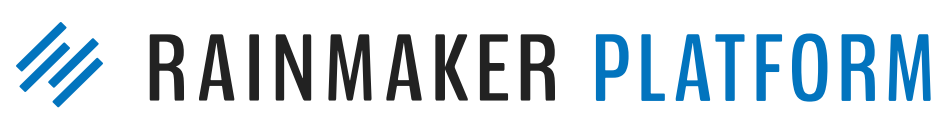

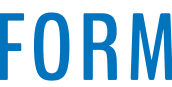

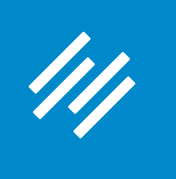

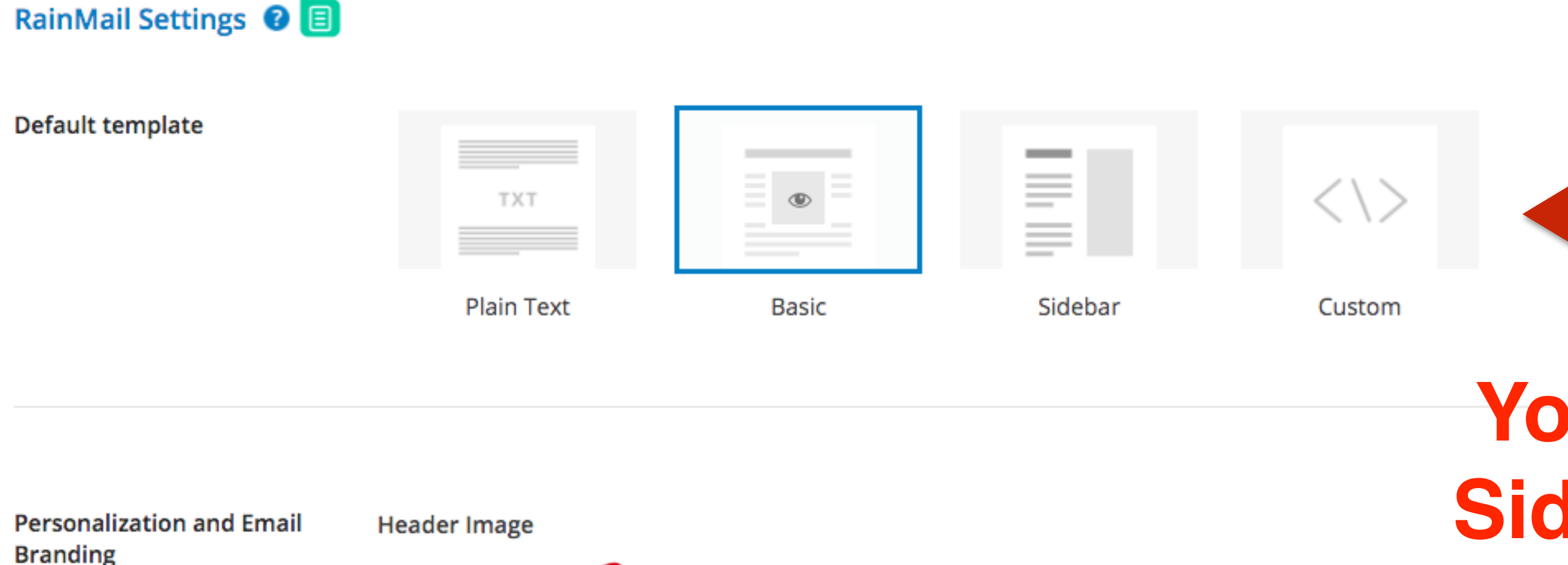

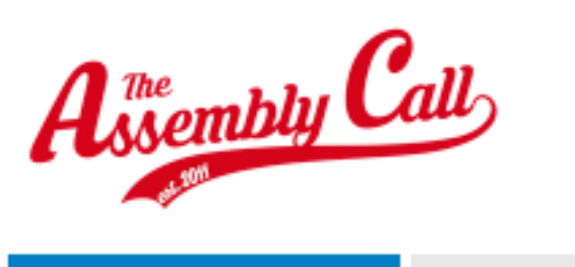

Remove Header Image

or enter your image URL:

**Upload New Image** 

http://assemblycall.com/wp-content/uploads/2016/08/ac-script-400.png

200 x 50 is the recommended image size.

#### **Header Image Alt Text**

The Assembly Call Logo

This is used as the alternate text for the header image. If no header image is provided, or if someone has automatic loading of email images turned off in their email client, this text will show instead of the header. The default text is the site title.

#### **Header Right Text**

This is Indiana.

This text will display on the right side of the header, beside your header image, as a short tagline. This text will be shown first in the email preview for most email clients.

## You can choose a Plain Text, Basic, **Sidebar, or Custom template as your** default. (This can be overridden when sending individual emails.)

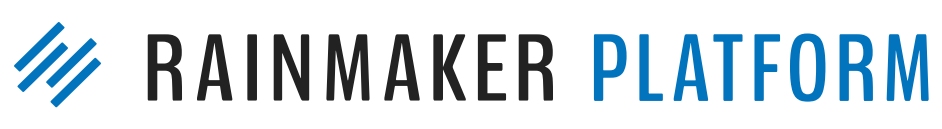

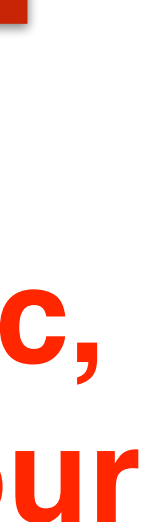

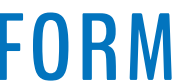

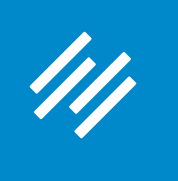

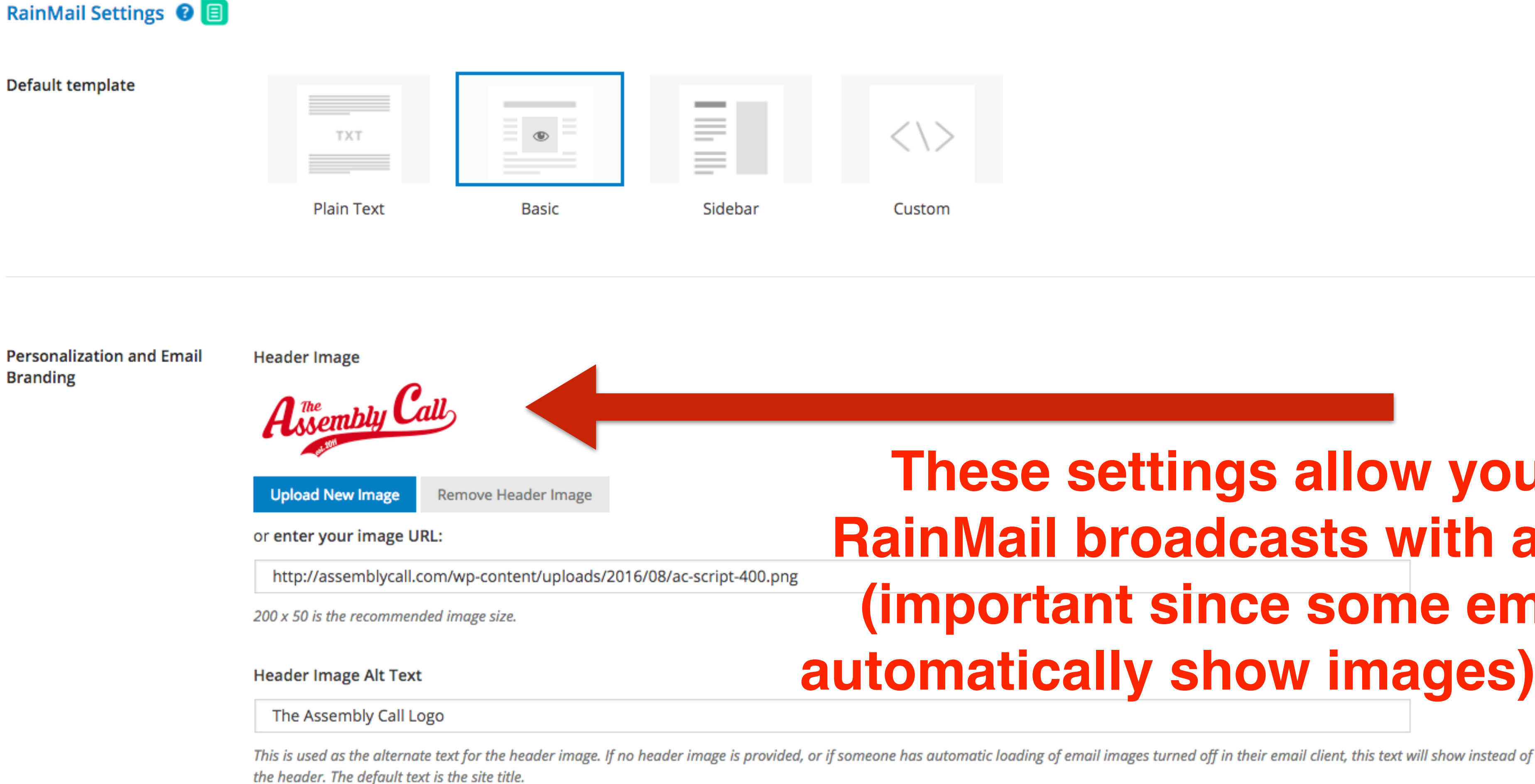

#### **Header Right Text**

This is Indiana.

This text will display on the right side of the header, beside your header image, as a short tagline. This text will be shown first in the email preview for most email clients.

## These settings allow you to brand your **RainMail broadcasts with an image, Alt Text** (important since some email clients don't automatically show images), and Header Text.

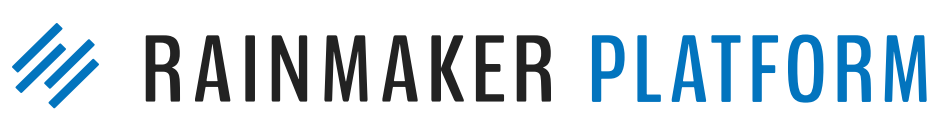

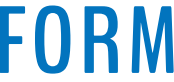

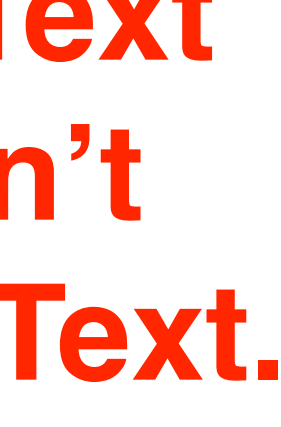

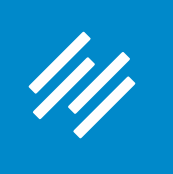

#### [6-Banner Saturday] The Story of Harry Good

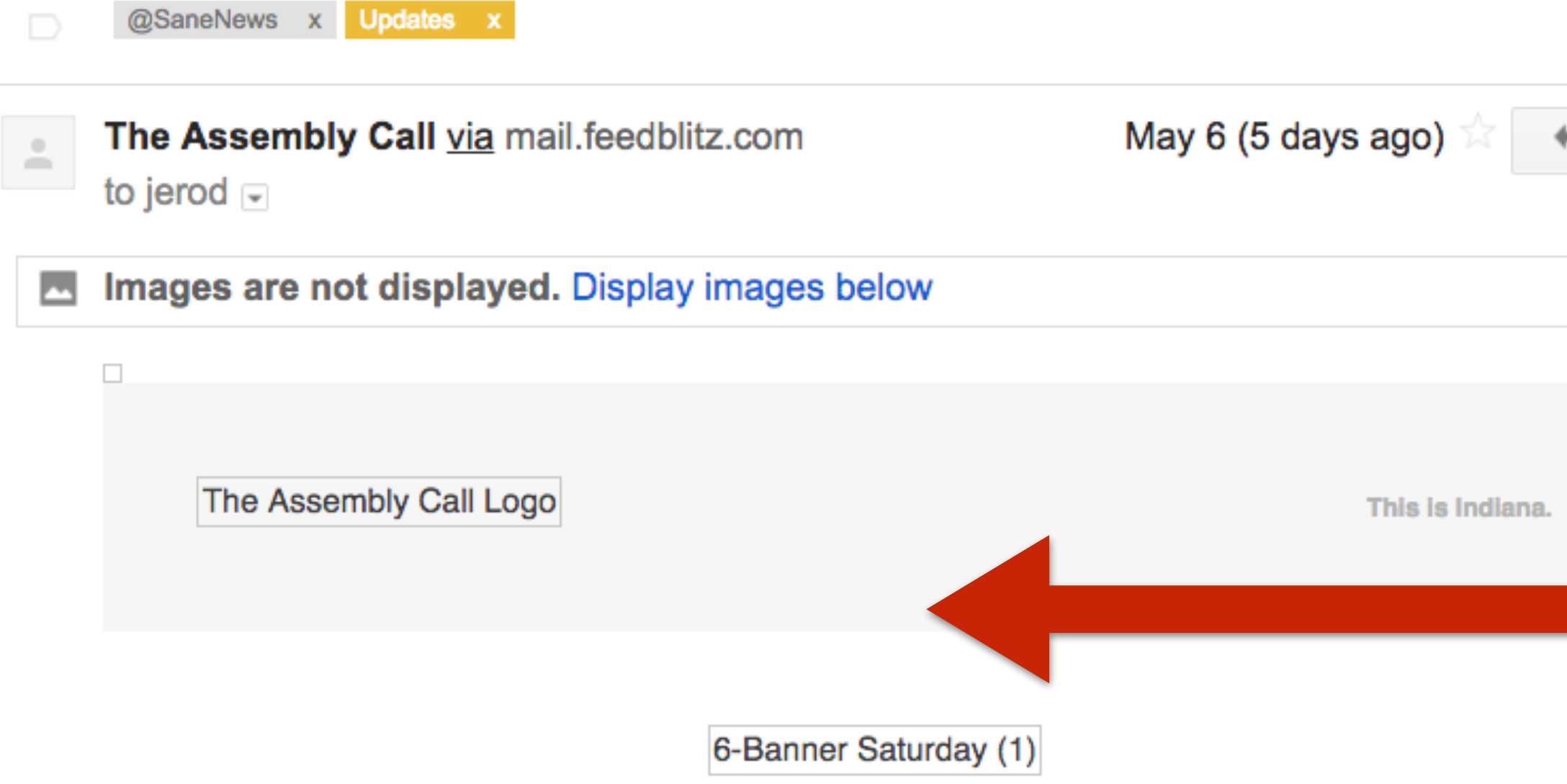

Welcome to another edition of 6-Banner Saturday, where we highlight the six most essential IU basketball stories of the past week.

#### For this week's 6-Banner Saturday, we take a look at the coach that had to try and fill the void that was created when Branch McCracken served in WWII.

Plus, we look at the recent headlines surrounding IU basketball. Plenty of recruiting and NBA Draft updates, and links to the best podcasts from the previous week.

In this week's edition:

- 1. The story of Harry Good
- 2. Recruiting board
- 3. Bryant hires agent, earns NBA combine invite
- 4. Zeller to graduate
- 5. Get to know Ed Schilling
- 6. Weekly podcast digest

.. .

Let's hang some banners ...

o la

Here is an example email without images displayed. **Notice how the Alt Text says** "The Assembly Call Logo" in place of the image.

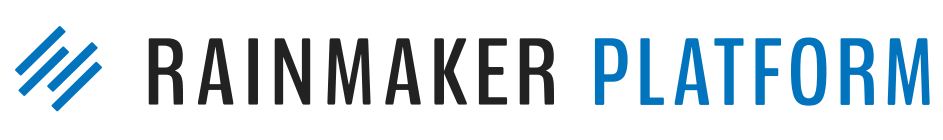

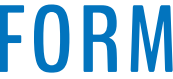

### **And here is an example email with images displayed. Notice how the logo appears and the email is clearly branded.**

### [6-Banner Saturday] The Story of Harry Good

@SaneNews x Updates x

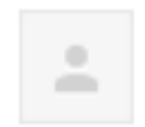

The Assembly Call via mail.feedblitz.com to jerod  $\lvert \mathbf{v} \rvert$ 

May 6 (5 days ago)

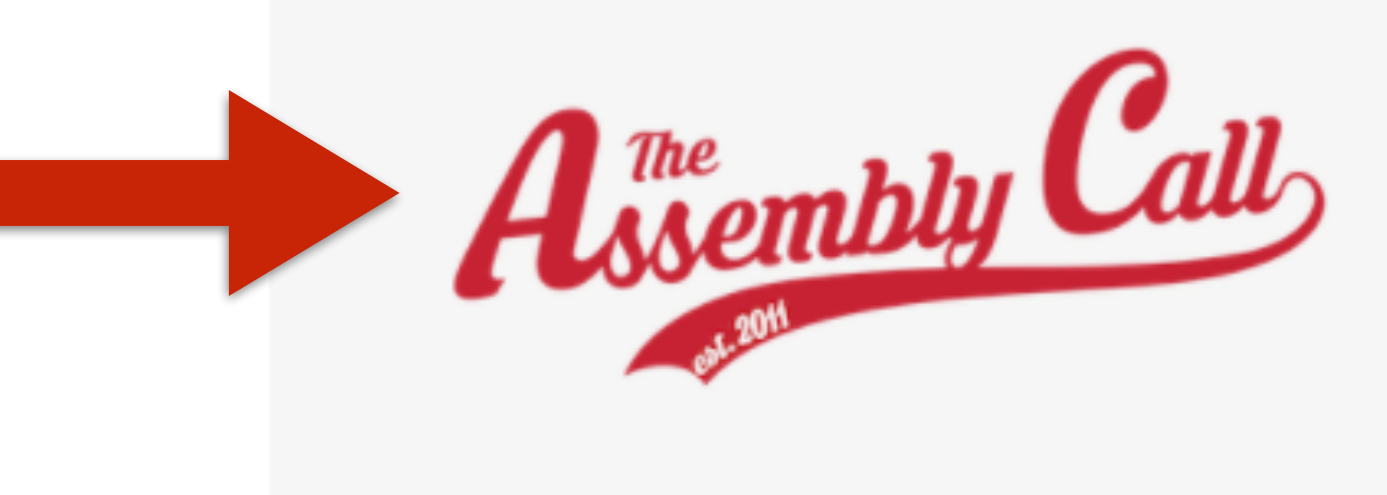

This is Indiana.

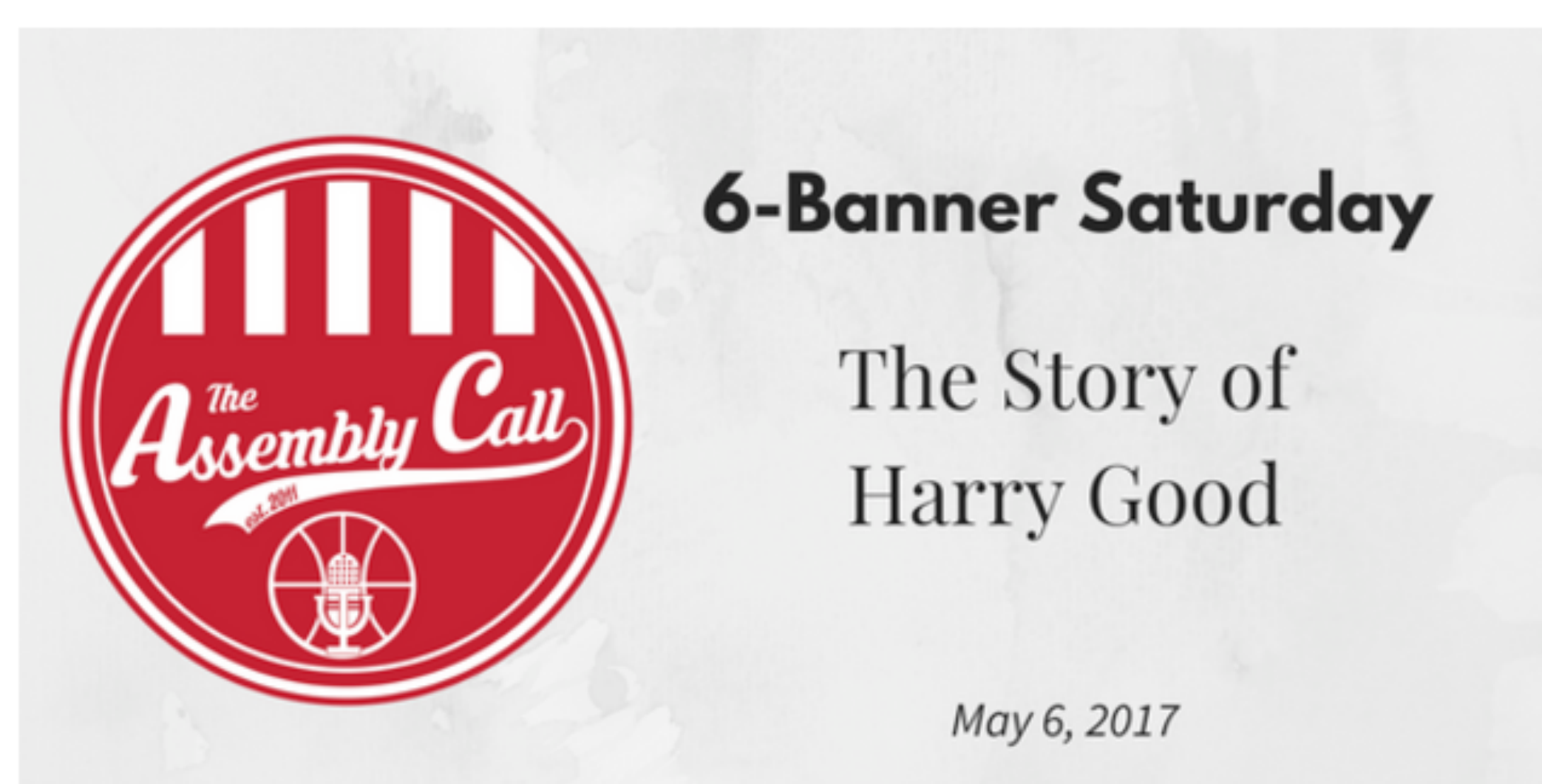

Welcome to another edition of 6-Banner Saturday, where we highlight the six most essential

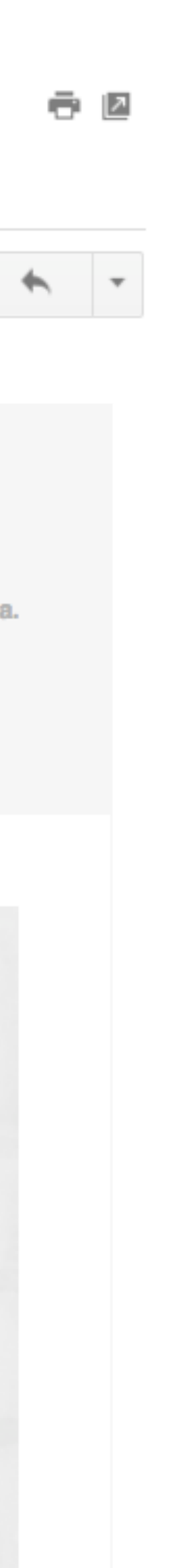

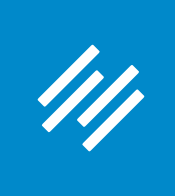

#### **Default Sidebar Content**

*●* Edit Sidebar Content

This will display to the right of your email's body text and below the header. This is an excellent place to provide basic navigation links to your site, as well as any bulletins or advertisements that will be universal on all of your broadcast emails.

#### **Footer Details** To finish the RainMail settings, you can edit The Assembly Call your Default Sidebar Content (if you choose to The Assembly Call 14902 Preston Rd #404 - 213 have a sidebar in your emails), and you can Dallas, tx 75254 **United States** customize your footer. jerod@assemblycall.com (888) 704-2244 Email subscription powered by the Rainmaker Platform  $\mathscr{O}$  Edit Footer Details **O** Refresh Footer Details

#### **Email Envelope Settings @**

Use the settings below to control the From Name and From Address of emails sent from your Rainmaker site.

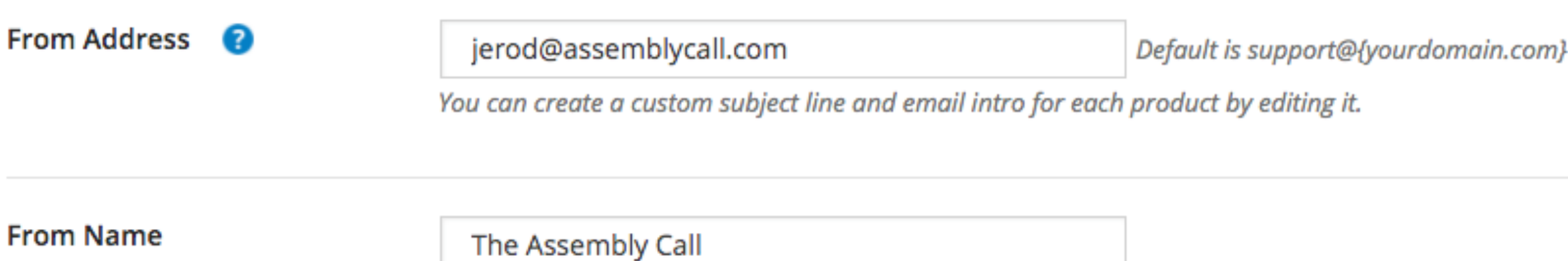

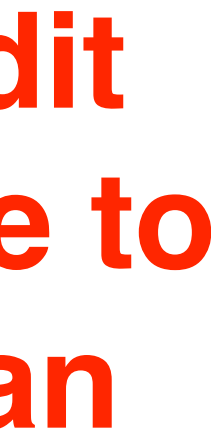

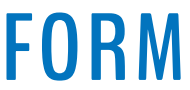

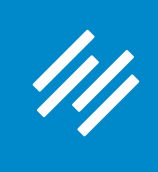

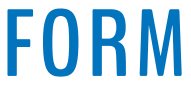

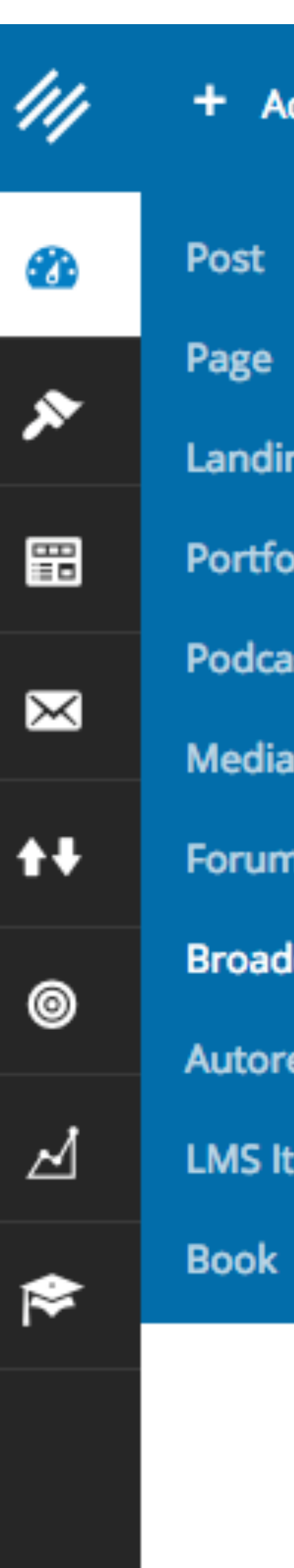

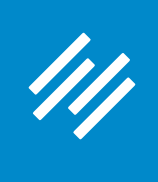

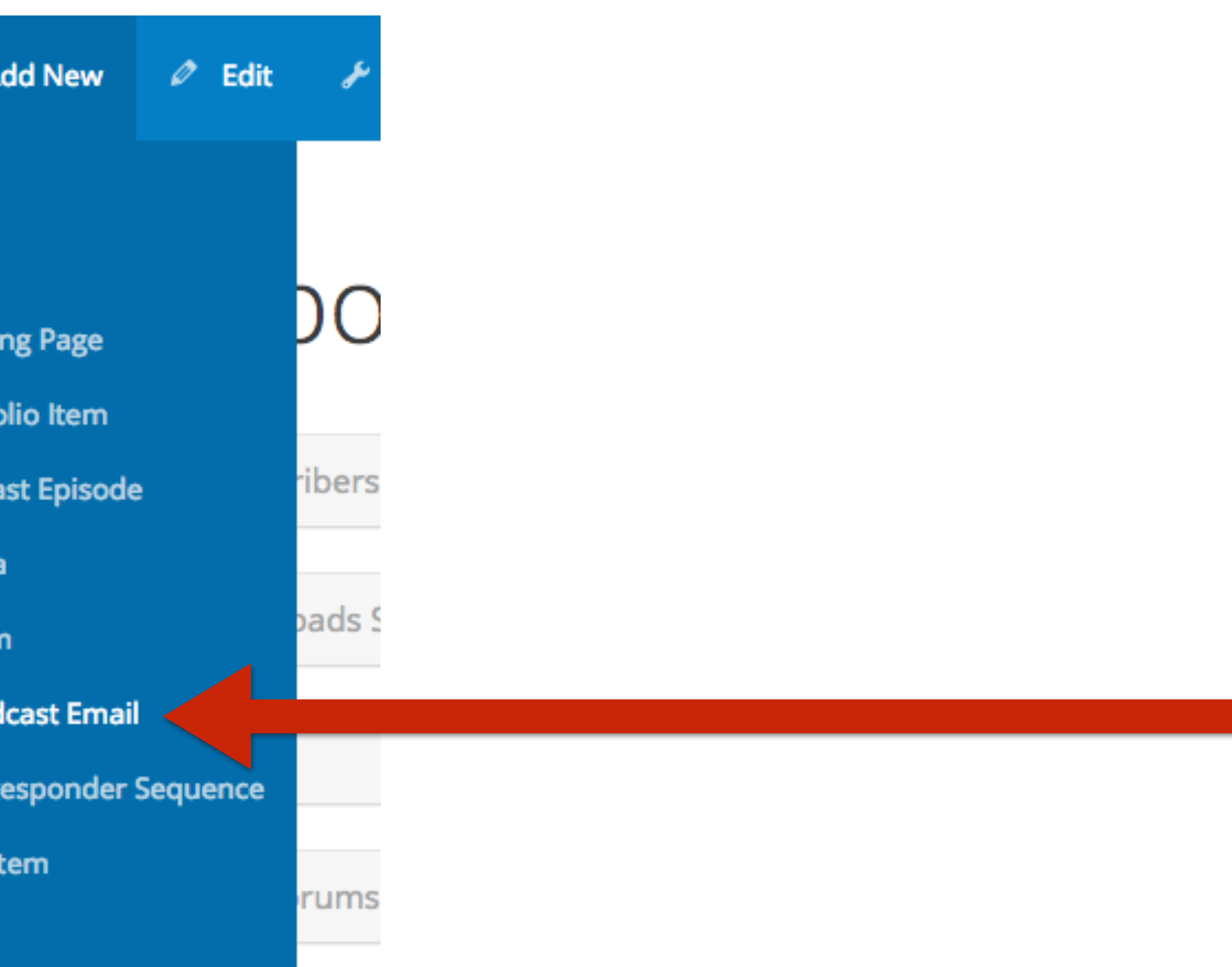

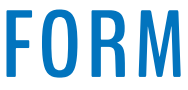

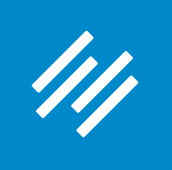

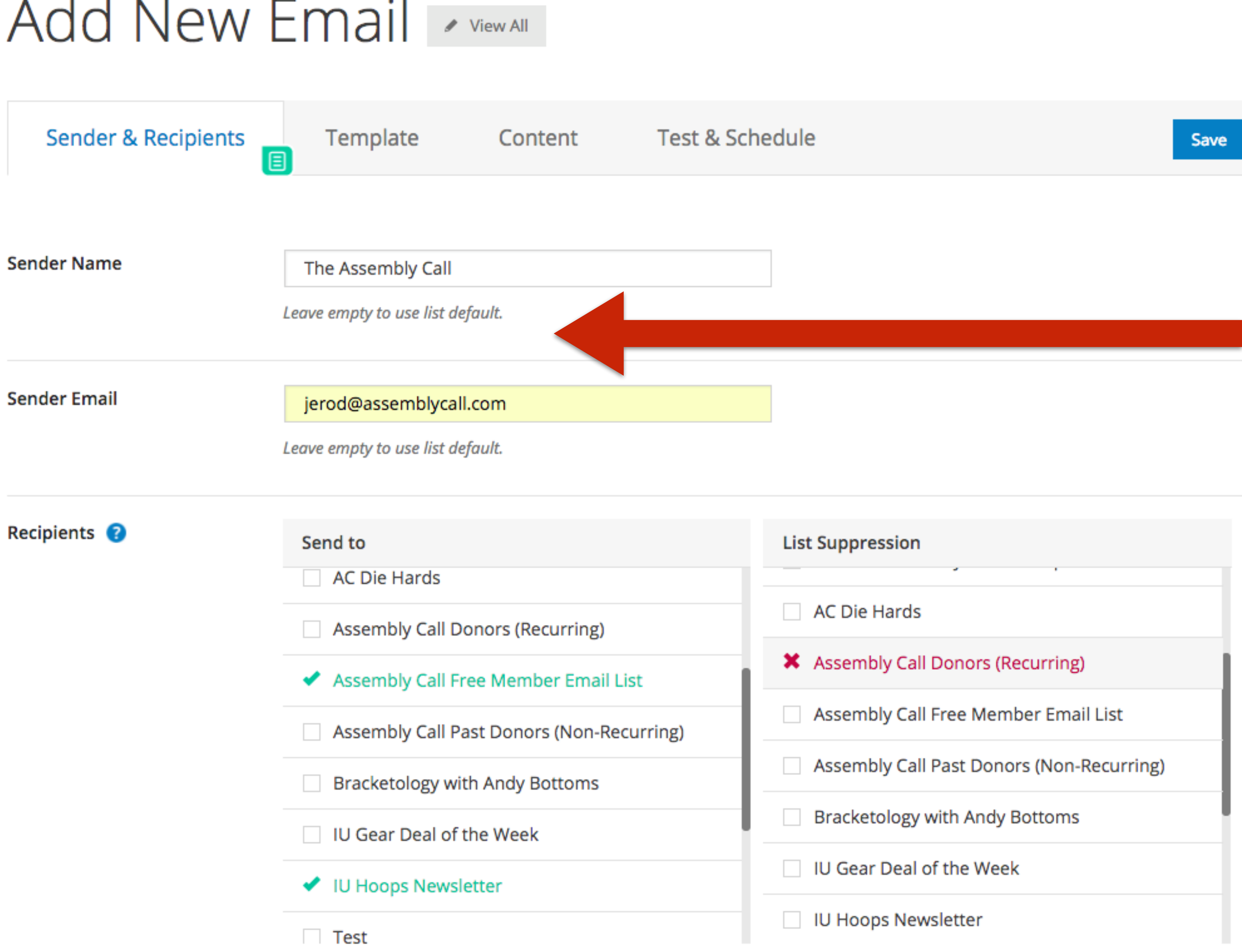

**First, choose the Sender Name and Sender Email address (or leave blank to use the default you set in your Envelope Settings).**

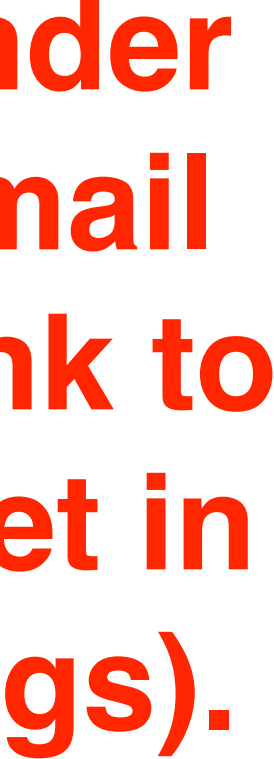

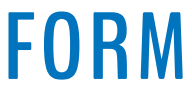

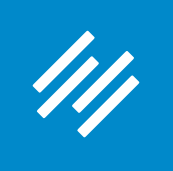

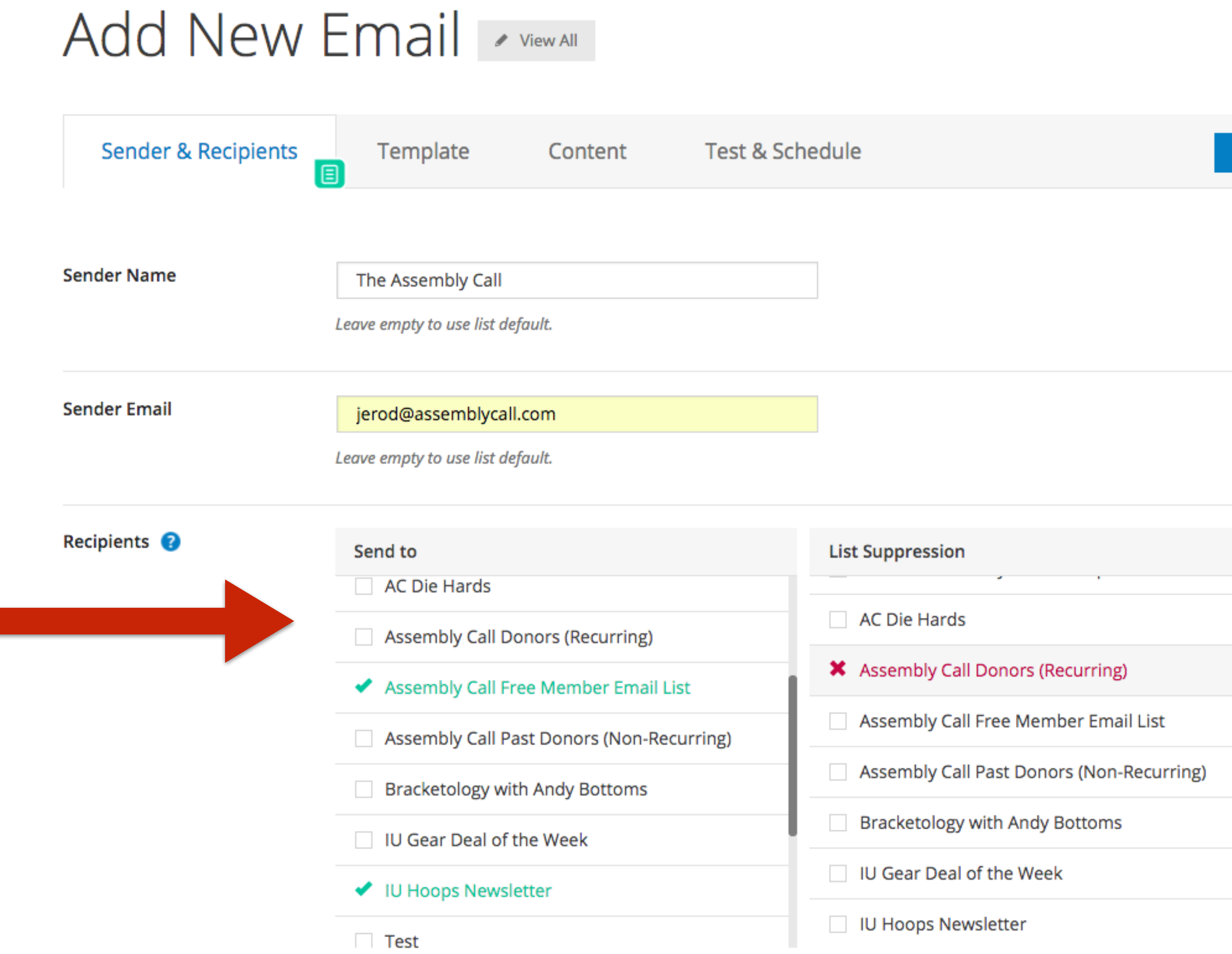

Save

**Next, choose the lists or tags you want to send the email to (and suppress any lists or tags you don't want to receive the email).**

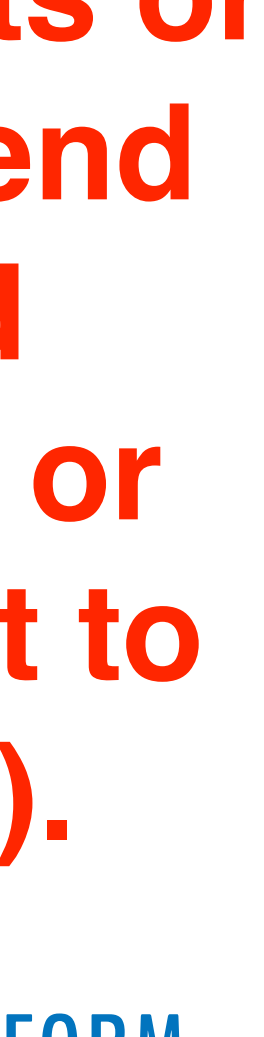

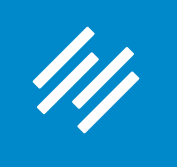

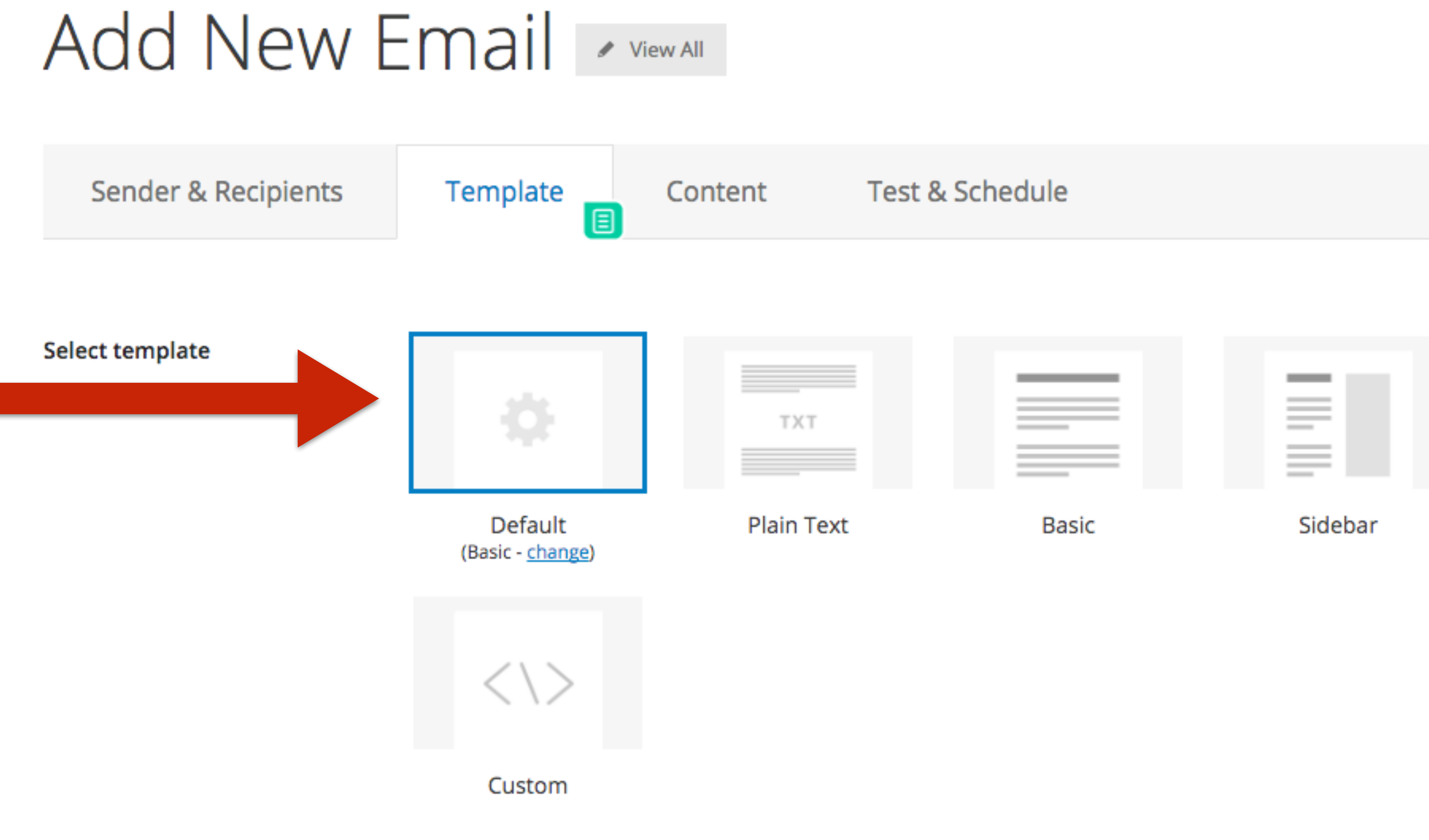

Save

**Then you can choose a template. Use the default, or pick one of the options**  *for this individual broadcast only.*

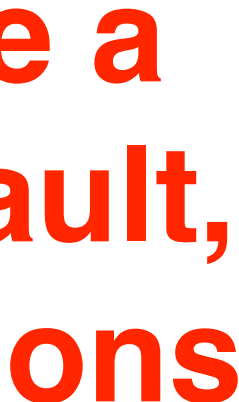

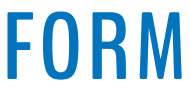

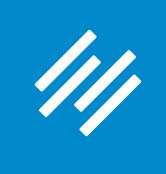

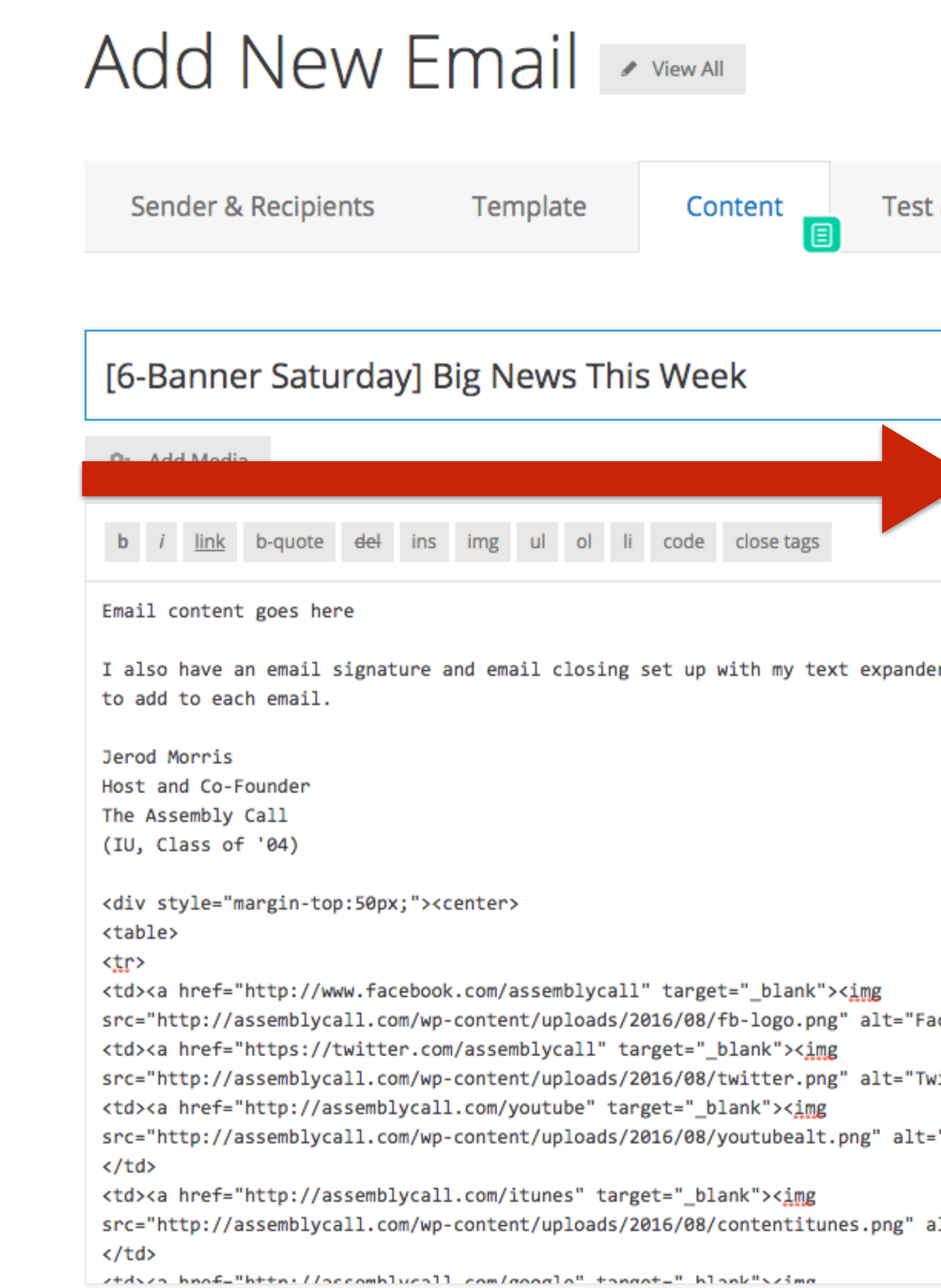

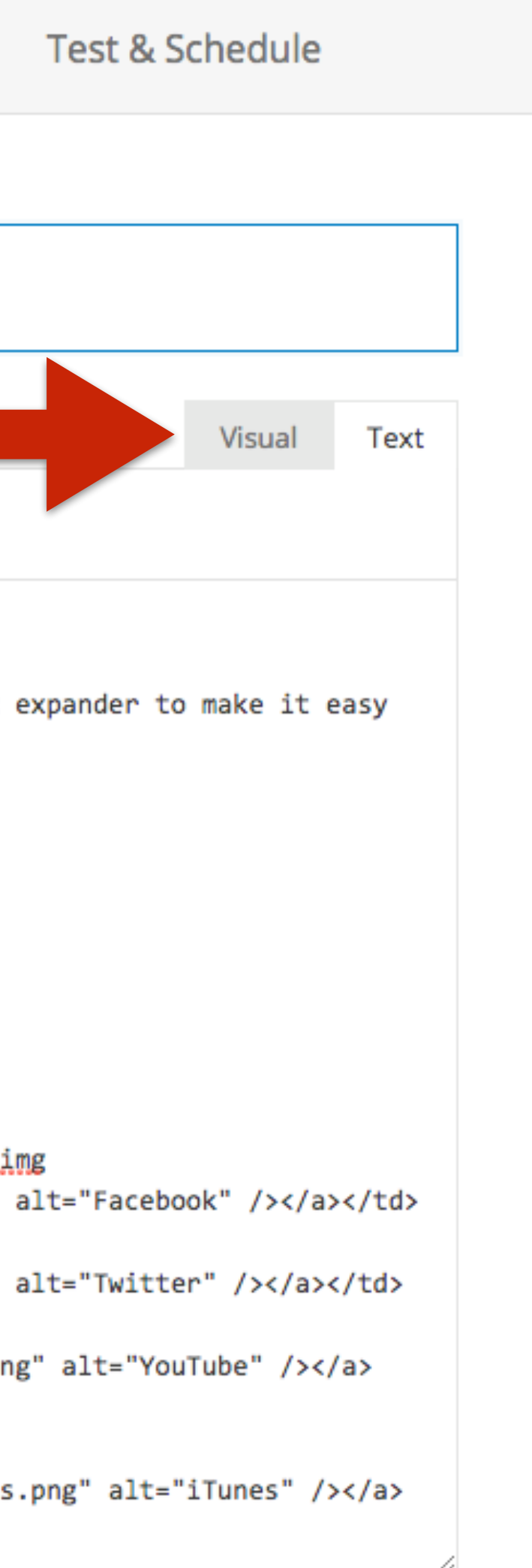

Draft sayed at 12:46:47 nm

## **Next you can add your content. Edit it like a normal post or page using the Visual Editor or the Text Editor.**

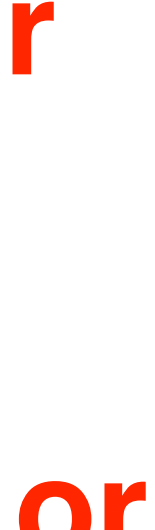

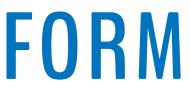

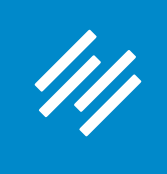

#### Add New Email A View All Sender & Recipients Template Content [6-Banner Saturday] Big News This Week <sup>9</sup>1 Add Media ins img li code close\_tags Email content goes here I also have an email signature and email closing set up with my text to add to each email. Jerod Morris Host and Co-Founder The Assembly Call (IU, Class of '04) <div style="margin-top:50px;"><center> <table> <tr> <td><a href="http://www.facebook.com/assemblycall" target="\_blank">< src="http://assemblycall.com/wp-content/uploads/2016/08/fb-logo.png' <td><a href="https://twitter.com/assemblycall" target="\_blank"><img src="http://assemblycall.com/wp-content/uploads/2016/08/twitter.png' <td><a href="http://assemblycall.com/youtube" target="\_blank"><img src="http://assemblycall.com/wp-content/uploads/2016/08/youtubealt.p </td> <td><a href="http://assemblycall.com/itunes" target="\_blank"><img src="http://assemblycall.com/wp-content/uploads/2016/08/contentitune </td>

/tds/a hnof-"http://accomblucall.com/moonlo" tannot-" blank"s/imm

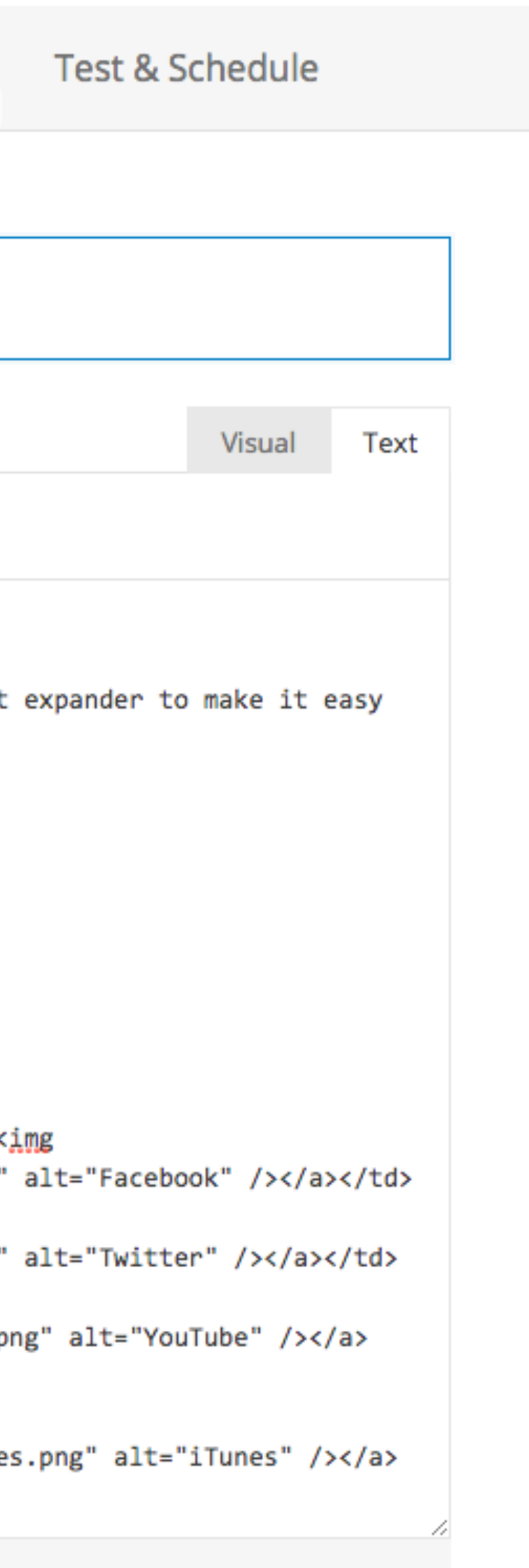

Draft saved at 12:46:47 nm

## **I also have an email signature and email closing set up with my text expander to make it easy to add to each email.**

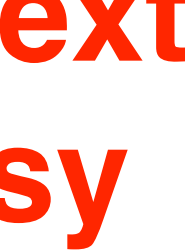

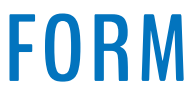

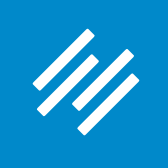

## Add New Email / View All

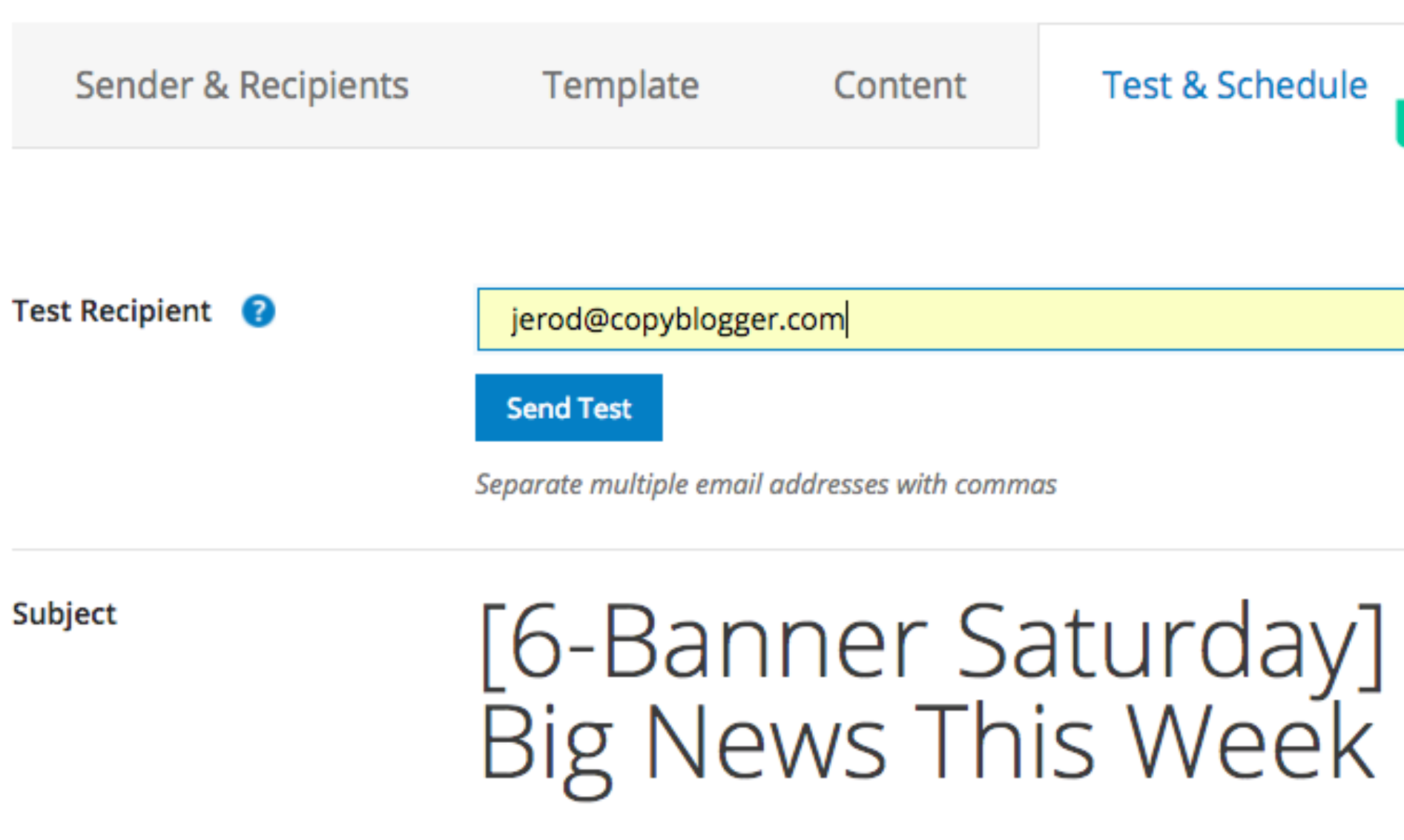

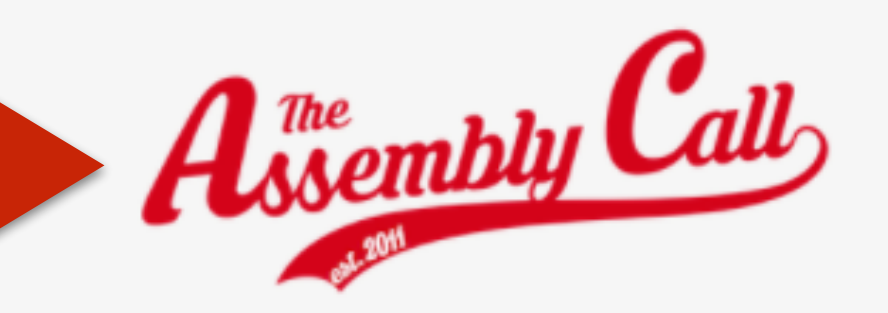

This is Indiana.

Email content goes here

I also have an email signature and email closing set up with my text expander to make it easy to add to each email.

**Jerod Morris Host and Co-Founder** 

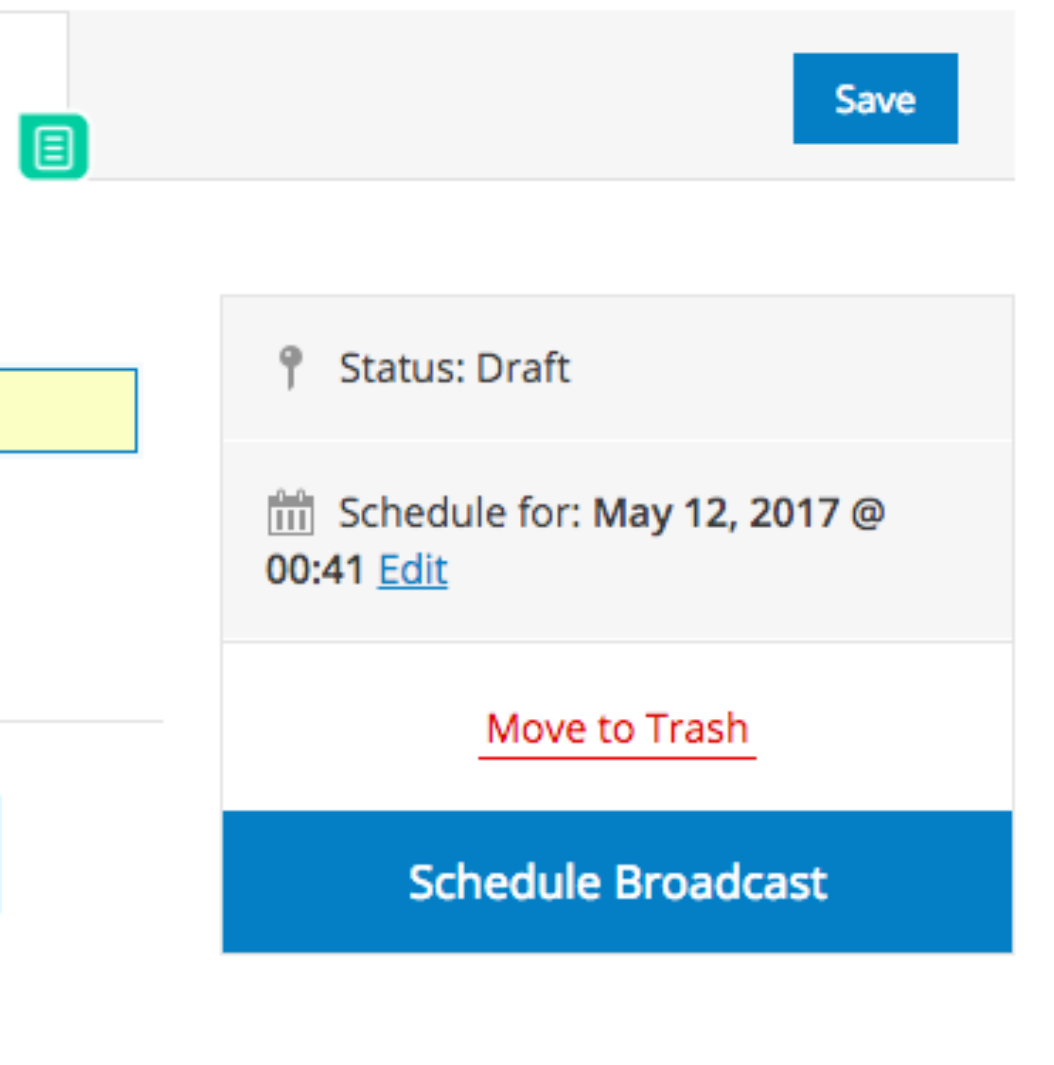

### **Next, you can preview and test your email.**

## **Scroll down to see a preview of your content … but do not rely on it!**

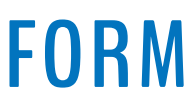

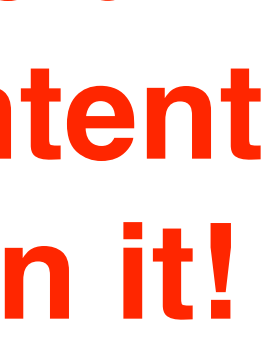

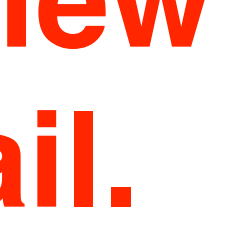

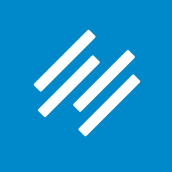

## Add New Email A View All

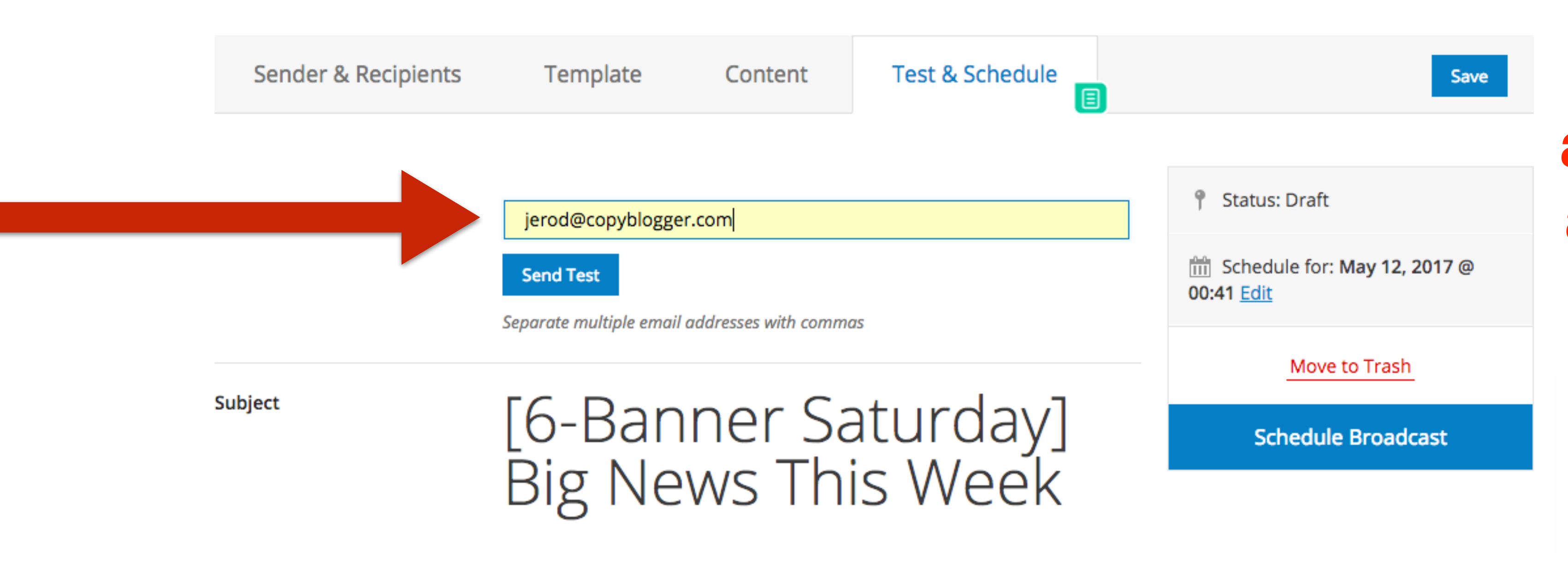

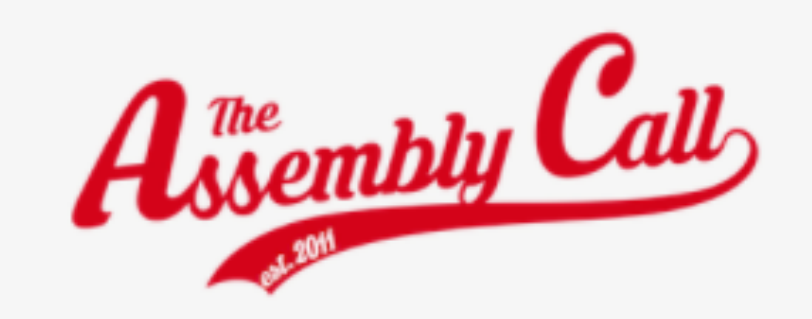

This is Indiana.

Email content goes here

I also have an email signature and email closing set up with my text expander to make it easy to add to each email.

**Jerod Morris Host and Co-Founder** 

**Pro tip: Always, always, always send a test email and view the email in an email client. (80% of the time, I find something**  *important* **to change.)**

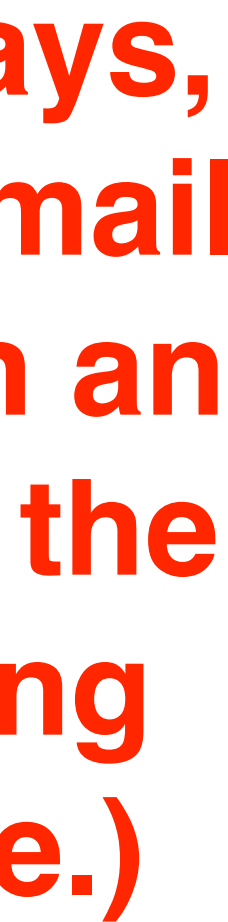

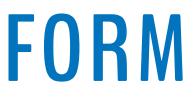

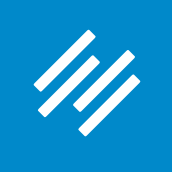

## Add New Email A View All

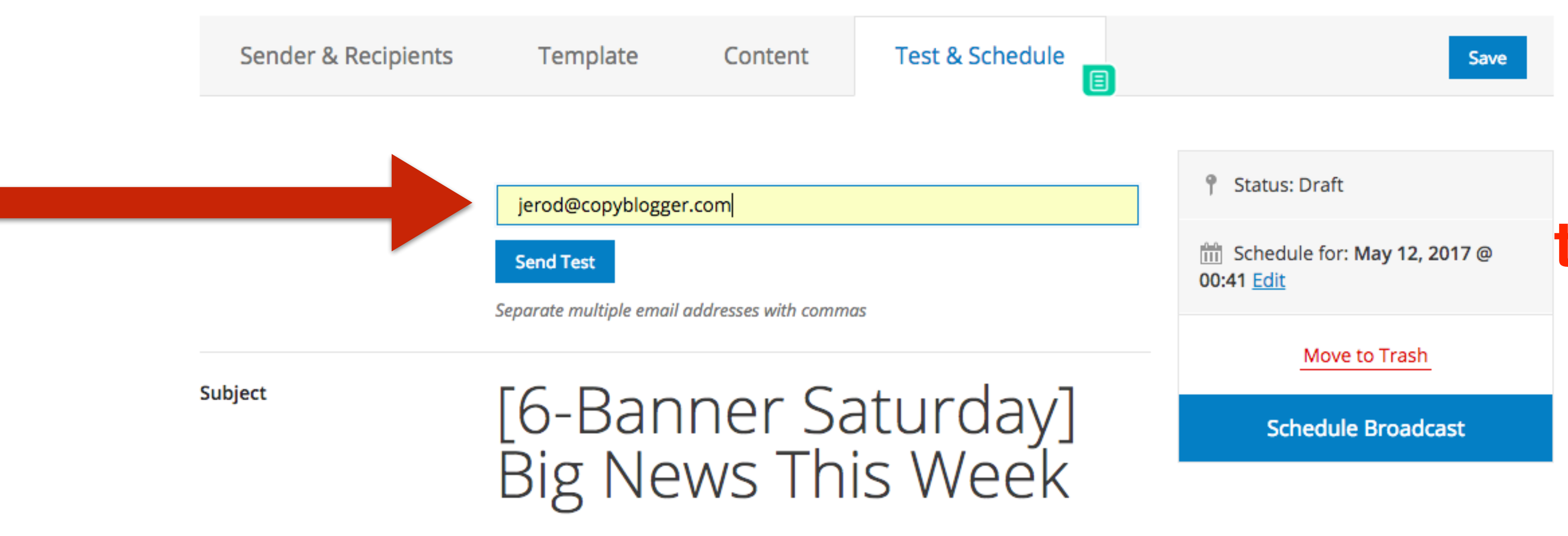

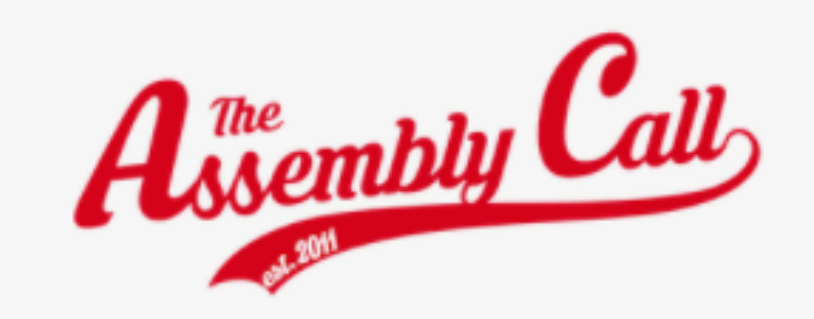

This is Indiana.

Email content goes here

I also have an email signature and email closing set up with my text expander to make it easy to add to each email.

**Jerod Morris Host and Co-Founder** 

**Note: Test emails automatically add [test] to the subject line, so you won't get the test mixed up with the real email.** 

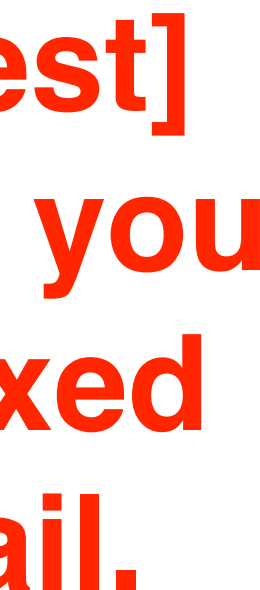

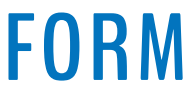

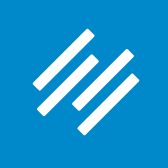

### Add New Email A View All Sender & Recipients **Test & Schedule** Template Content Test Recipient <sup>2</sup> jerod@copyblogger.com Separate multiple email addresses with commas Subject [6-Banner Saturday] Big News This Week

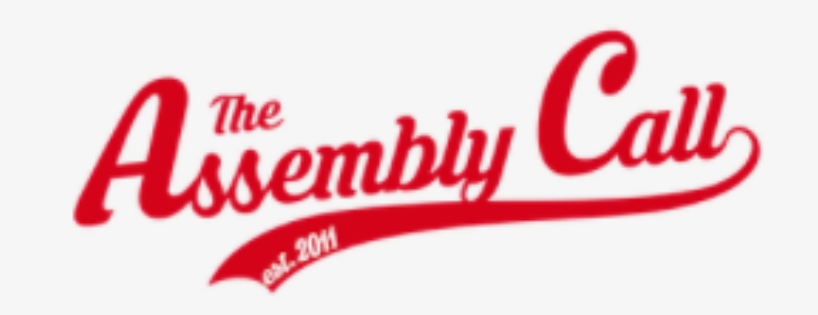

This is Indiana.

Email content goes here

I also have an email signature and email closing set up with my text expander to make it easy to add to each email.

**Jerod Morris Host and Co-Founder** 

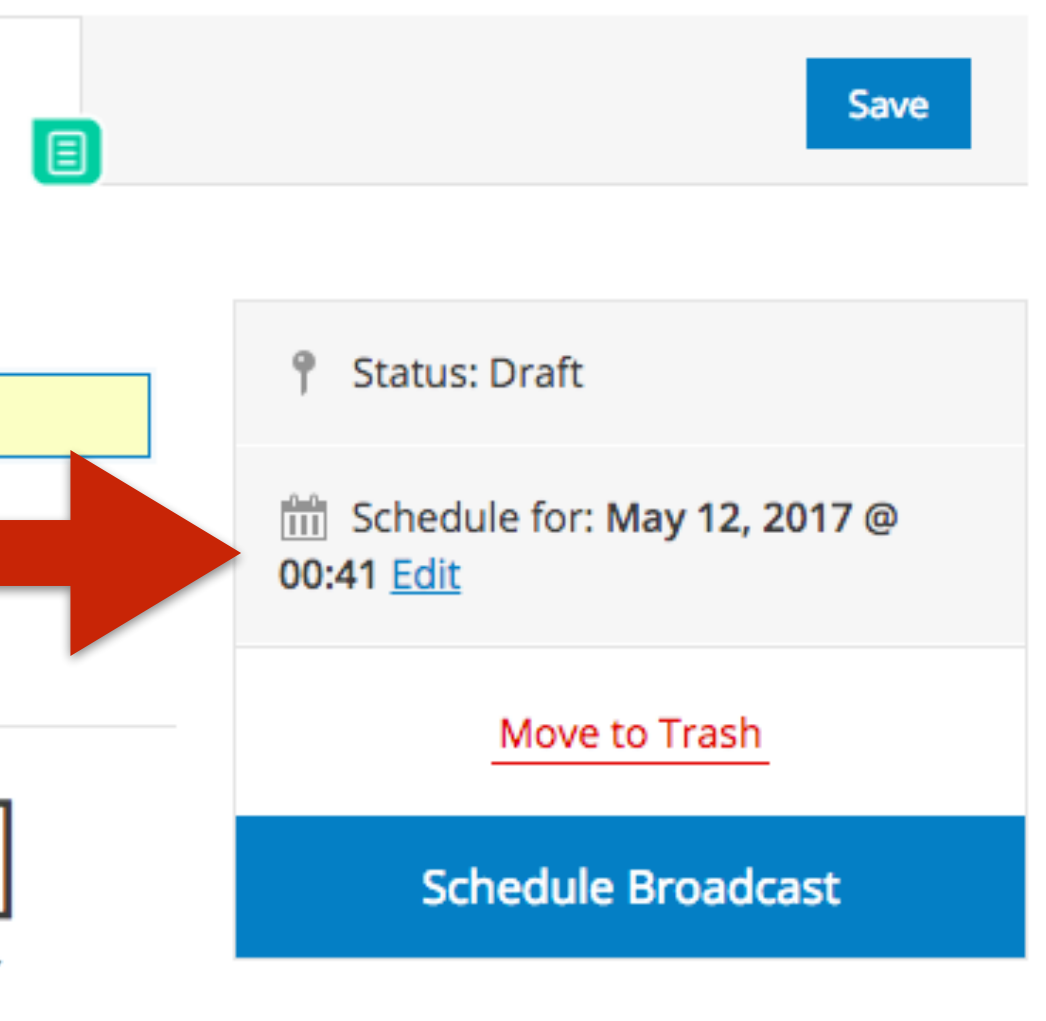

### **Finally, you can schedule your Broadcast.**

**By default, the broadcast is set 12 hours in the future … to prevent you from accidentally hitting "Send" and emailing 10,000 people before you've tested it. :-)**

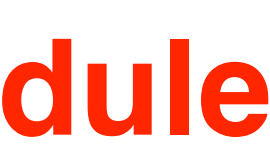

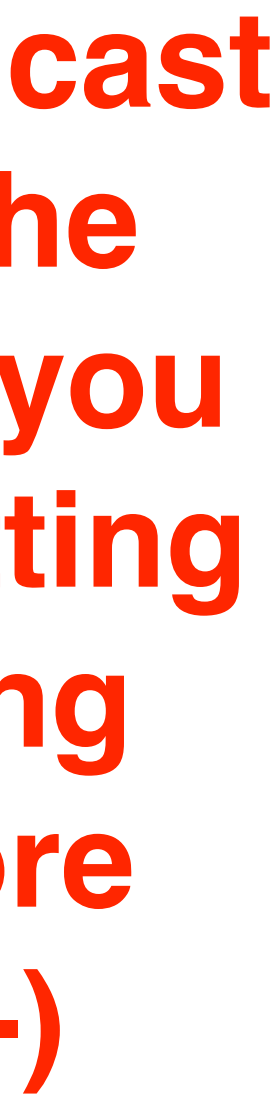

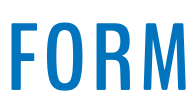

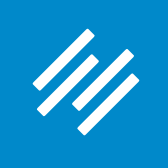

### Add New Email A View All Sender & Recipients **Test & Schedule** Template Content Test Recipient <sup>2</sup> jerod@copyblogger.com Separate multiple email addresses with commas [6-Banner Saturday]<br>Big News This Week Subject

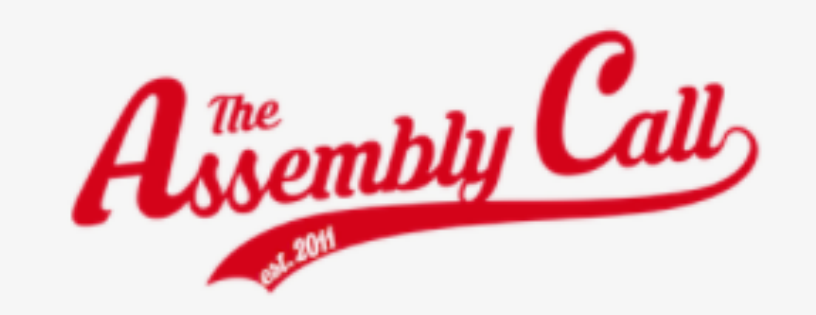

This is Indiana.

Email content goes here

I also have an email signature and email closing set up with my text expander to make it easy to add to each email.

**Jerod Morris Host and Co-Founder** 

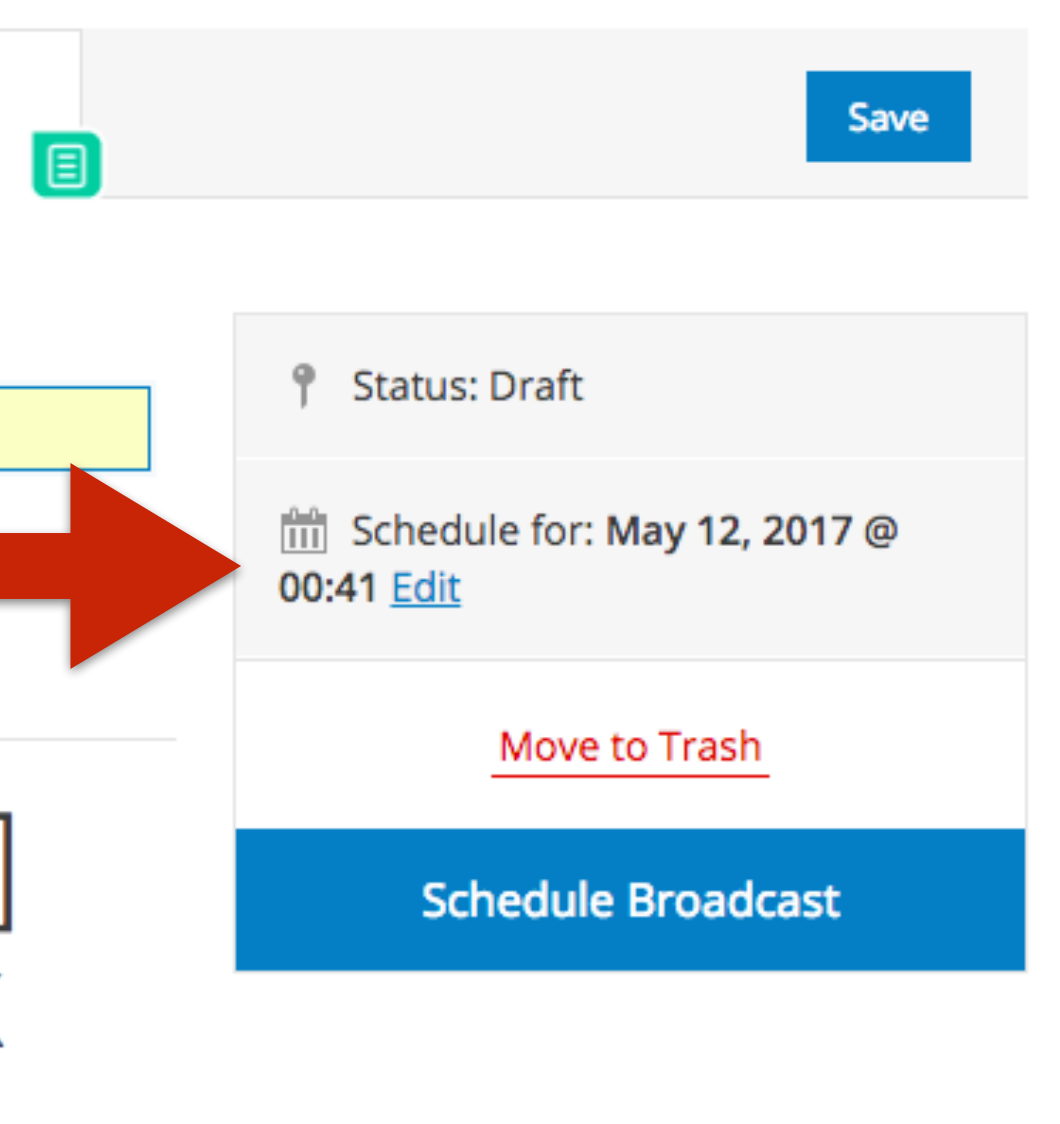

**If you do want to send your broadcast immediately, just change the date and time to a minute in the future and hit Schedule Broadcast.**

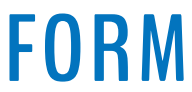
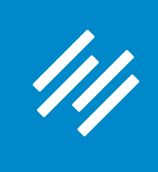

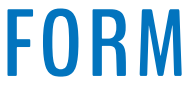

### 111

## **Checking Your RainMail Stats**

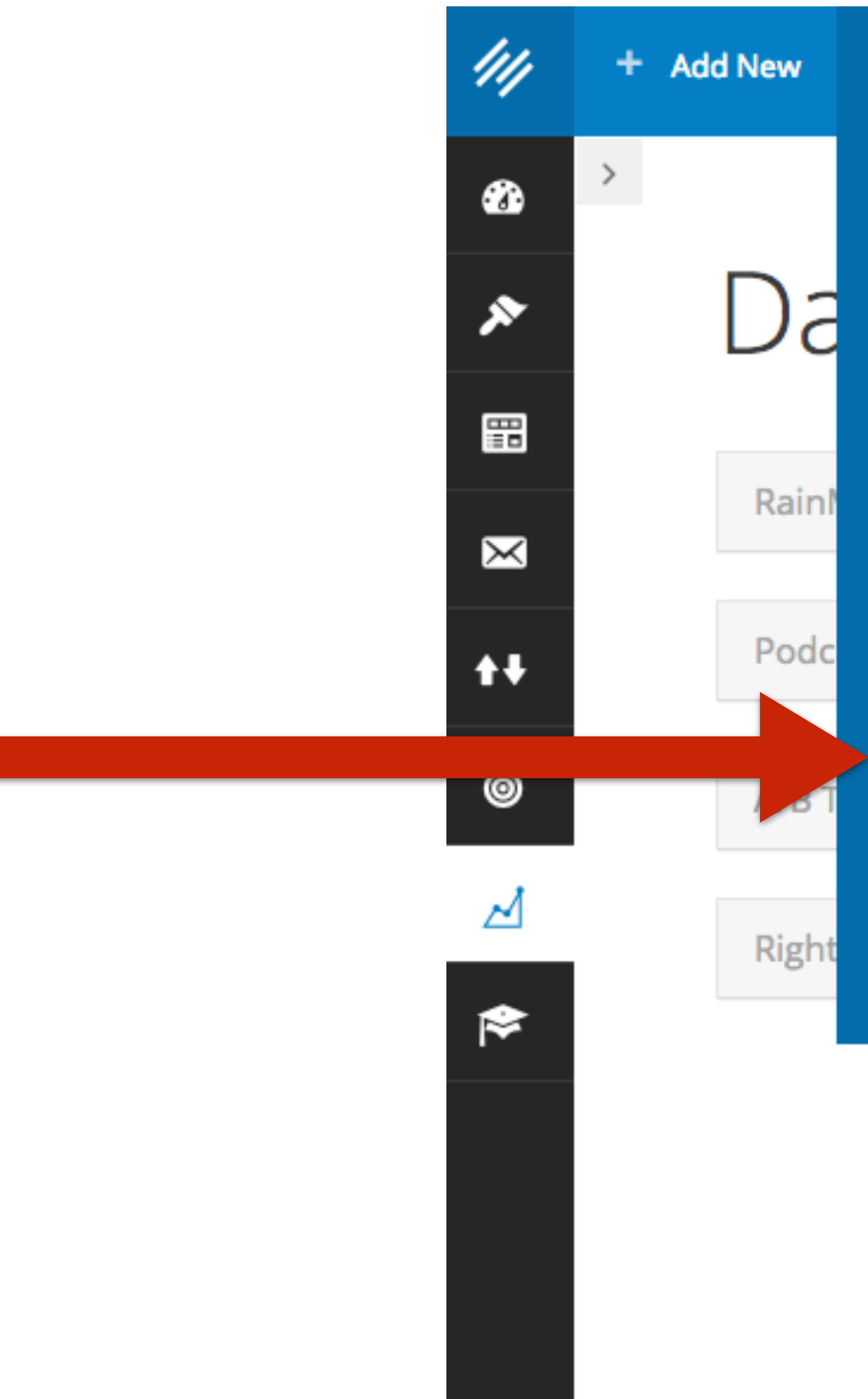

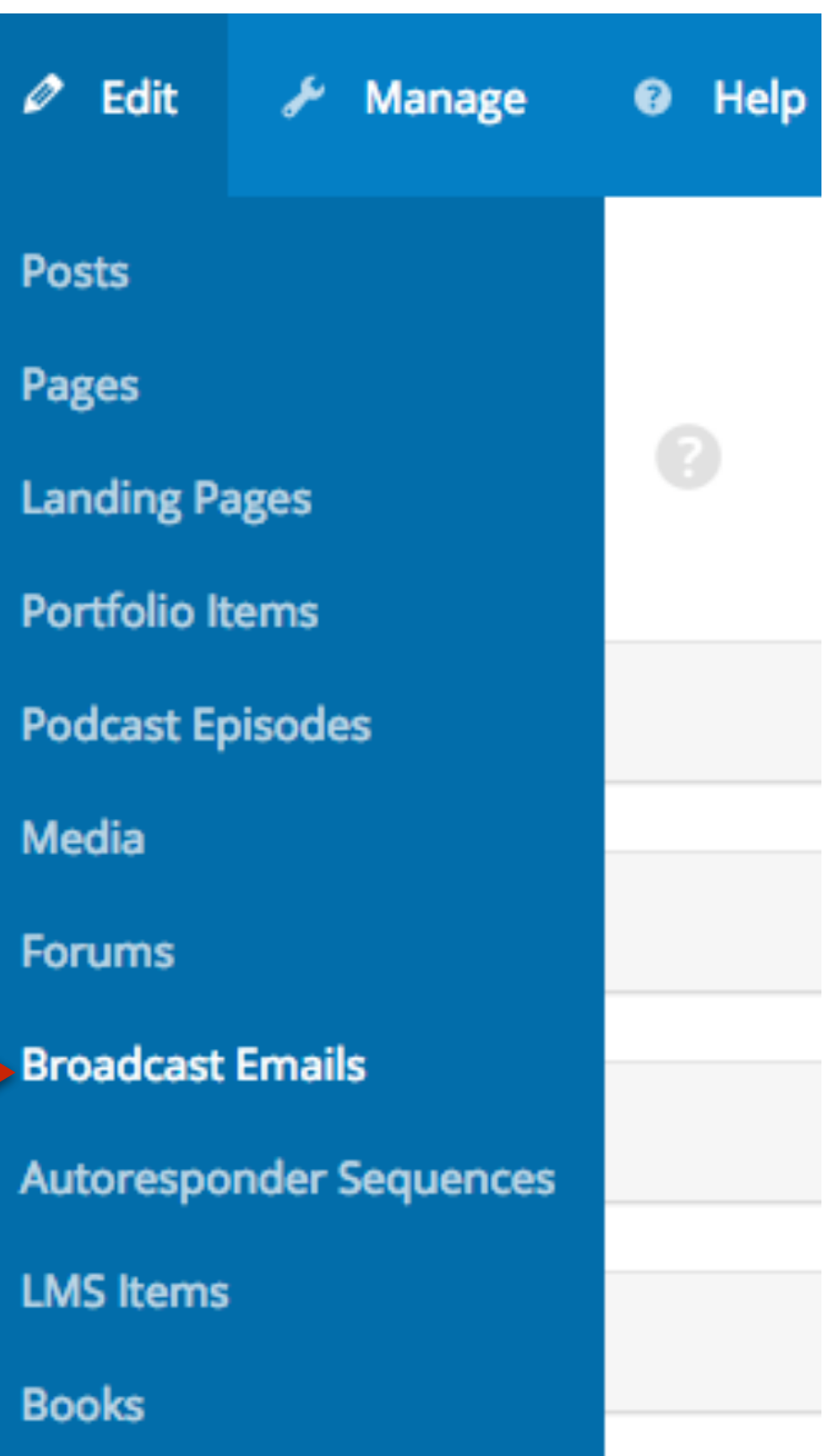

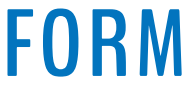

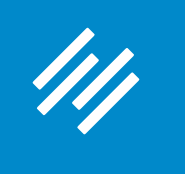

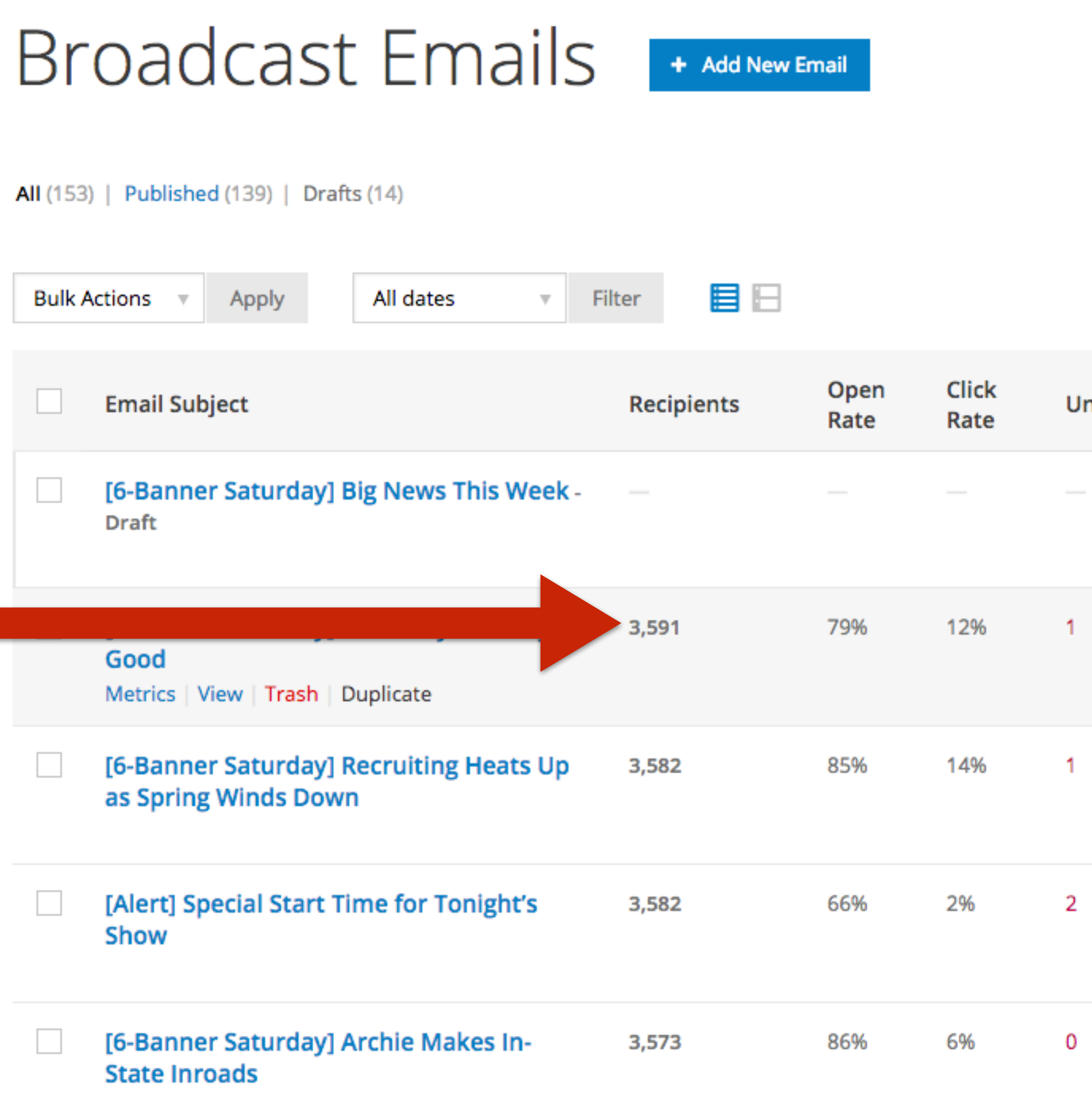

Admin Screen C

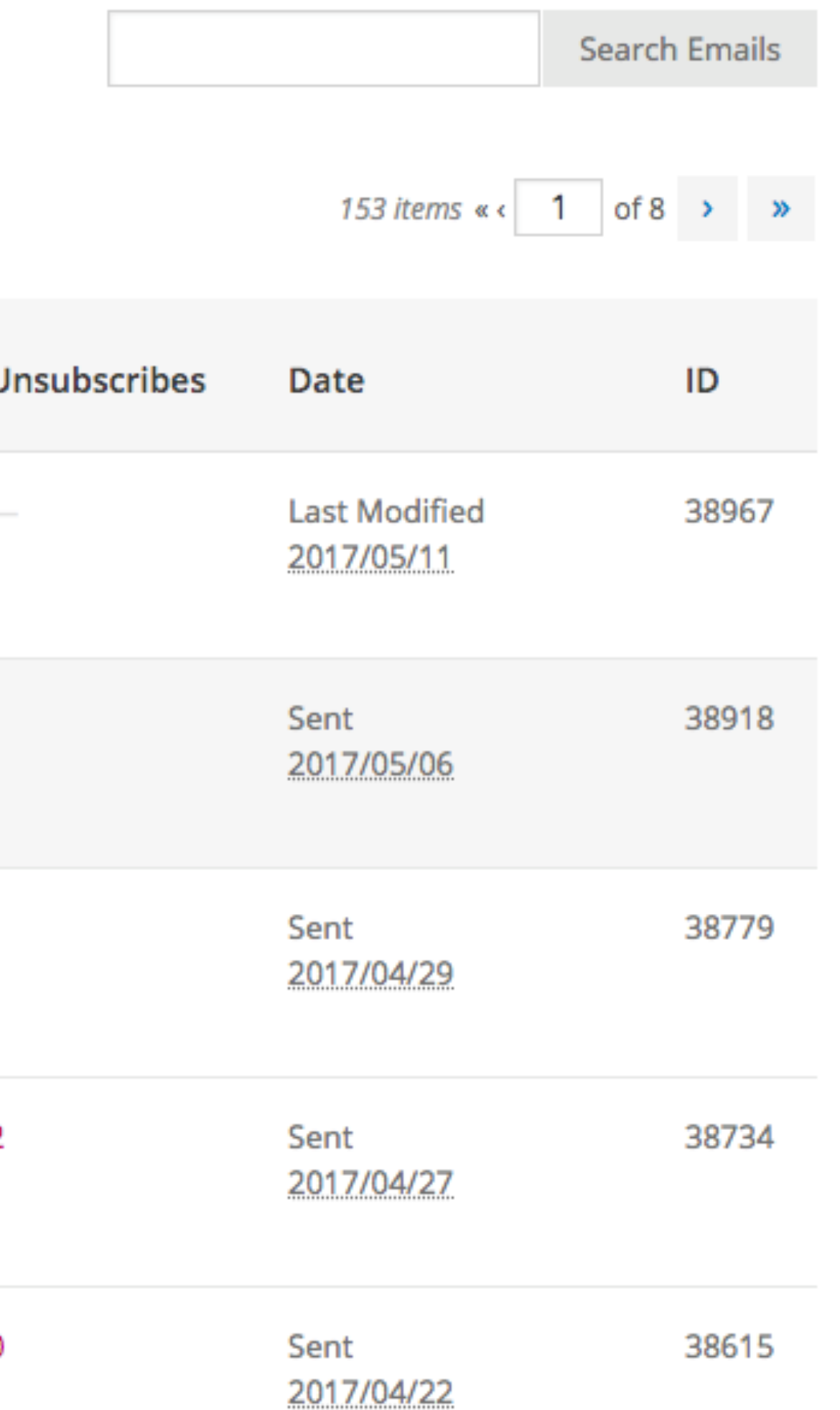

**From this menu, you can view the number of people who received the email, the Open Rate, the Click Rate, and how many people unsubscribed.**

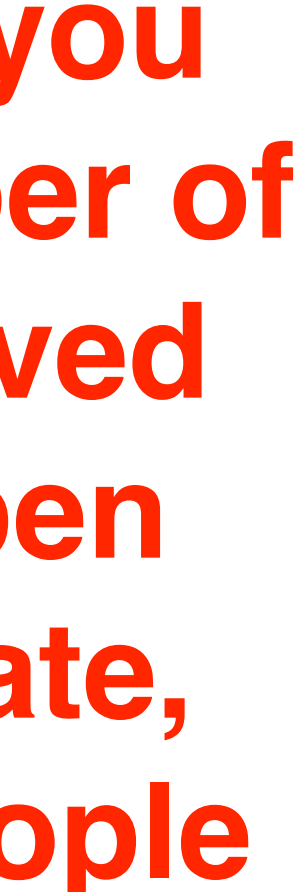

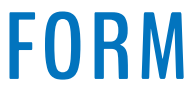

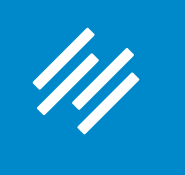

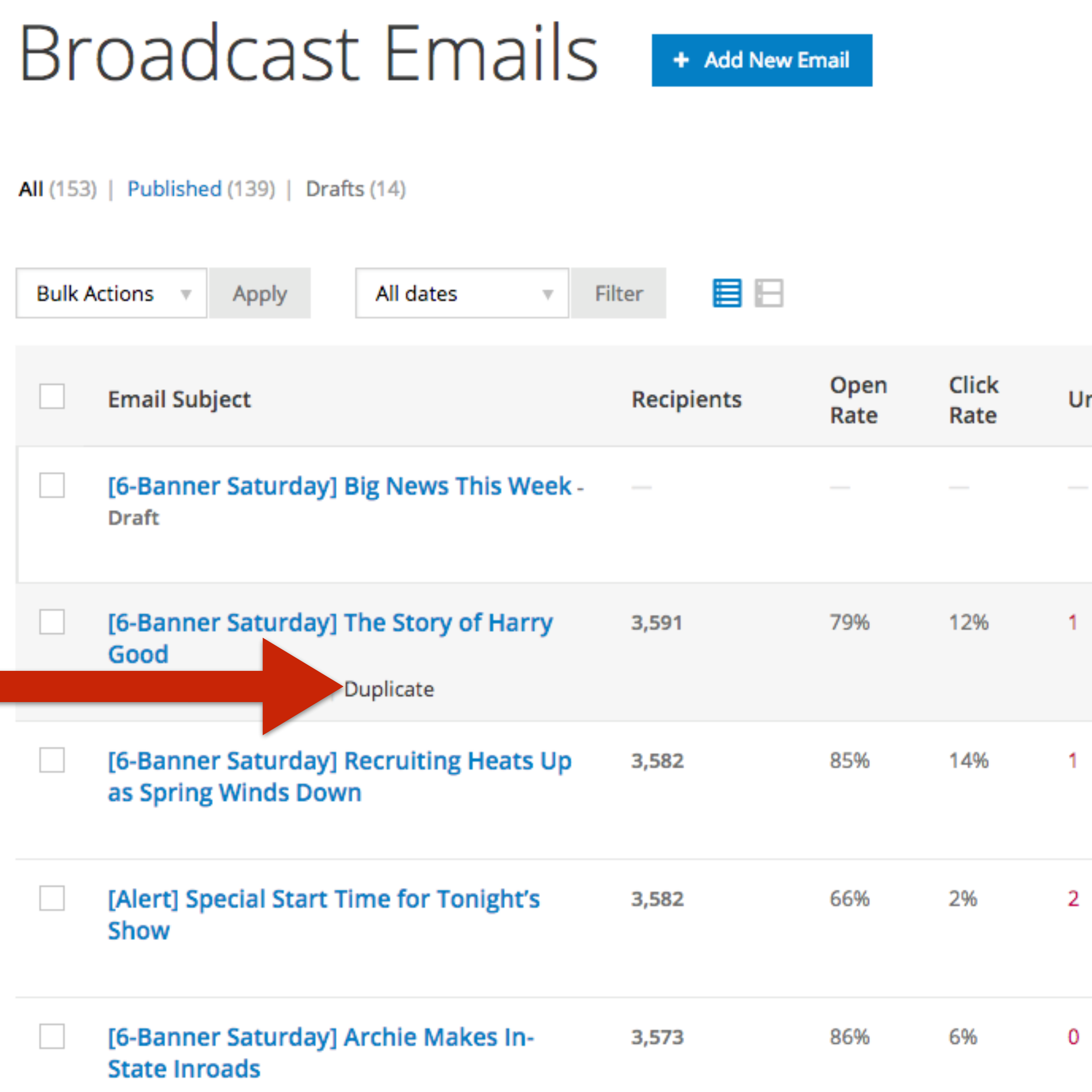

Admin Screen C **Search Emails** 153 items  $\ll 1$  of 8 > » nsubscribes Date ID **Last Modified** 38967 2017/05/11 38918 Sent 2017/05/06 38779 Sent 2017/04/29 Sent 38734 2017/04/27 38615 Sent

2017/04/22

### **You can also duplicate an email, if you want to send it again.**

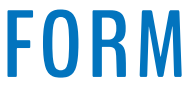

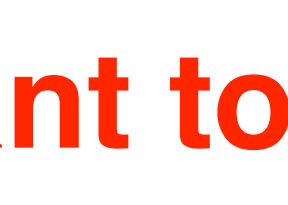

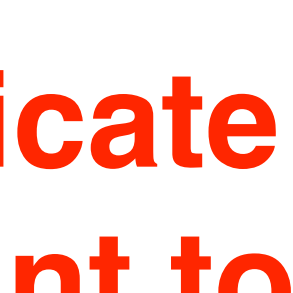

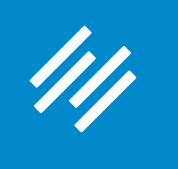

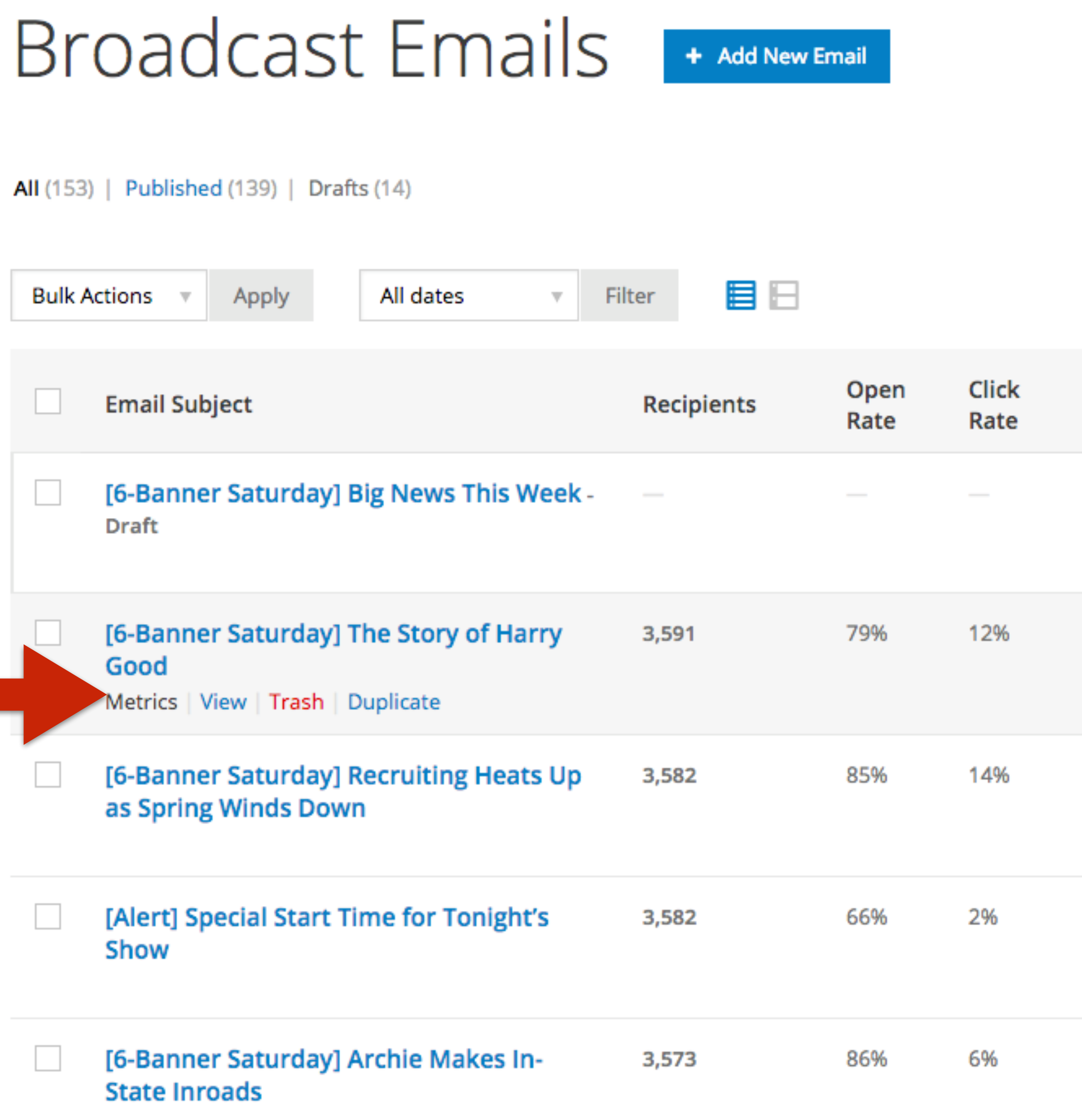

**Limitian Antennity** 

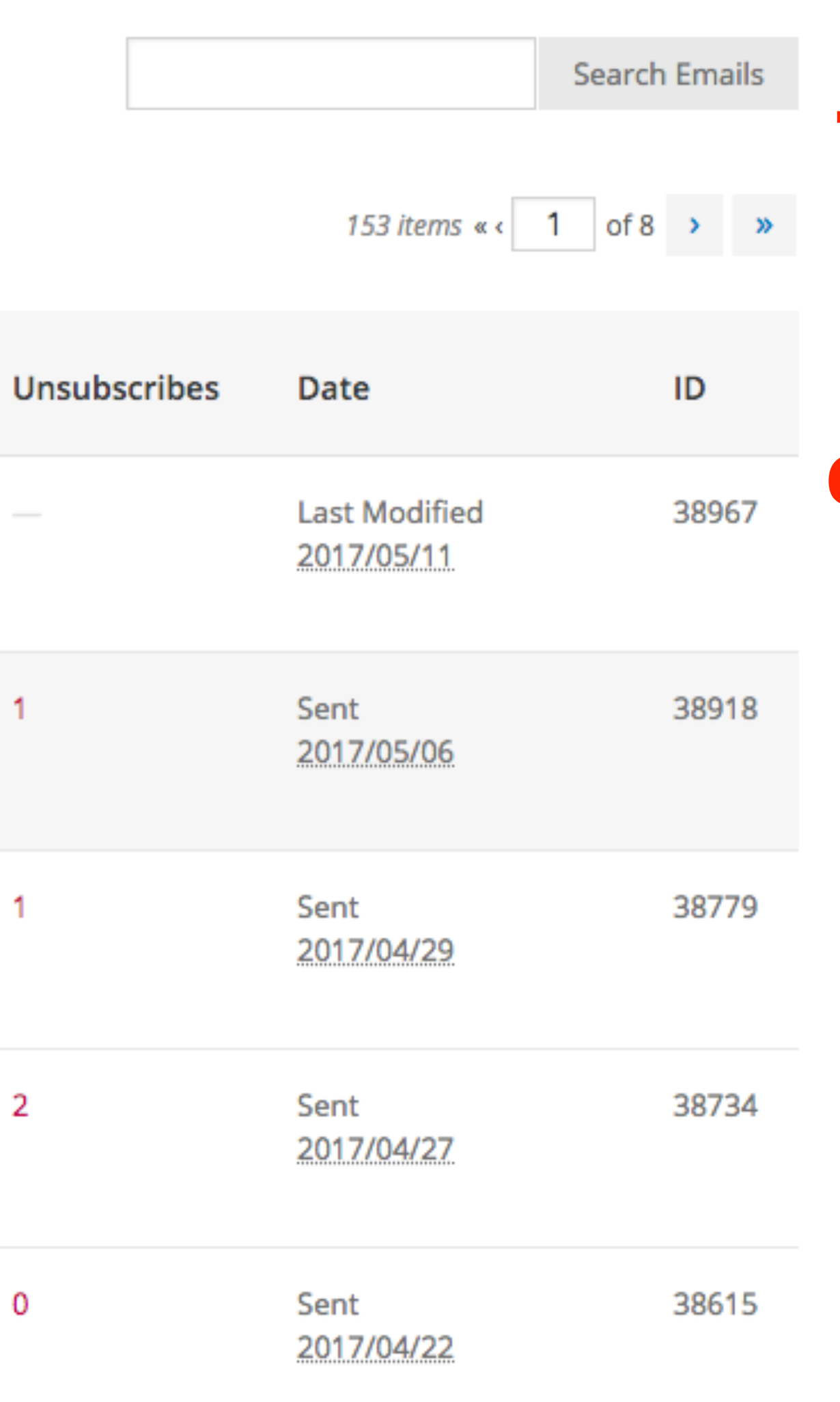

### **To drill into the metrics for any individual email, scroll over the email and click Metrics.**

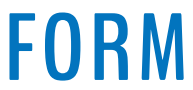

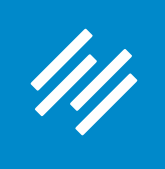

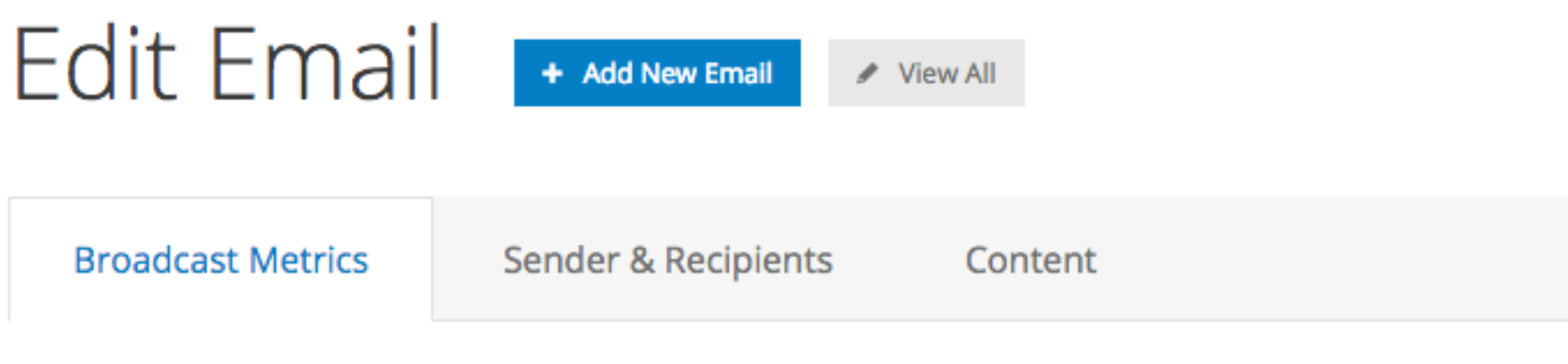

Subject: [6-Banner Saturday] The Story of Harry Good Broadcast On: May 6, 2017 6:20 AM

#### List: Assembly Call Free Member Email List

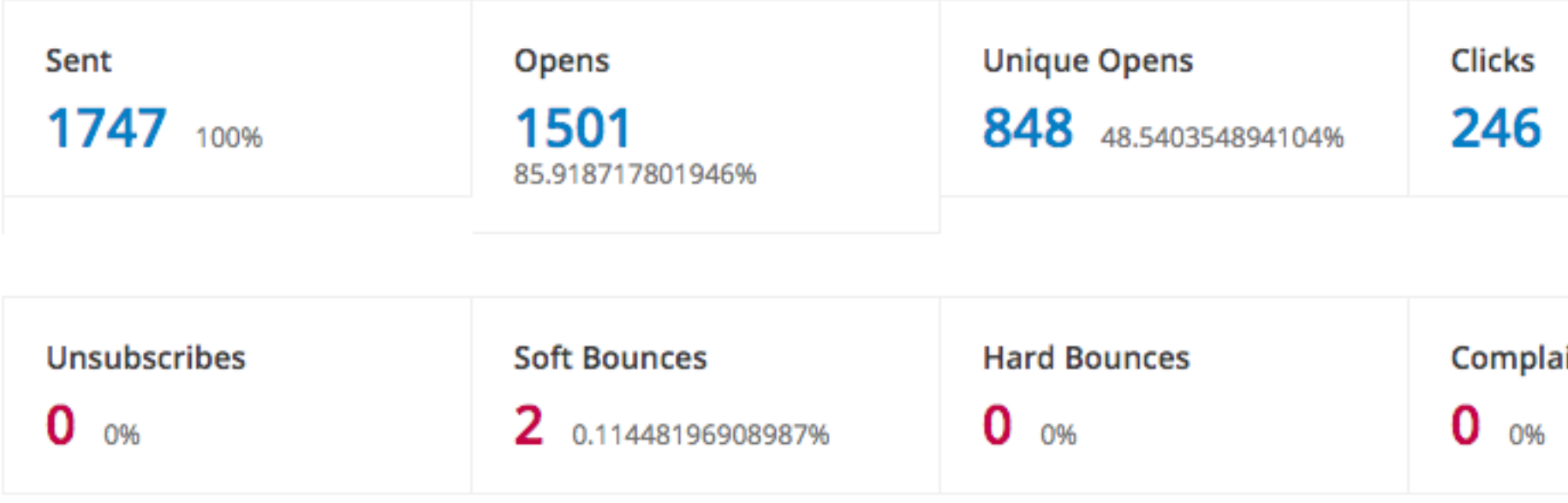

#### List: IU Hoops Newsletter

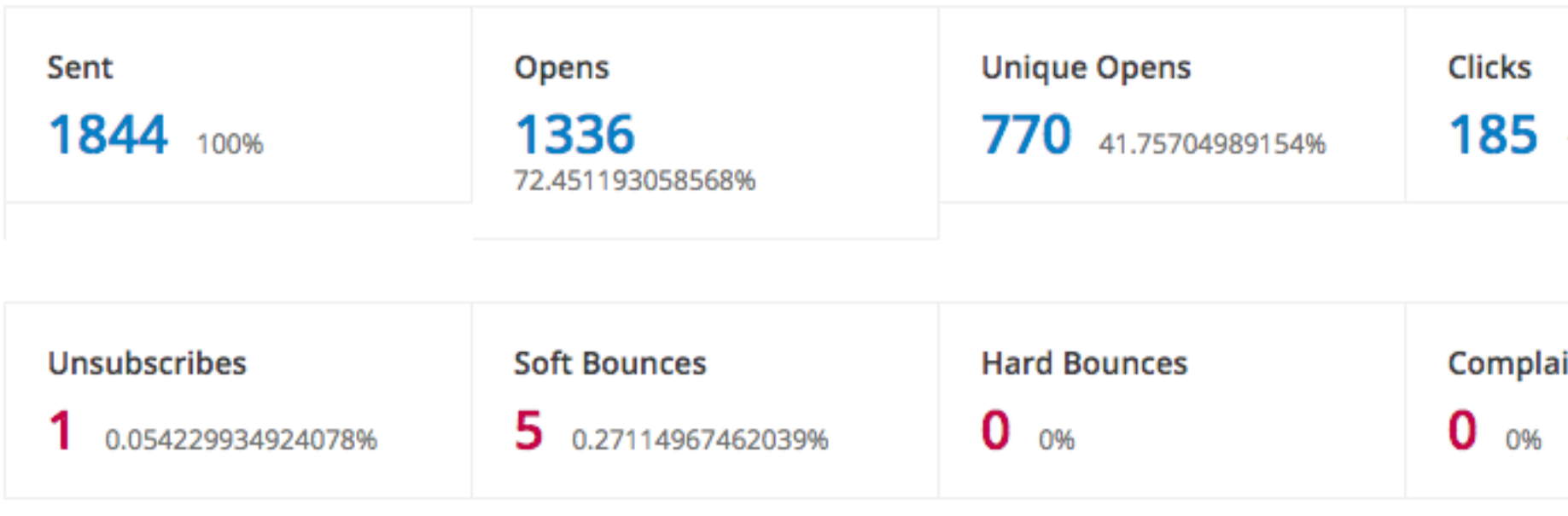

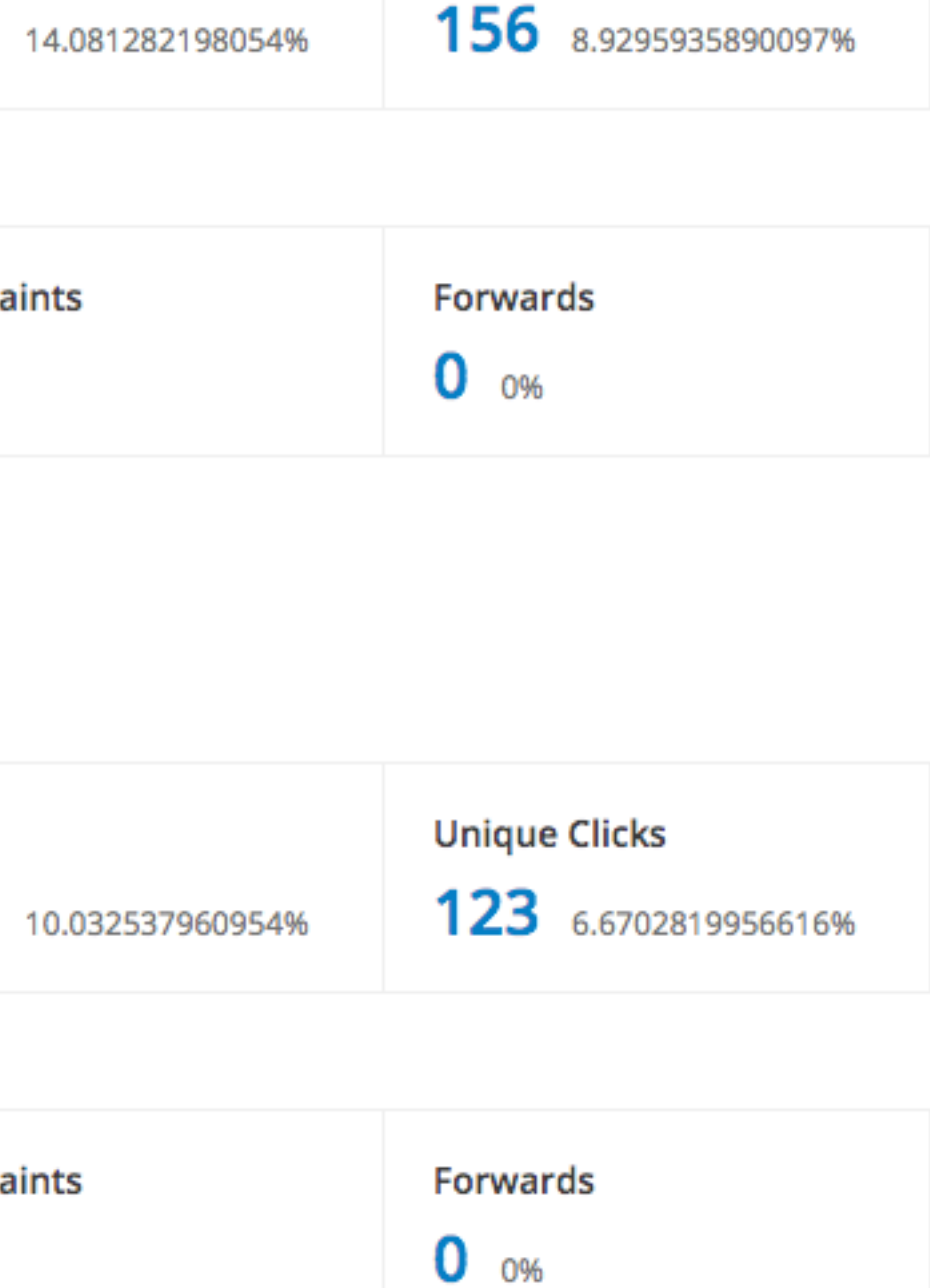

**Unique Clicks** 

### **You can see 10 different metrics, broken out for each individual list the email was sent to.**

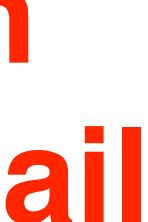

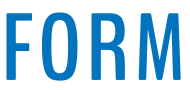

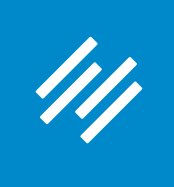

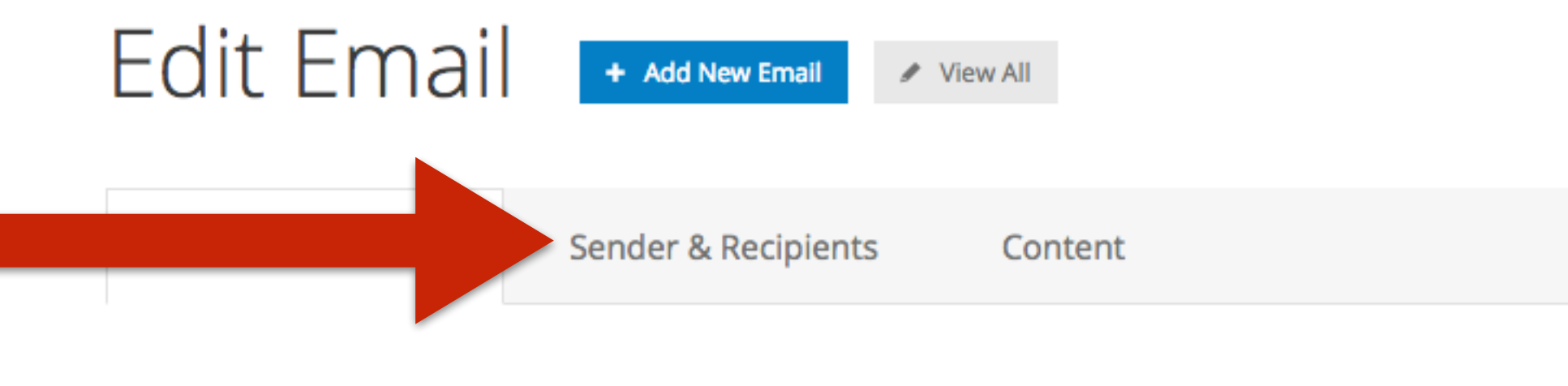

Subject: [6-Banner Saturday] The Story of Harry Good Broadcast On: May 6, 2017 6:20 AM

#### List: Assembly Call Free Member Email List

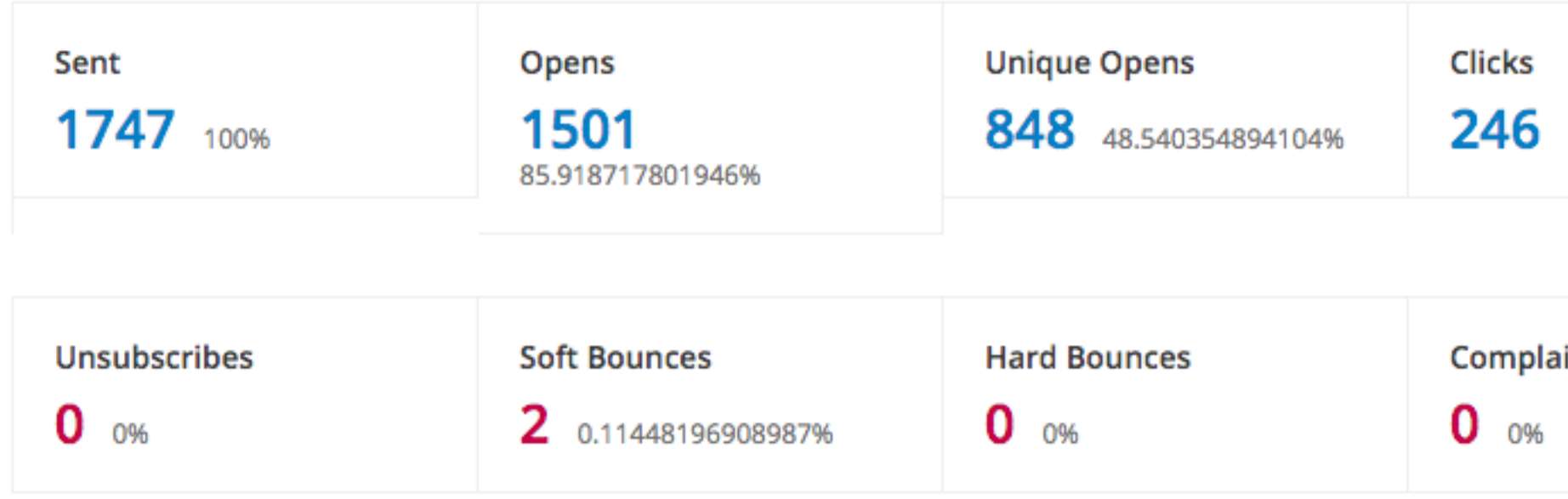

#### List: IU Hoops Newsletter

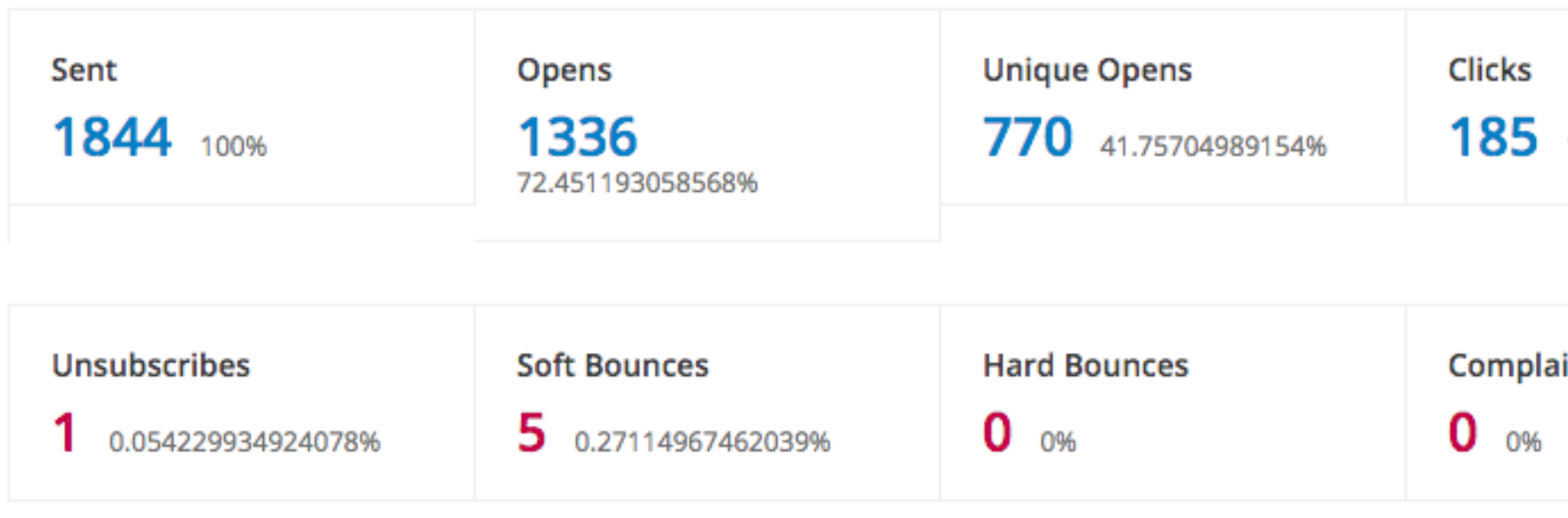

### **You can also review the Sender & Recipients and the Content for sent emails.**

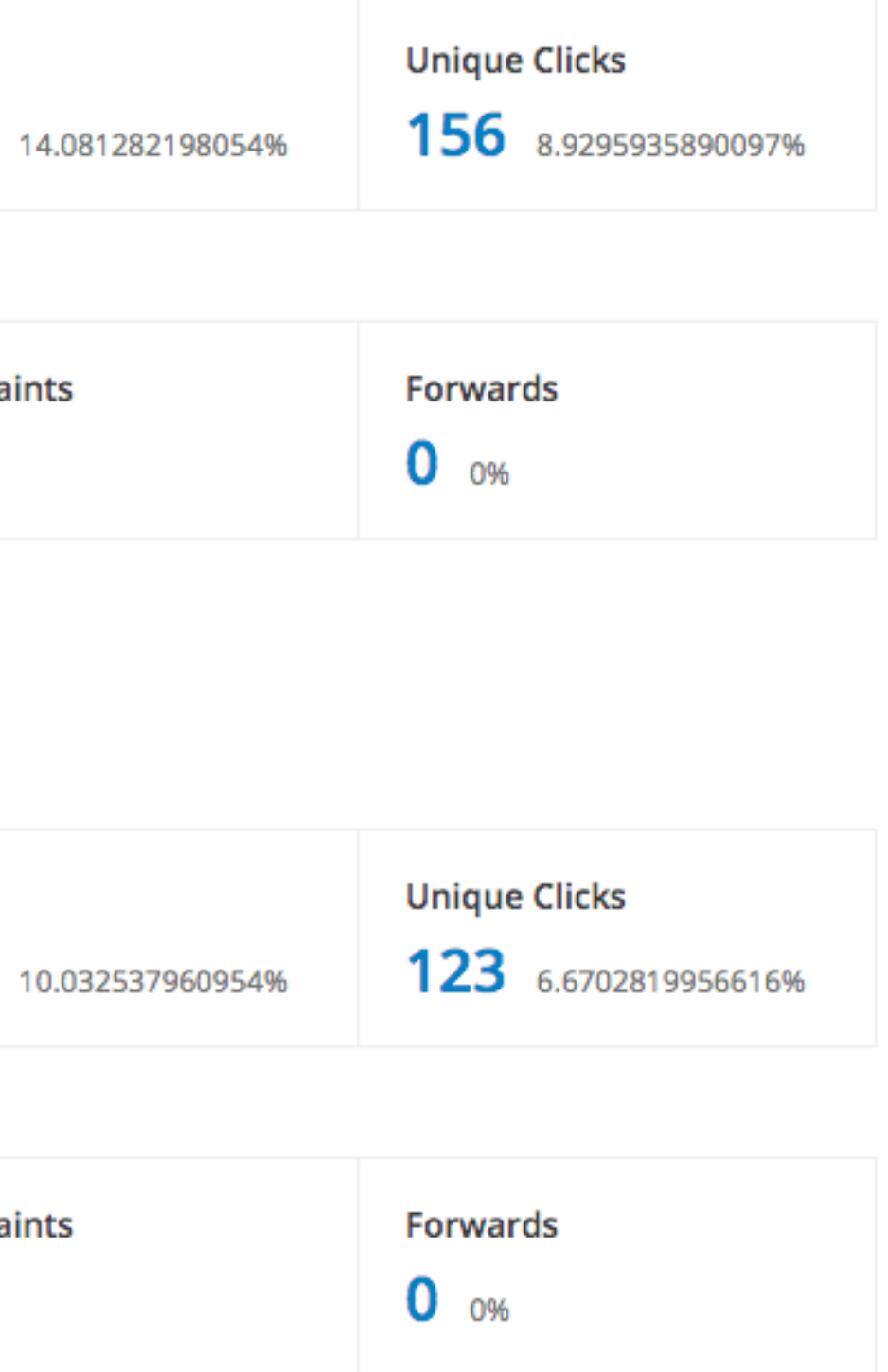

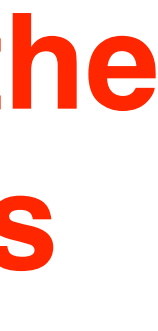

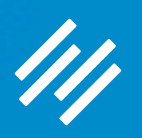

# Creating Autoresponders That Do Work for You

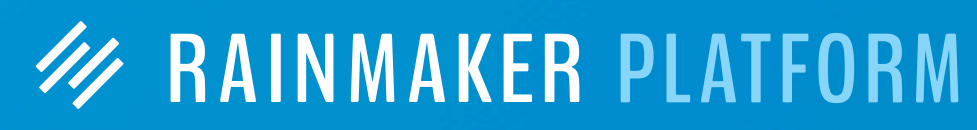

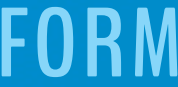

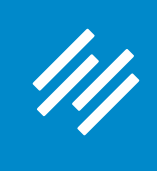

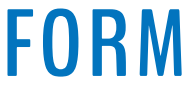

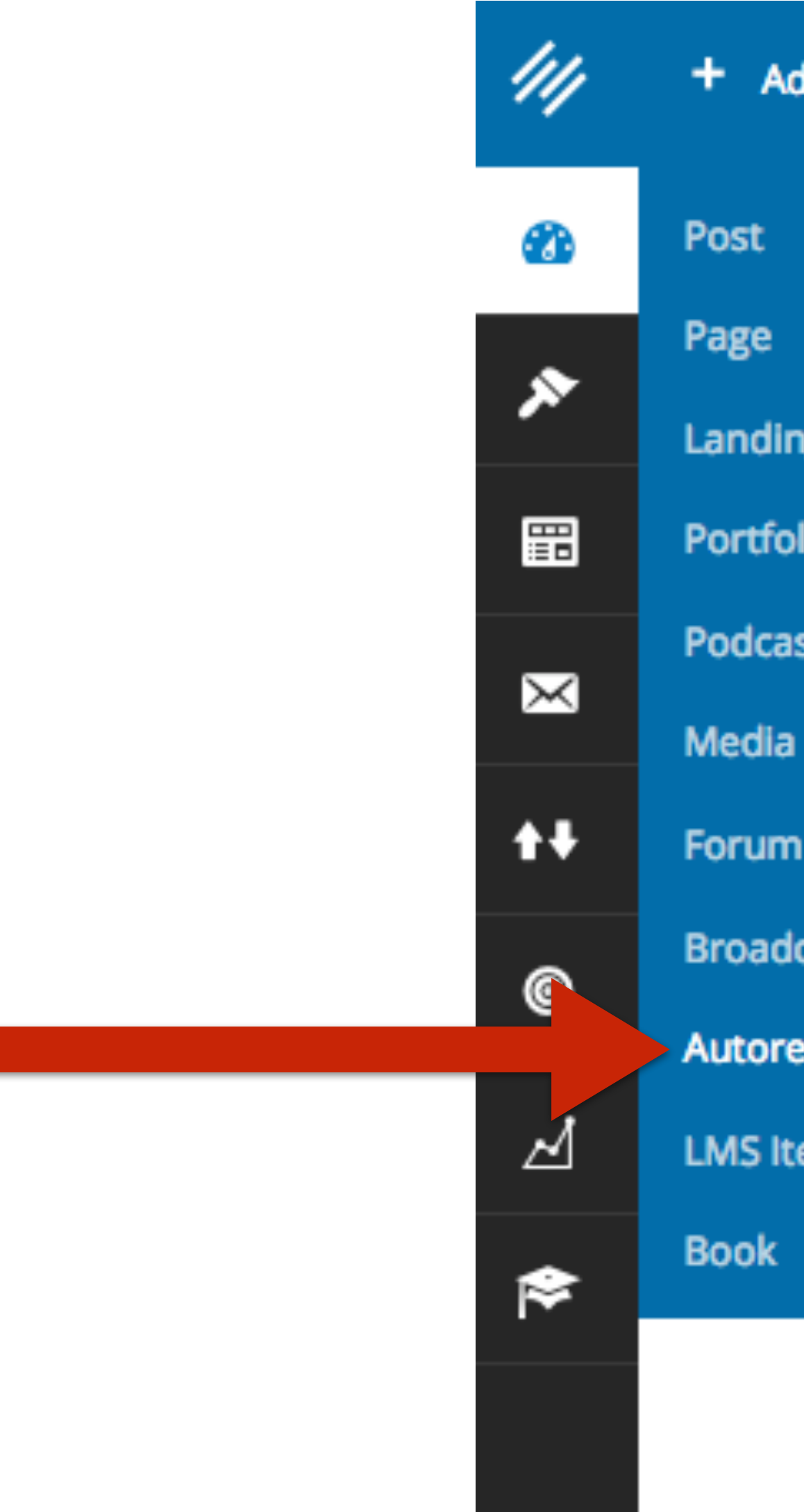

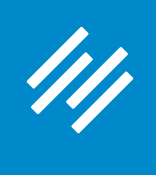

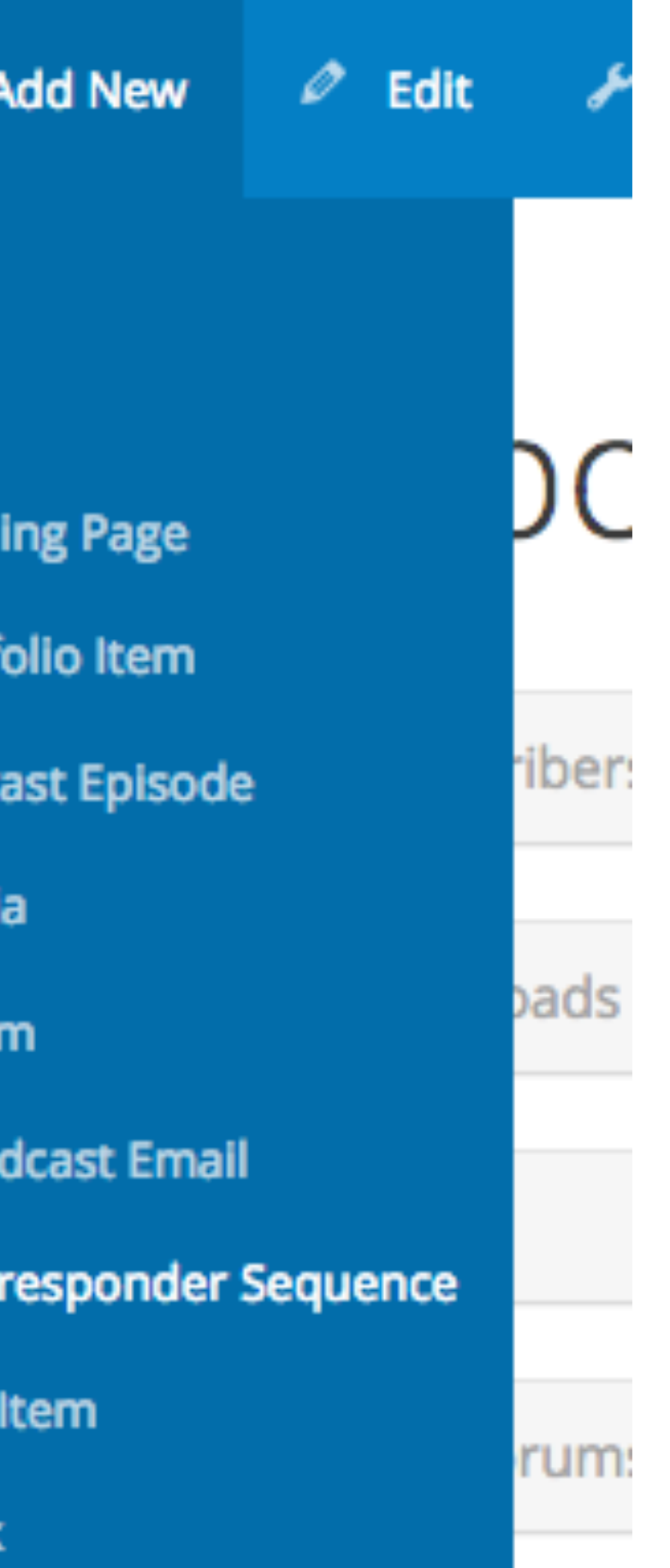

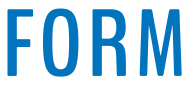

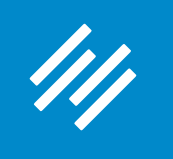

#### Add New Sequence / View All **D**

#### **Welcome Sequence**

#### **Blank**

Start from scratch and build exactly the autoresponder you have in mind.

#### Course

Start with a series of emails designed specifically for course-based autoresponder sequences.

**Get Started** 

#### **Use This Sequence**

#### **Newsletter with Offer**

Start with a series of emails designed specifically for a newsletter sequence that leads to an offer.

Use This Sequence

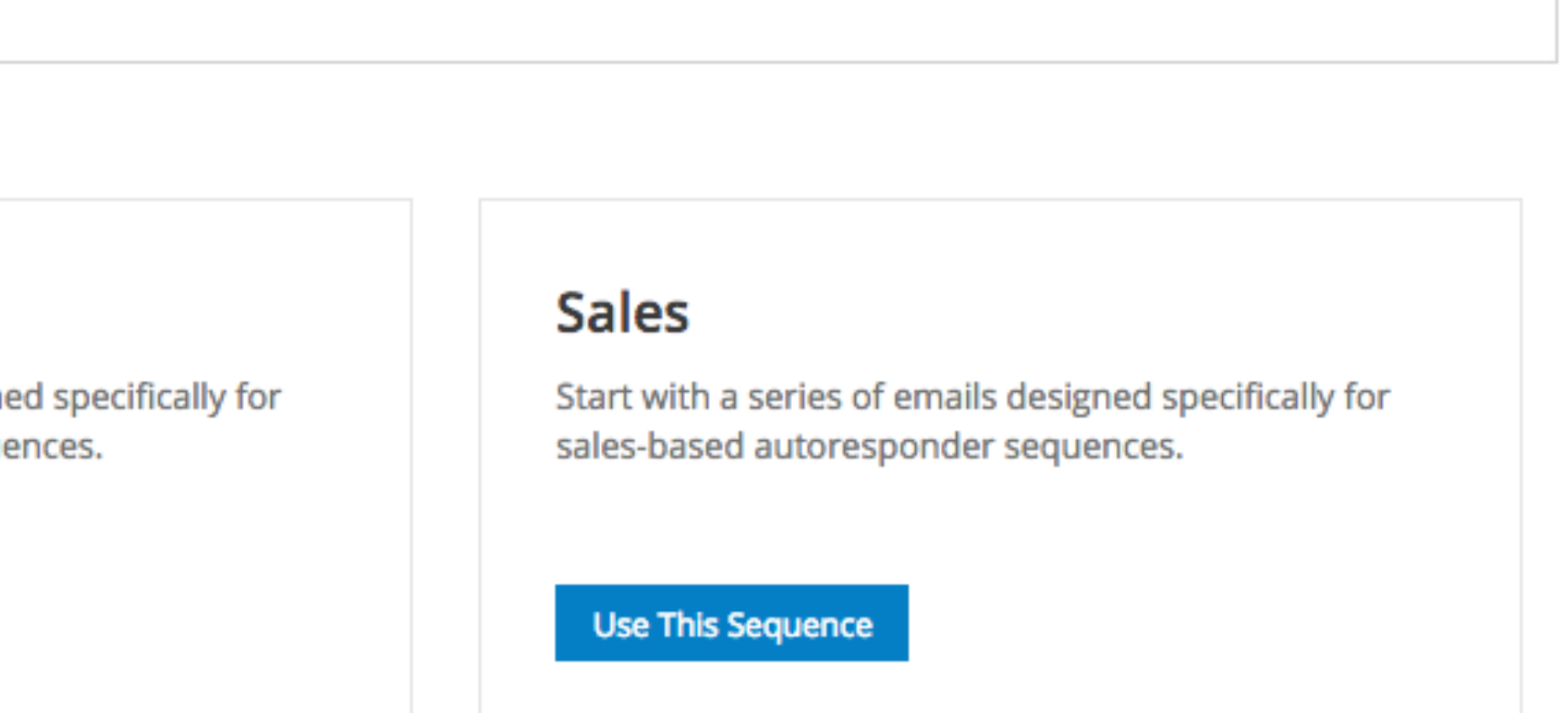

#### Choose to start with a blank sequence, or one of three Autoresponder templates for a Course sequence, a Sales sequence, or a Newsletter with Offer.

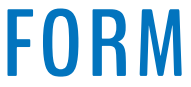

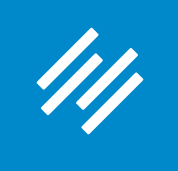

#### Autoresponder Sequences + Add New Sequence

All  $(2)$  | Published  $(2)$ 

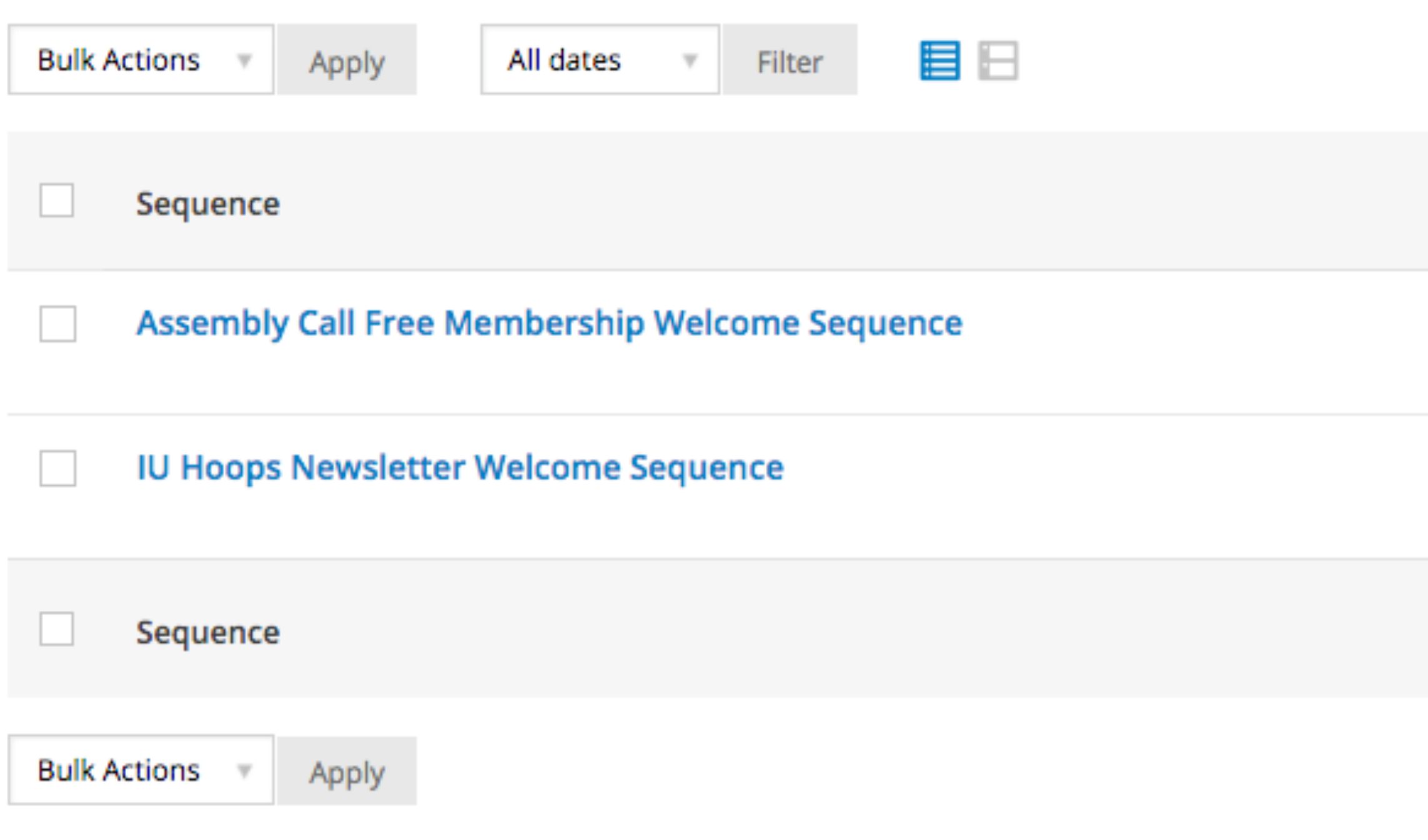

**"View all" (previous screen) to see all your sequences, review metrics, and edit.** 

Click Open **Unsubscribes** Recipients Rate Rate 338 106% 12% 0  $13$ 138% 30% 0 Click Open **Recipients Unsubscribes** Rate Rate

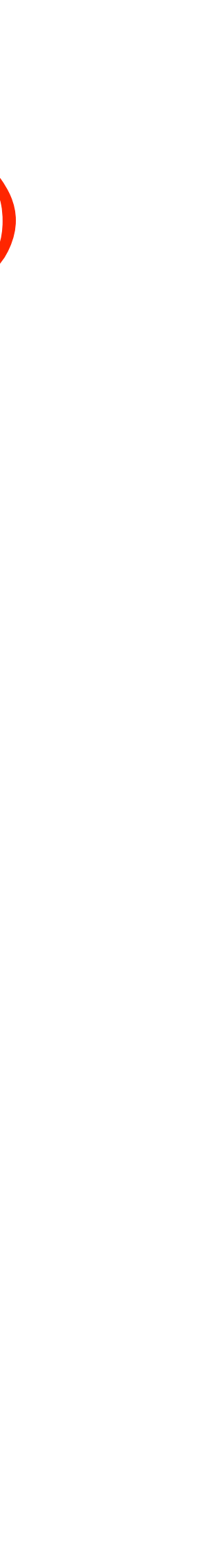

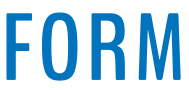

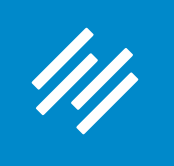

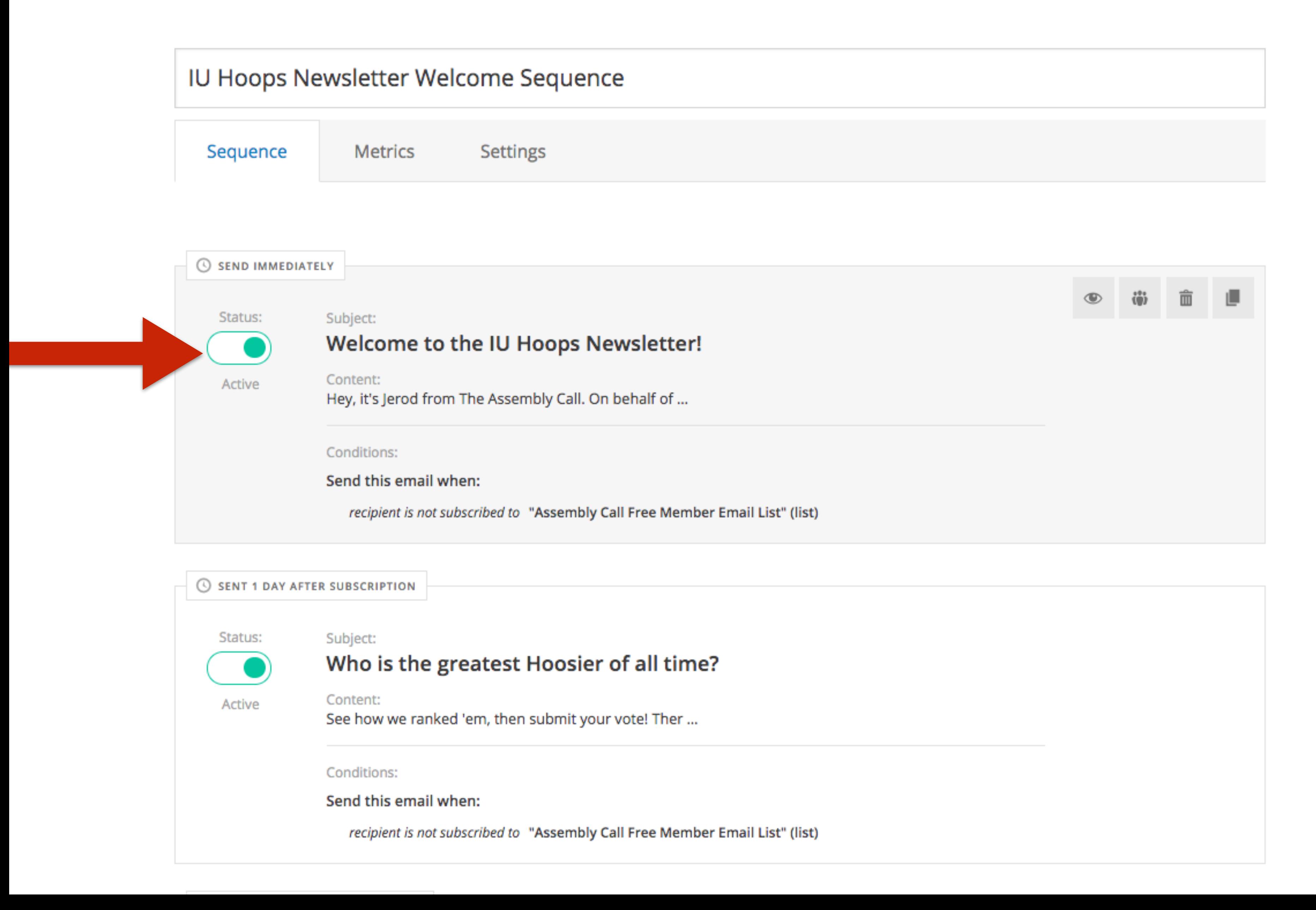

#### **Toggle messages Active/Inactive with one click.**

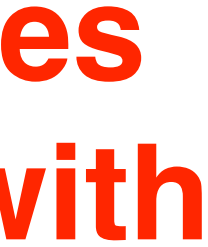

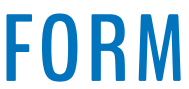

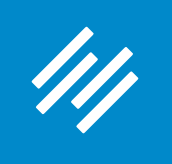

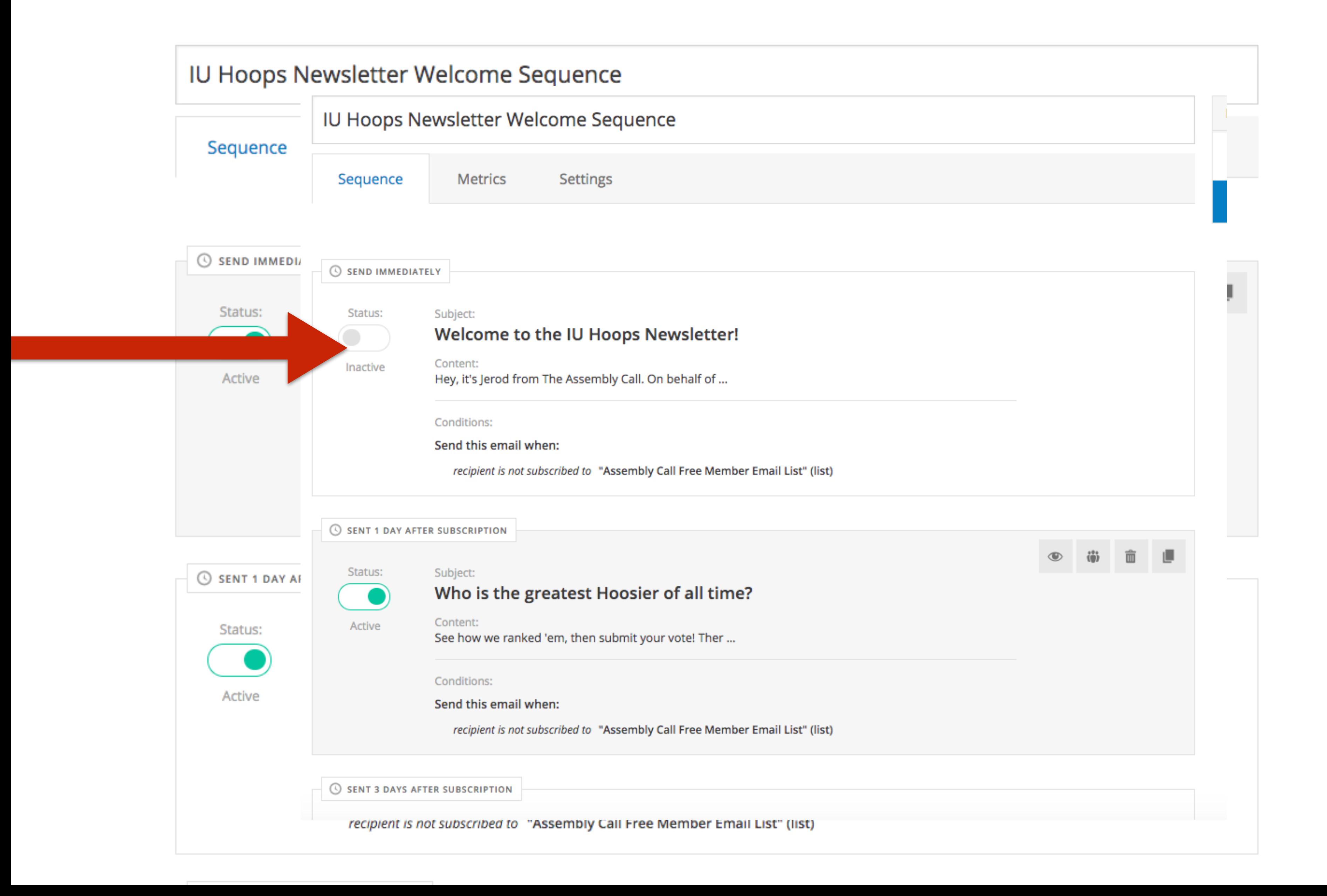

### **Toggle messages Active/Inactive with one click.**

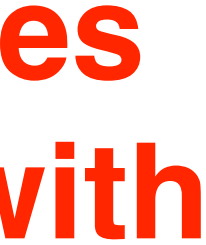

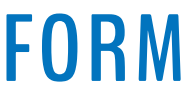

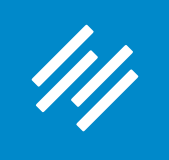

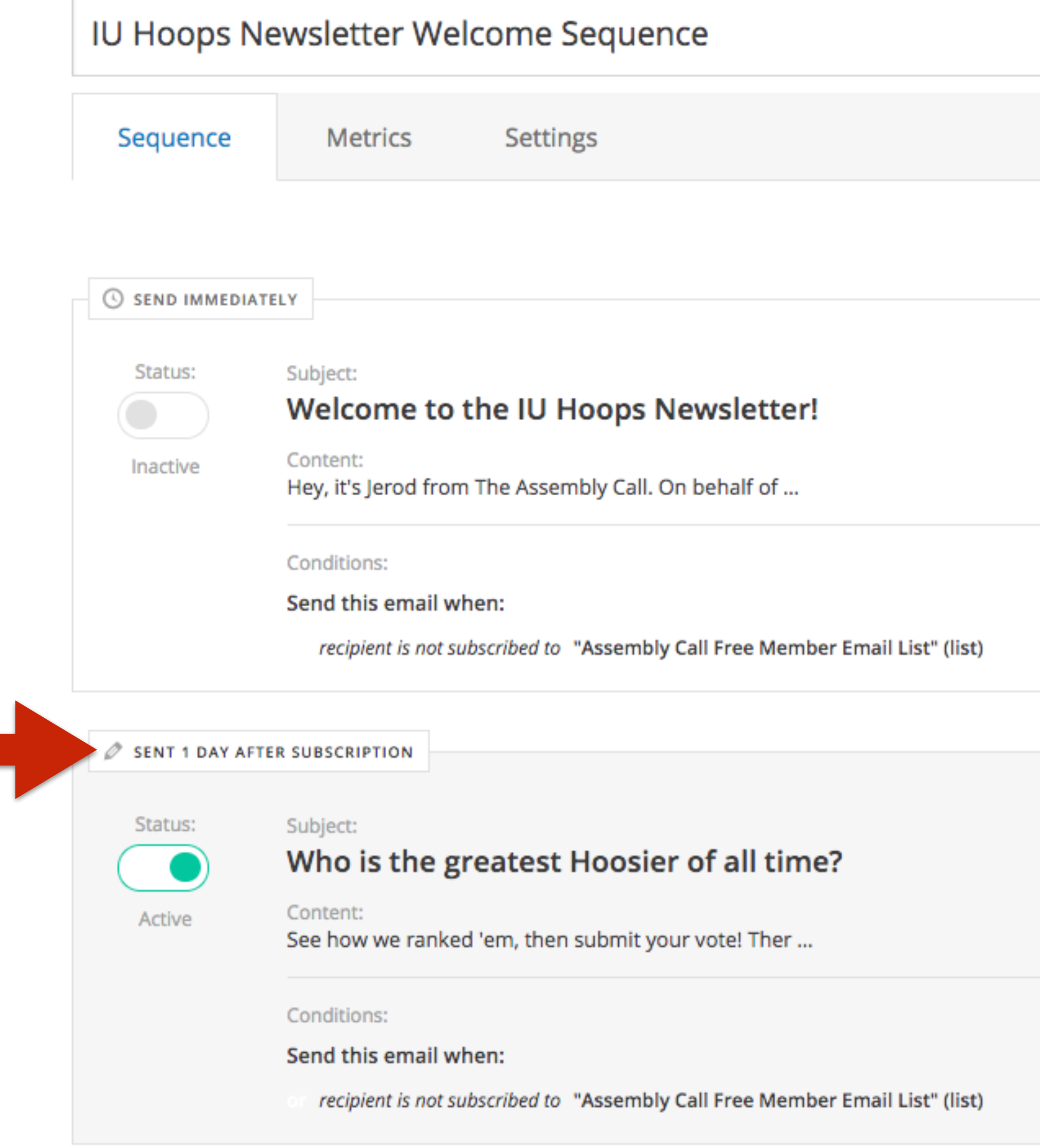

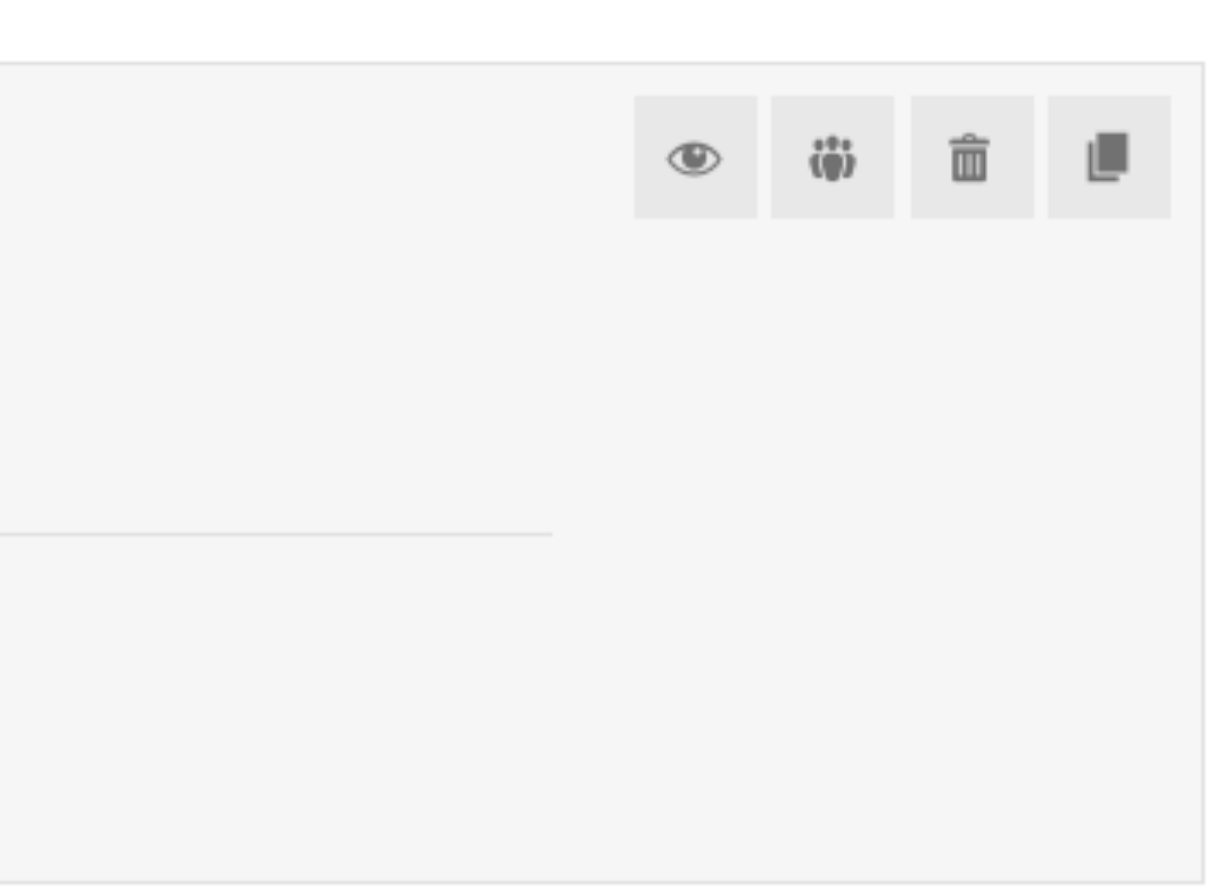

**Click the timing tab to set the specific timing for each Autoresponder message.**

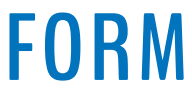

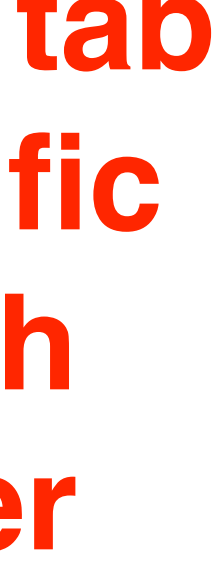

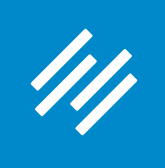

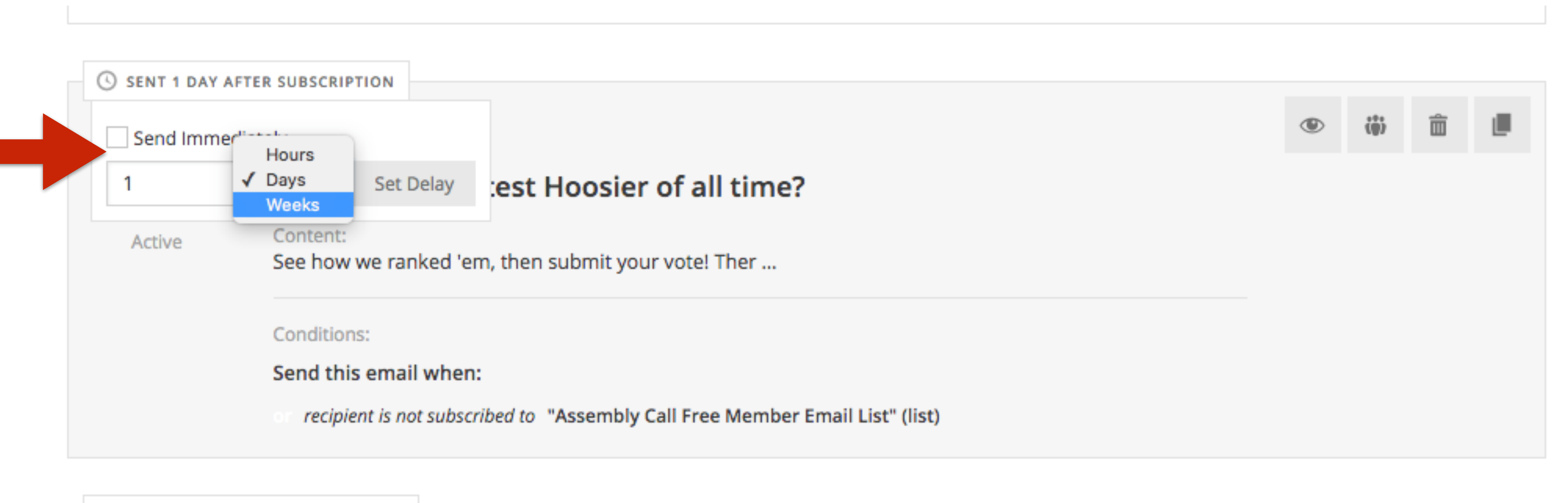

**SENT 3 DAYS AFTER SUBSCRIPTION** 

### **You can send immediately, or based on a delay of a specific number of hours, days, or weeks.**

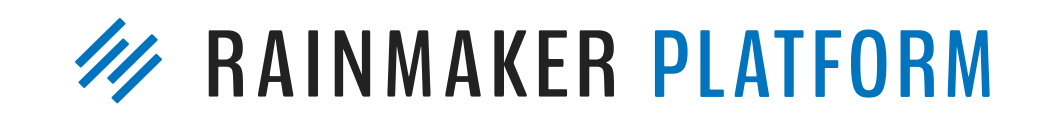

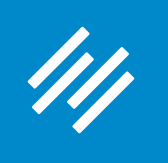

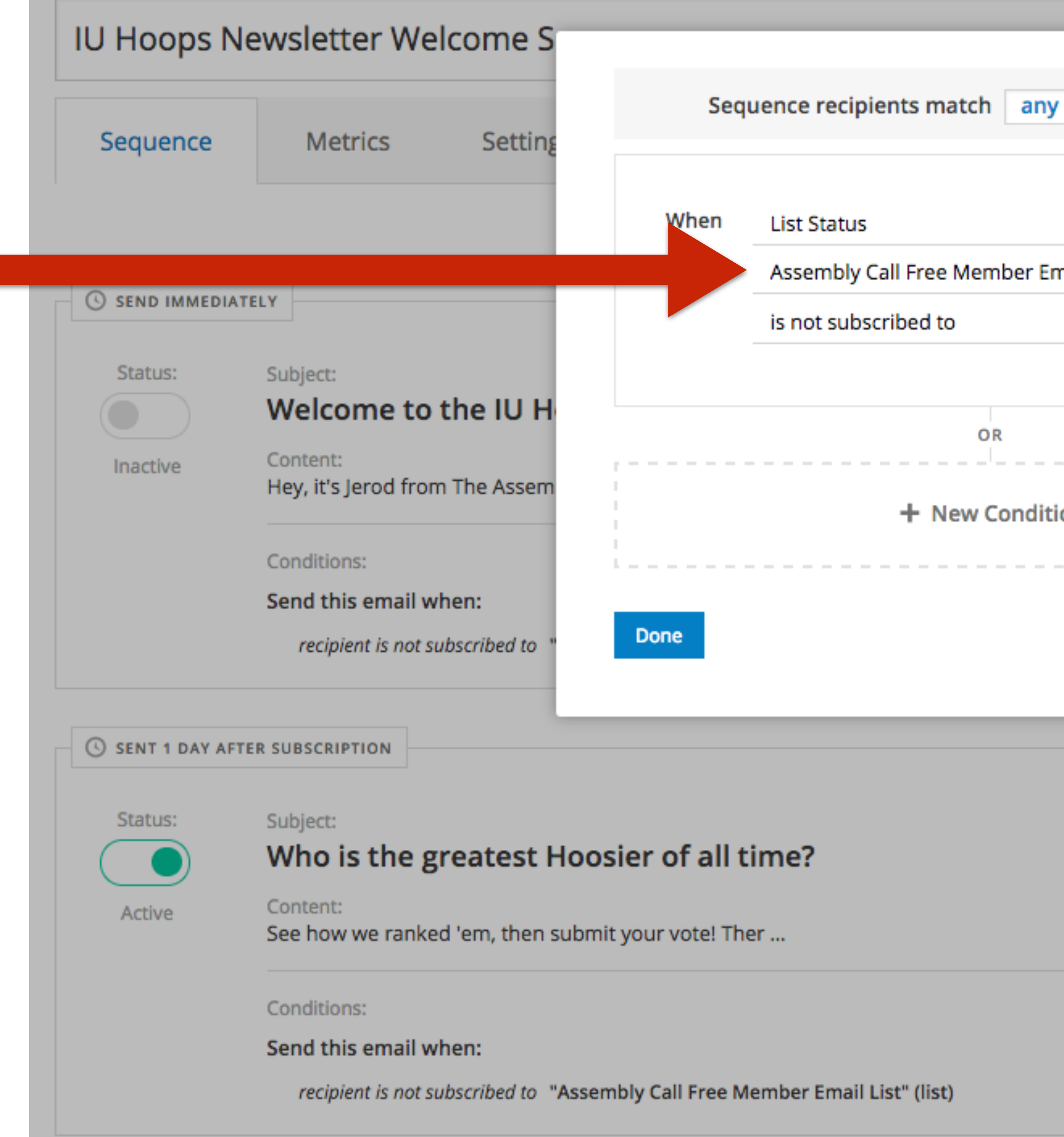

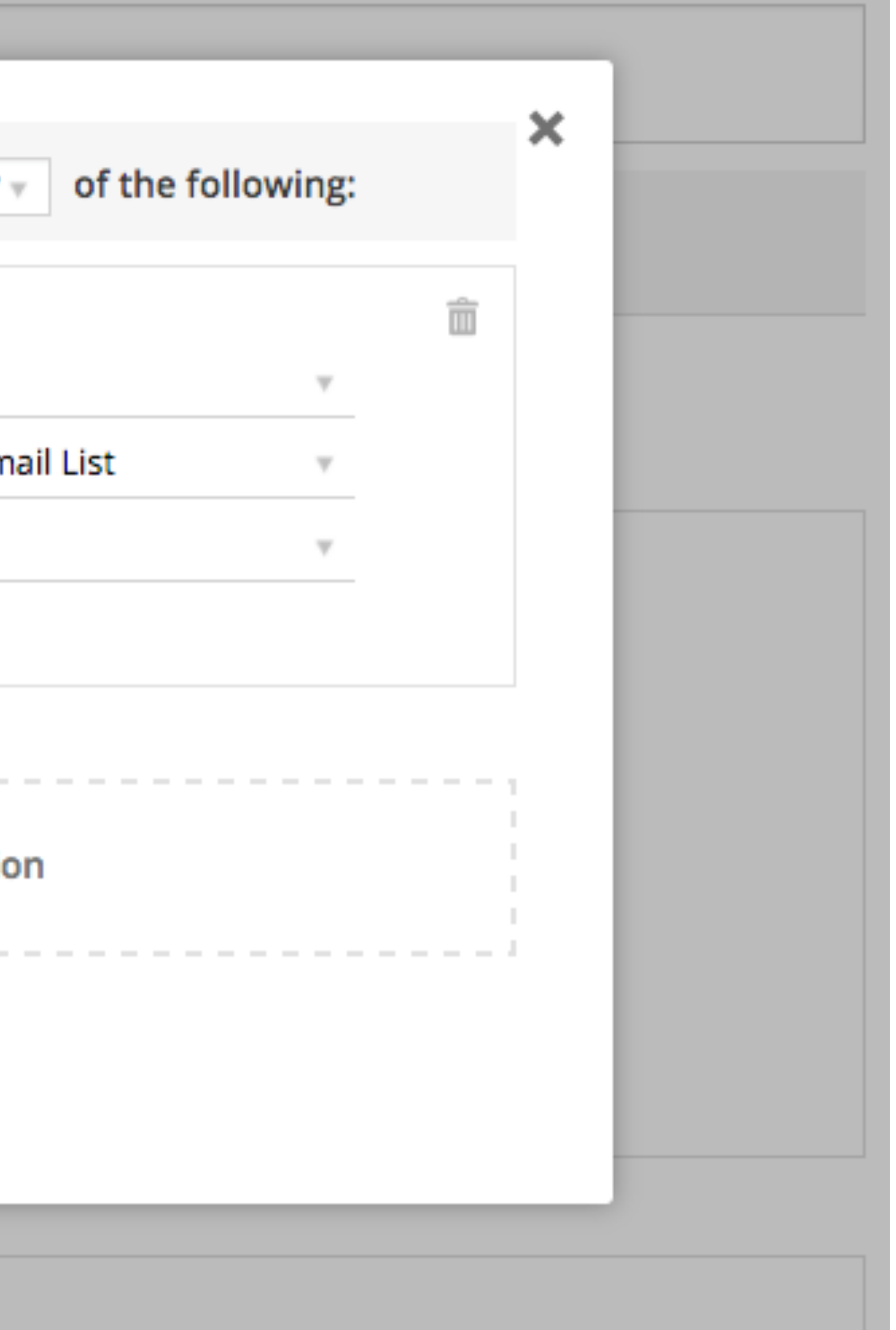

### **You can also specify conditions for when the email is sent or not sent, based on tags or list status.**

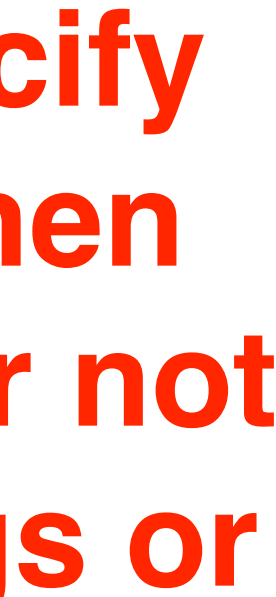

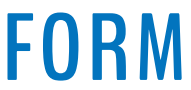

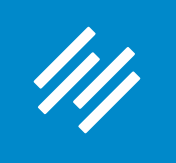

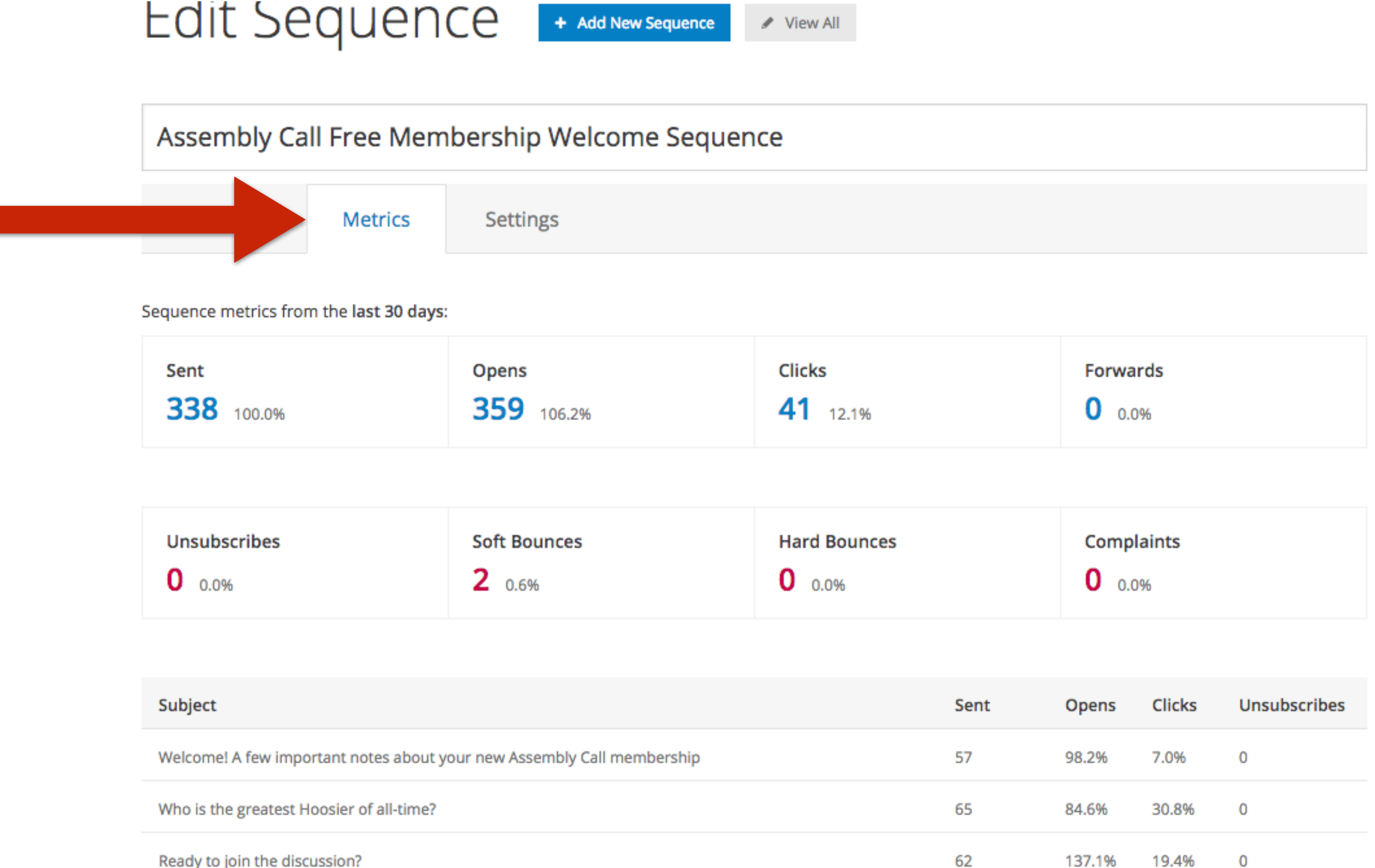

Hey, here's a quick tip for you ...

The 5 Best Ways You Can Support Our Show

 $\overline{7}$ 

7

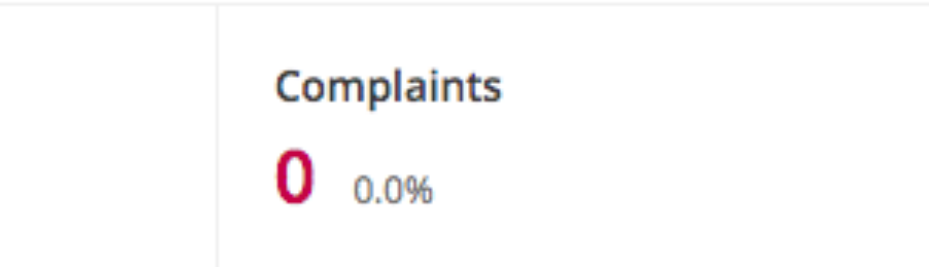

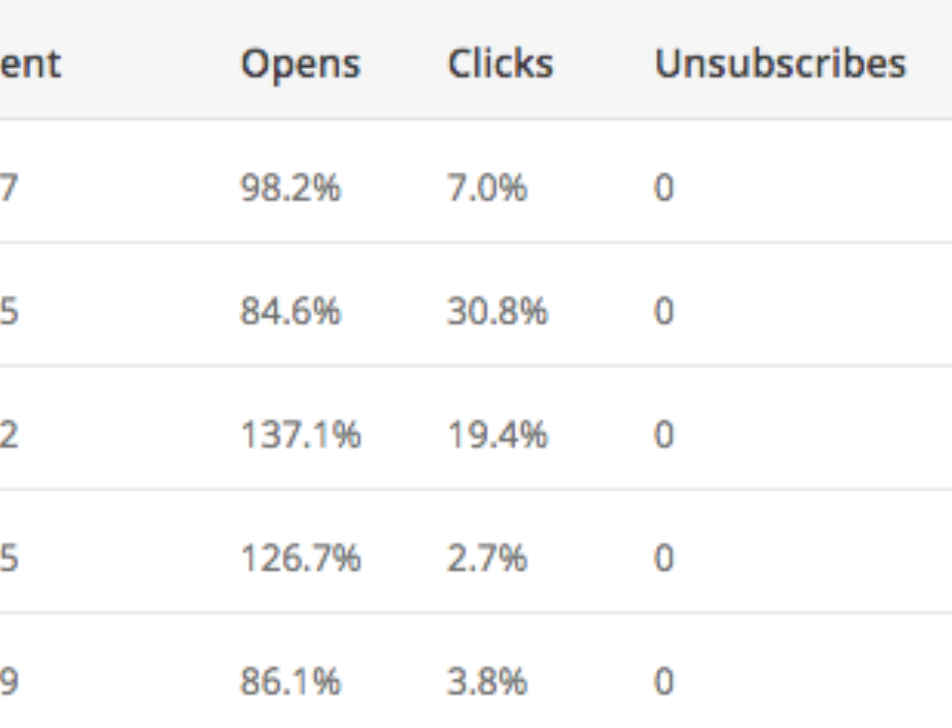

**The Metrics tab shows you aggregate metrics for the sequence, as well as sends, opens, and clicks on a peremail basis.**

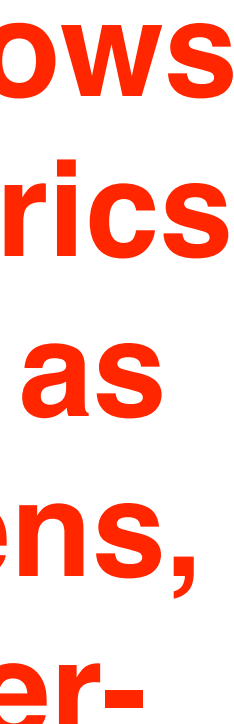

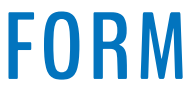

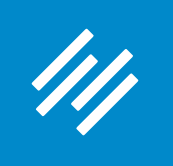

#### Assembly Call Free Membership Welcome Sequence

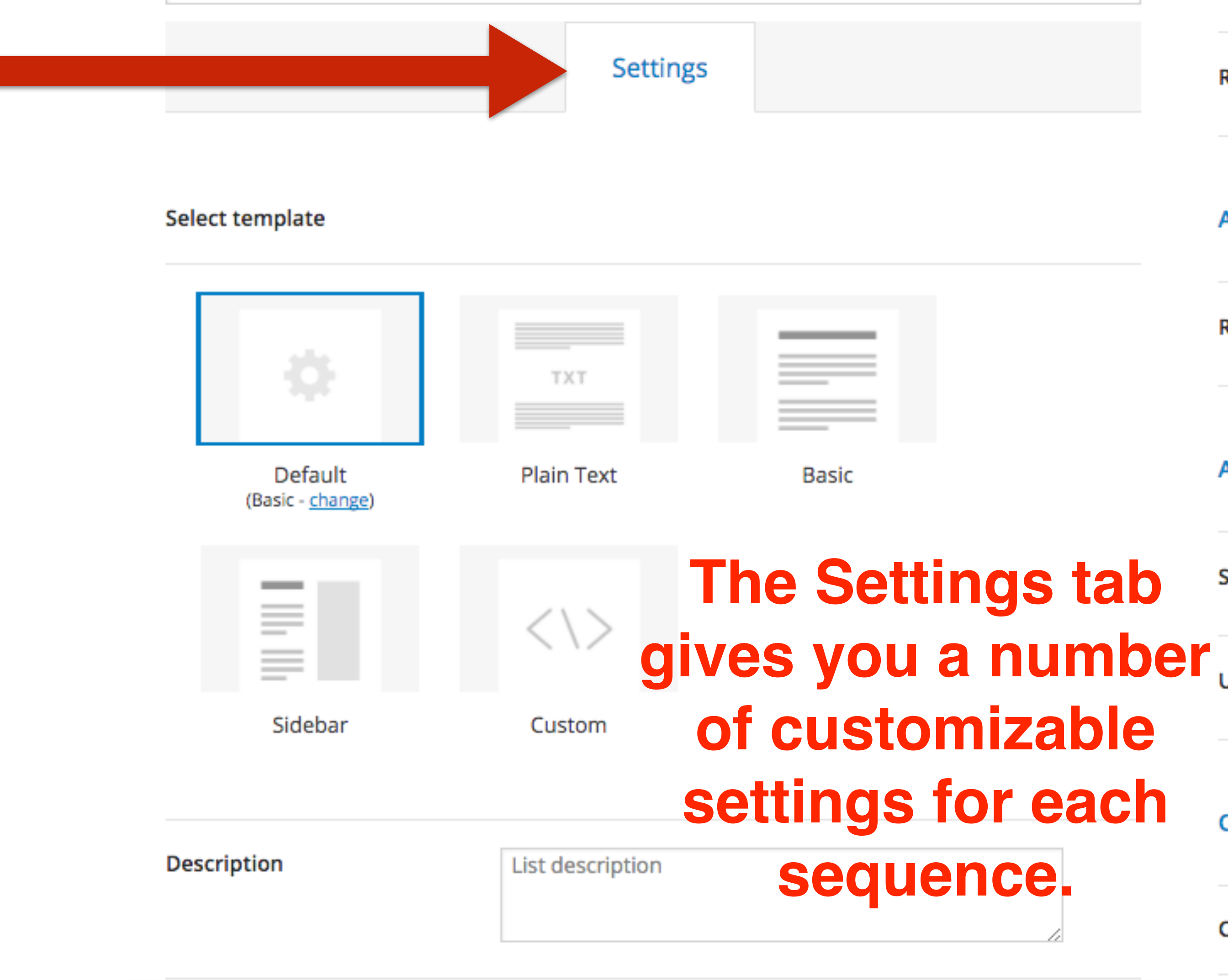

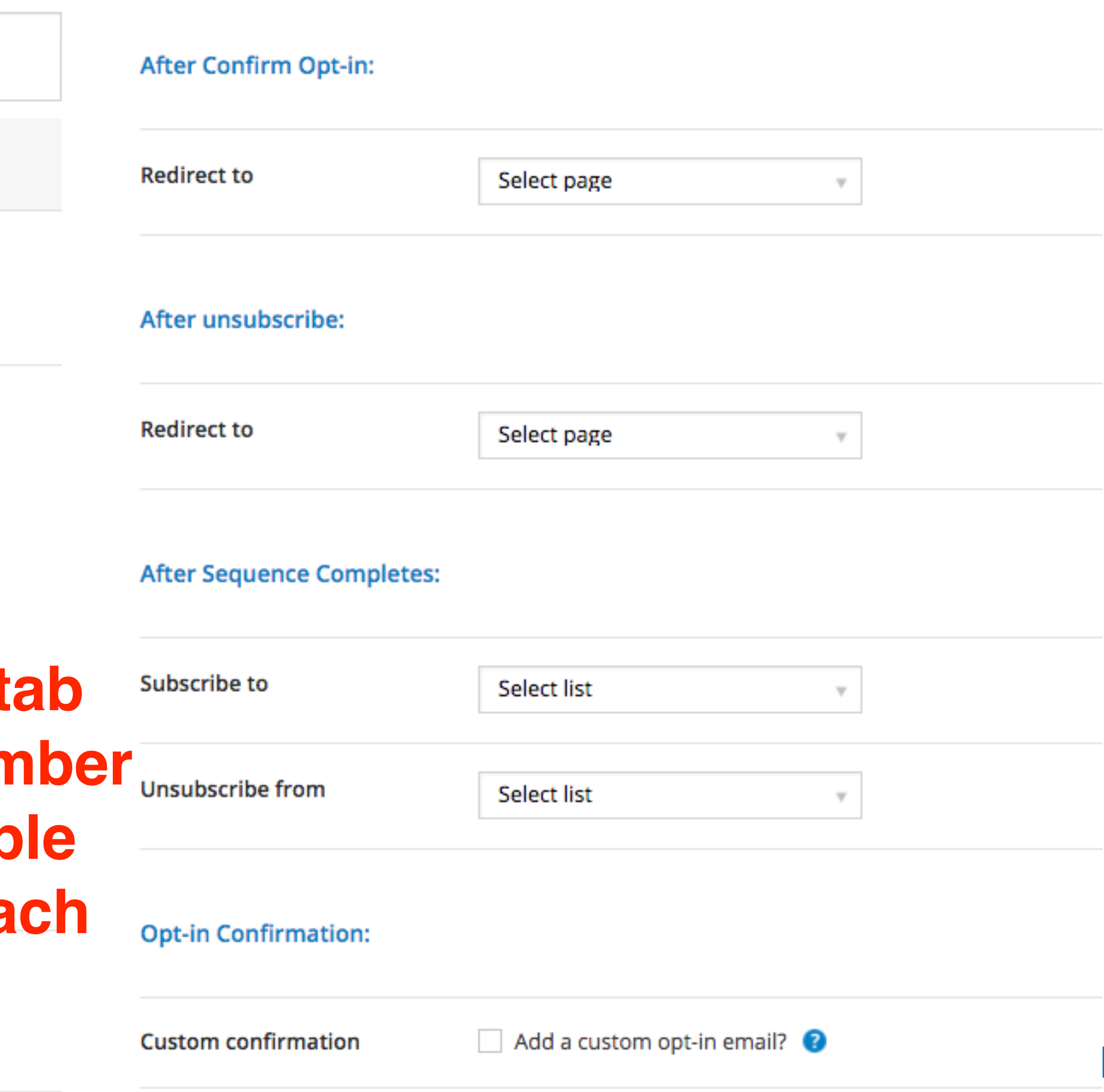

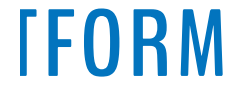

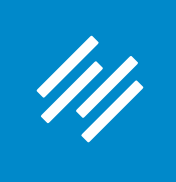

### **Pro tip: Use your Autoresponder emails (especially the first email) to do the following:**

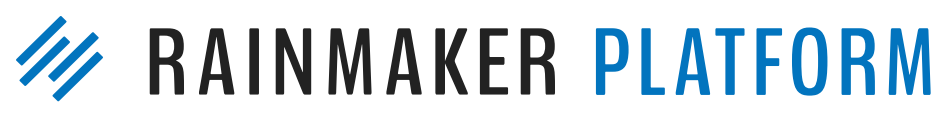

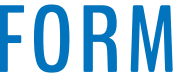

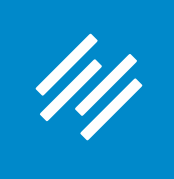

### **Pro tip: Use your Autoresponder emails (especially the first email) to do the following:**

*• Speak in your authentic voice*

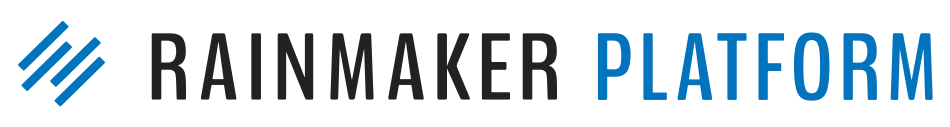

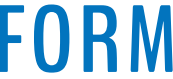

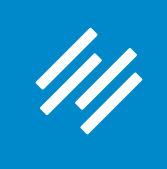

#### [test] Welcome to the IU Hoops Newsletter!

The Assembly Call via copyblogger.com to jerod  $\lnot$ 

@SaneNews x This is Indiana.

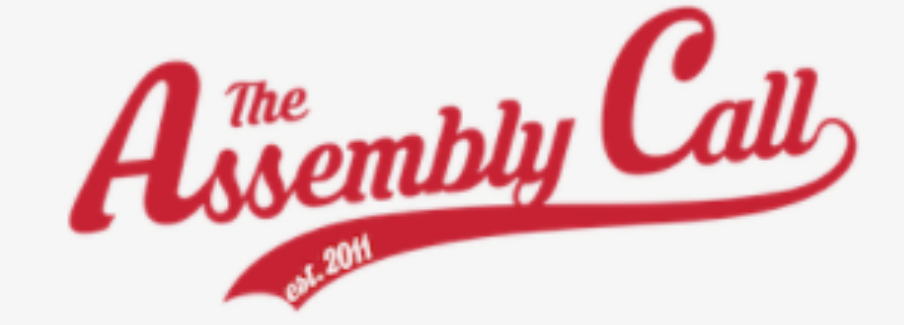

7:33 AM (3 minutes ago) Hey, it's Jerod from The Assembly Call. On behalf of our entire team here at The Assembly Call, let me just say that we're excited you've chosen to subscribe to the IU Hoops Email Newsletter. How excited? Show 'em Isiah ...

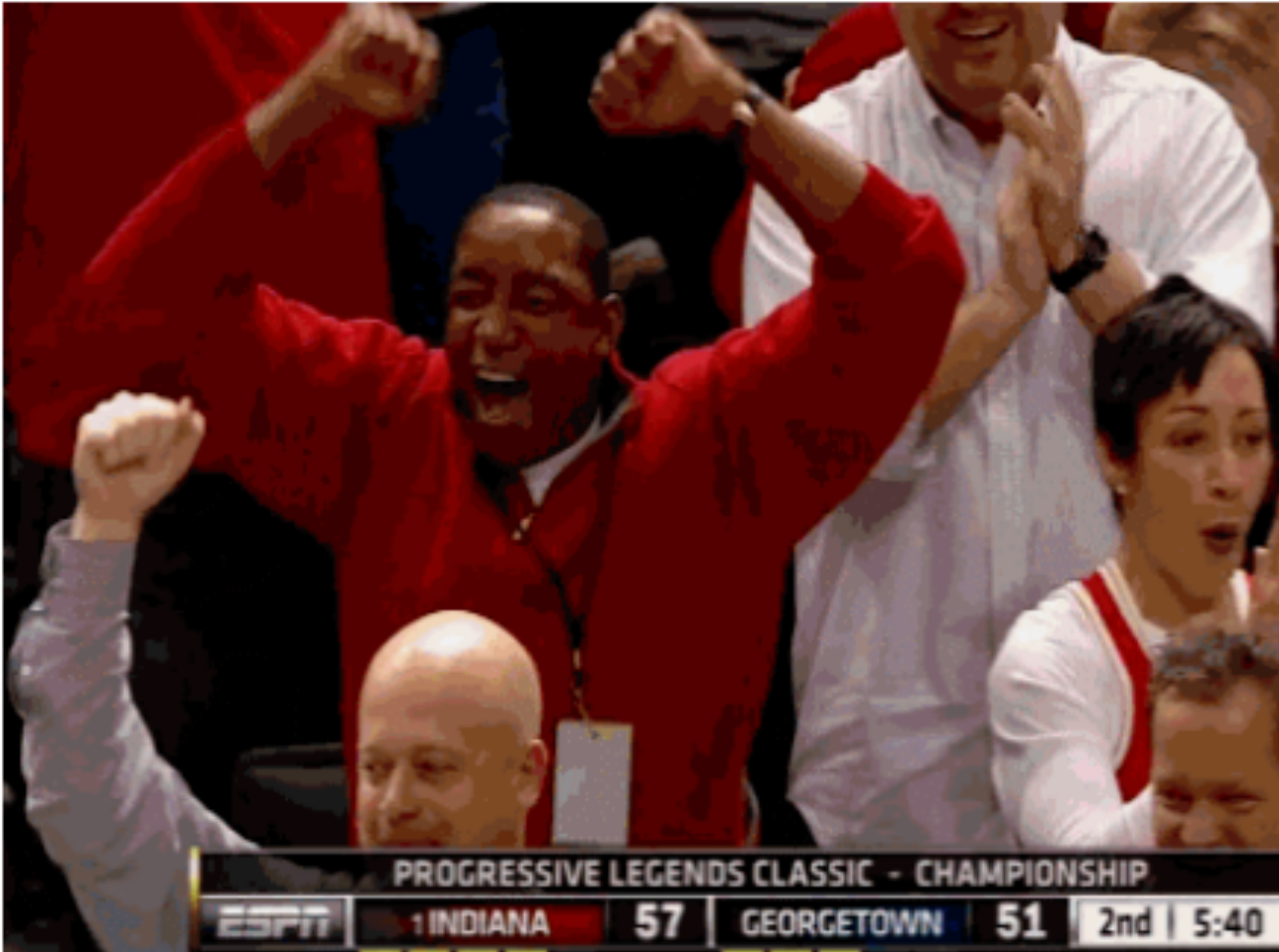

**At The Assembly Call, we** enthusiastically celebrate the history of Indiana basketball ... which is why we chose an animated GIF of an IU legend to kick off our welcome email and reinforce that authentic tone and voice.

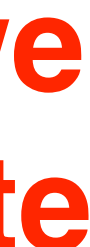

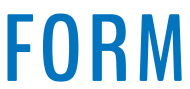

### **Pro tip: Use your Autoresponder emails (especially the first email) to do the following:**

- **• Speak in your authentic voice**
- 
- *• Reinforce the value proposition*

*• Remind people what they signed up for*

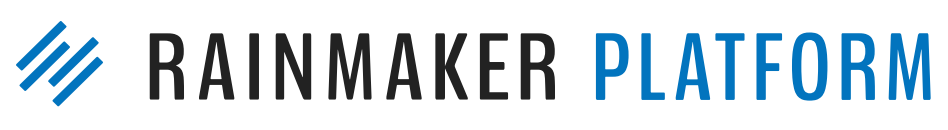

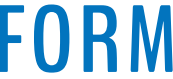

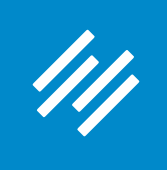

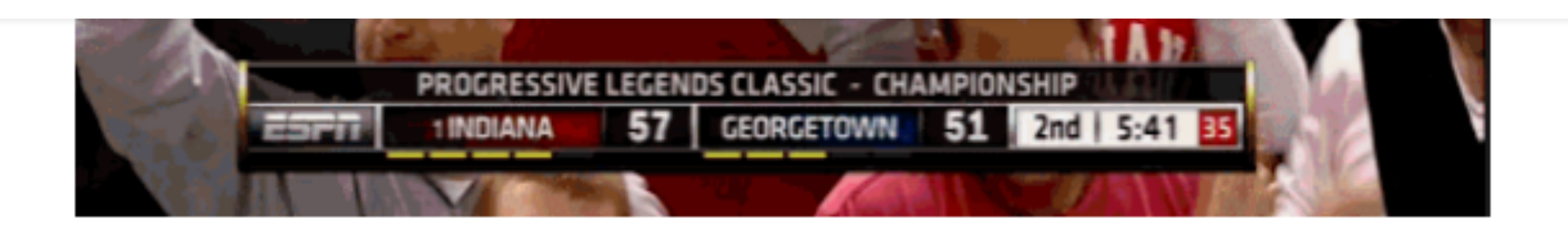

Here is a quick reminder of what you can expect from this email newsletter:

- An introduction series of emails over the next week that give you a taste of what we're about
- Our renowned postgame analysis write-ups sent the morning after every IU game (these are only for subscribers and members)
- Our 6-Banner Saturday news roundups, sent every Saturday morning
- Occasional alerts about upcoming special edition broadcasts or valuable deals on IU gear that will save you money on useful products
- Access to me, Ryan, Andy, and Will -- because we read and reply to every message sent to this email address

We put a lot of time and effort into making these emails insightful and interesting to read, and we really hope you enjoy them.

#### How you can get even more ...

In addition to our postgame show and newsletter, we host a global community of IU fans over at our website.

To get all of our members-only content -- including access to our postgame live

- 
- 
- 

### The next section describes everything people will now receive by being on this list.

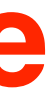

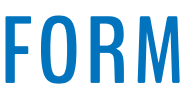

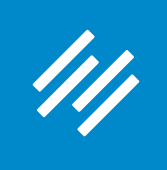

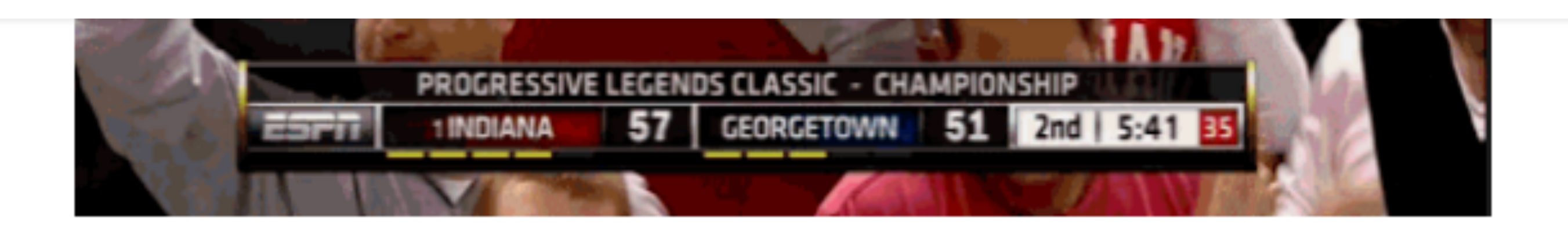

Here is a quick reminder of what you can expect from this email newsletter:

- An introduction series of emails over the next week that give you a taste of what we're about
- Our renowned postgame analysis write-ups sent the morning after every IU game (these are only for subscribers and members)
- Our 6-Banner Saturday news roundups, sent every Saturday morning
- Occasional alerts about upcoming special edition broadcasts or valuable deals on IU gear that will save you money on useful products
- Access to me, Ryan, Andy, and Will -- because we read and reply to every message sent to this email address

We put a lot of time and effort into making these emails insightful and interesting to read, and we really hope you enjoy them.

#### How you can get even more ...

In addition to our postgame show and newsletter, we host a global community of IU fans over at our website.

To get all of our members-only content -- including access to our postgame live

- 
- 
- 

- 
- 

### It also reinforces the value proposition, because they get all of this for free.

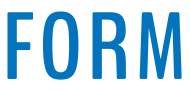

**Pro tip: Use your Autoresponder emails (especially the first email) to do the following:**

**• Remind people what they signed up for**

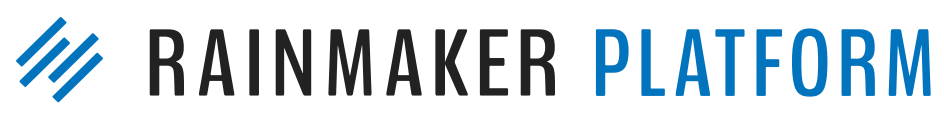

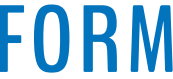

- **• Speak in your authentic voice**
- 
- **• Reinforce the value proposition**
- *• Provide important instructions*

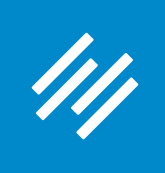

#### How you can get even more ...

In addition to our postgame show and newsletter, we host a global community of IU fans over at our website.

To get all of our members-only content -- including access to our postgame live fan chat, moderated discussion forum, live halftime report, and more -- activate your free membership to The Assembly Call.

(It's quick and easy, takes 15 seconds.)

Now for a boring but essential reminder ...

#### How to make sure you get our emails

#### This is very important.

Since we send our newsletter to thousands of IU fans at one time, sometimes your email service provider will mistake it for SPAM. We want to make sure this doesn't happen to you.

The last thing you want the morning after a big win is to be hunting around trying to find our email. You want to read our analysis and bask in the glow of victory!

The way to combat this problem is to whitelist our email address -**jerod@assemblycall.com** -- so that our emails are right there in your inbox where you expect them.

- You can whitelist us in Gmail and Yahoo by adding jerod@assemblycall.com to your contacts. (You can also create filters that route our emails to specific folders.)
- Whitelist us in Outlook by adding **jerod@assemblycall.com** to your contacts and safe sender list.

The goal of our newsletter is to get people to register for a free membership. We include that reminder in the first AR message.

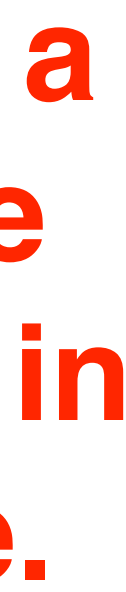

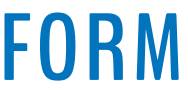

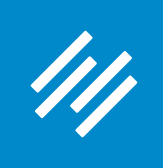

#### How you can get even more ...

In addition to our postgame show and newsletter, we host a global community of IU fans over at our website.

To get all of our members-only content -- including access to our postgame live fan chat, moderated discussion forum, live halftime report, and more -- activate your free membership to The Assembly Call.

(It's quick and easy, takes 15 seconds.)

Now for a boring but essential reminder ...

#### How to make sure you get our emails

#### This is very important.

Since we send our newsletter to thousands of IU fans at one time, sometimes your email service provider will mistake it for SPAM. We want to make sure this doesn't happen to you.

The last thing you want the morning after a big win is to be hunting around trying to find our email. You want to read our analysis and bask in the glow of victory!

The way to combat this problem is to whitelist our email address -**jerod@assemblycall.com** -- so that our emails are right there in your inbox where you expect them.

- You can whitelist us in Gmail and Yahoo by adding jerod@assemblycall.com to your contacts. (You can also create filters that route our emails to specific folders.)
- Whitelist us in Outlook by adding **jerod@assemblycall.com** to your contacts and safe sender list.

We also want to remind people how to make sure they get our emails, especially if they had to rescue this email from **SPAM or Bulk Mail.** 

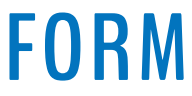

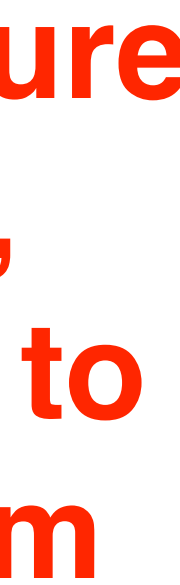

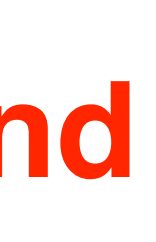

**Pro tip: Use your Autoresponder emails (especially the first email) to do the following:**

**• Remind people what they signed up for**

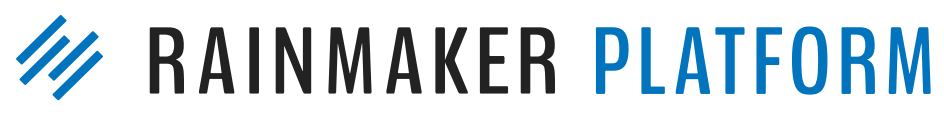

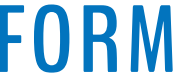

- **• Speak in your authentic voice**
- 
- **• Reinforce the value proposition**
- **• Provide important instructions**
- *• "Show people around" your universe*

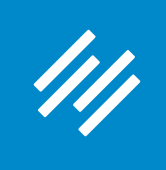

where you expect them.

- You can whitelist us in Gmail and Yahoo by adding jerod@assemblycall.com to your contacts. (You can also create filters that route our emails to specific folders.)
- Whitelist us in Outlook by adding jerod@assemblycall.com to your contacts and safe sender list.

#### Don't forget to subscribe to our show and podcast!

Finally, I just want to offer a few links that will help you gain more convenient access to our postgame show and podcast.

Our show is broadcast live on YouTube. By subscribing to our channel, you will receive instant alerts via your YouTube app when we go live.

#### **Subscribe to The Assembly Call on YouTube**

If you can't watch live, no worries. The podcast is posted about an hour after the live broadcast ends, and it is available anywhere podcasts are found.

Here are the three most popular options:

- Subscribe to The Assembly Call on iTunes
- Subscribe on Google Play
- Subscribe on Stitcher

If you use a different podcast app, just search for "Assembly Call" and you should find us. If not, let me know so we can fix that!

And don't forget to connect with us on social media:

- Facebook
- Twitter
- Instagram

#### Let people know where to find you, so they can connect where it's most convenient for them.

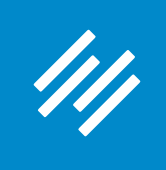

where you expect them.

- You can whitelist us in Gmail and Yahoo by adding jerod@assemblycall.com to your contacts. (You can also create filters that route our emails to specific folders.)
- Whitelist us in Outlook by adding jerod@assemblycall.com to your contacts and safe sender list.

#### Don't forget to subscribe to our show and podcast!

Finally, I just want to offer a few links that will help you gain more convenient access to our postgame show and podcast.

Our show is broadcast live on YouTube. By subscribing to our channel, you will receive instant alerts via your YouTube app when we go live.

#### **Subscribe to The Assembly Call on YouTube**

If you can't watch live, no worries. The podcast is posted about an hour after the live broadcast ends, and it is available anywhere podcasts are found.

Here are the three most popular options:

- Subscribe to The Assembly Call on iTunes
- Subscribe on Google Play
- Subscribe on Stitcher

If you use a different podcast app, just search for "Assembly Call" and you should find us. If not, let me know so we can fix that!

And don't forget to connect with us on social media:

- Facebook
- Twitter
- Instagram

Also, remember: the more people open and click on your emails, the more trusted emails sent from your domain will become.

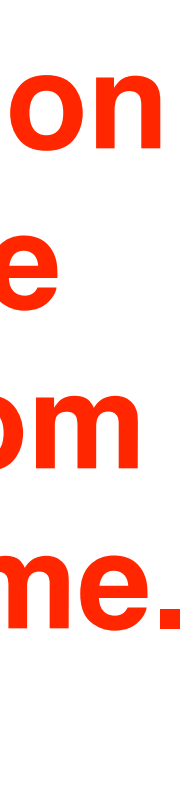

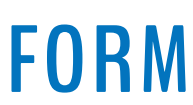

**Pro tip: Use your Autoresponder emails (especially the first email) to do the following:**

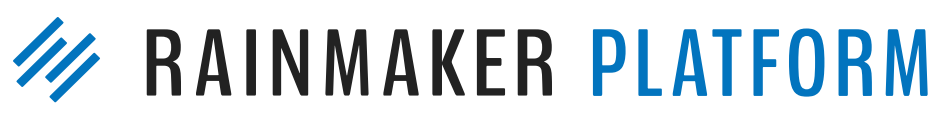

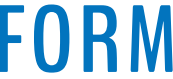

- **• Speak in your authentic voice**
- **• Remind people what they signed up for**
- **• Reinforce the value proposition**
- **• Provide important instructions**
- **• "Show people around" your universe**
- *• Lead into the next email*

- Facebook
- Twitter
- Instagram

#### Let's close with one important question

#### Who is the greatest Hoosier of all time?

There have been so many great Hoosiers. But who stands out above all the rest? Get your answer in your head. (Or, better yet, reply to this email and tell me who your choice is.)

Tomorrow, I'll send you an email that will lead you to the answer from our perspective, as well as tell you who the majority of Assembly Call audience members pick.

In the meantime, enjoy a few classic OG dunks:

- Down the lane against Michigan State
- Saying hello to America against Chattanooga

Talk to you soon!

**Jerod Morris Host and Co-Founder** The Assembly Call IU, Class of '04

P.S. Don't forget to bookmark the link to our live broadcast page! That way it's ready for easy access as soon as the games end and our postgame show begins.

Bookmark: http://assemblycall.com/live

Let people know what to expect next, to build anticipation and so there is no surprise when you show up in their inbox again the next time.

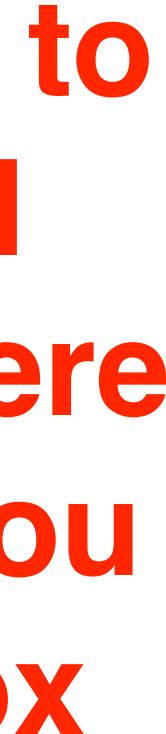

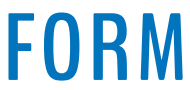

**Pro tip: Use your Autoresponder emails (especially the first email) to do the following:**

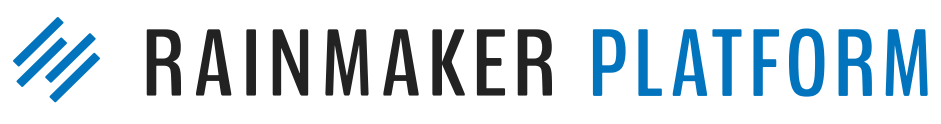

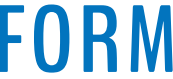

- **• Speak in your authentic voice**
- **• Remind people what they signed up for**
- **• Reinforce the value proposition**
- **• Provide important instructions**
- **• "Show people around" your universe**
- **• Lead into the next email**

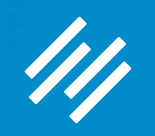

# Coming up ...

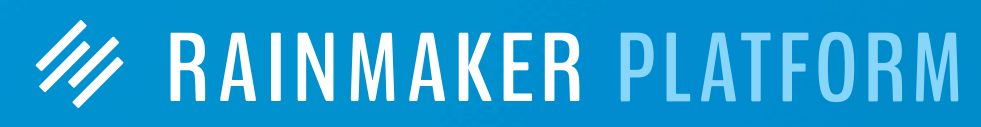

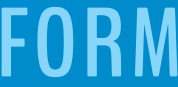

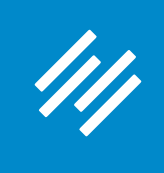

## Q&A on How to Leverage Your Traffic Into Better Decisions and More Conversions

Thursday, May 18 at 12:00 p.m. Eastern Time

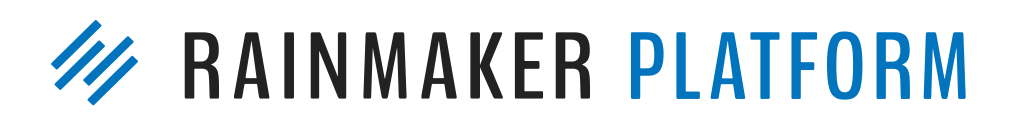
## **W RAINMAKER PLATFORM**